# 1 Impresoras HP Deskjet 6500 series

Para obtener la respuesta a una determinada pregunta, seleccione el tema correspondiente a continuación:

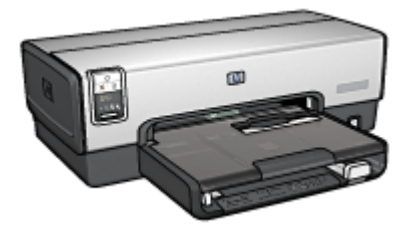

HP Deskjet 6540-50 series HP Deskjet 6520 series

- [Avisos](#page-1-0)
- [Funciones especiales](#page-3-0)
- [Primeros pasos](#page-5-0)
- [Conexión a la impresora](#page-28-0)
- [Impresión de fotografías](#page-31-0)
- [Impresión de otros documentos](#page-63-0)
- [Sugerencias de impresión](#page-103-0)
- [Software de la impresora](#page-126-0)
- [Mantenimiento](#page-133-0)
- [Solución de problemas](#page-145-0)
- [Accesorios opcionales](#page-163-0)
- [Especificaciones](#page-188-0)
- [Suministro](#page-192-0)

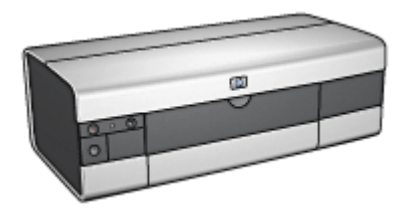

- [Avisos](#page-1-0)
- [Funciones especiales](#page-3-0)
- [Primeros pasos](#page-19-0)
- [Conexión a la impresora](#page-28-0)
- [Impresión de fotografías](#page-51-0)
- [Impresión de otros documentos](#page-83-0)
- [Sugerencias de impresión](#page-120-0)
- [Software de la impresora](#page-126-0)
- [Mantenimiento](#page-133-0)
- [Solución de problemas](#page-145-0)
- [Accesorios opcionales](#page-163-0)
- [Especificaciones](#page-188-0)
- [Suministro](#page-192-0)

# <span id="page-1-0"></span>2 Avisos

- Avisos y marcas registradas
- Términos y convenciones

# 2.1 Avisos y marcas registradas

## Avisos de Hewlett-Packard

Queda prohibida la reproducción, adaptación o traducción de este material sin permiso previo por escrito, excepto en los casos permitidos por las leyes de propiedad intelectual.

La información que contiene este documento está sujeta a cambios sin previo aviso.

Las únicas garantías de los productos y servicios HP se especifican en las garantías expresas que acompañan a dichos productos y servicios. Ninguna información que aquí se exprese deberá interpretarse como garantía adicional. HP no se hace responsable de los posibles errores u omisiones técnicos o editoriales que pudieran contener los presentes documentos.

#### Marcas registradas

Apple, el logo de Apple, AppleTalk, ColorSync y el logo de ColorSync, Finder, Mac, Macintosh, MacOS, Powerbook, Power Macintosh y Quickdraw son marcas comerciales de Apple Computer, Inc., registradas en EE.UU. y en otros países/ regiones.

TrueType es una marca comercial de Apple Computer, Inc. en EE.UU.

Adobe y Acrobat son marcas comerciales de Adobe Systems Incorporated.

© 2004 Copyright Hewlett-Packard Development Company, L.P.

## 2.2 Términos y convenciones

En esta guía del usuario se utilizan los términos y convenciones siguientes:

## Términos

En adelante, es posible que se haga referencia a la impresora HP Deskjet como la impresora HP o la impresora.

#### Precauciones, advertencias y notas

Precaución advierte al usuario sobre posibles daños a la impresora HP Deskjet o a otro equipo. Por ejemplo:

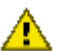

Precaución: no toque las boquillas de tinta ni los contactos de cobre. Si lo hace, podrían aparecer problemas por obstrucciones, fallos relacionados con la tinta o malas conexiones eléctricas.

Advertencia indica la posibilidad de daños al usuario o a otras personas. Por ejemplo:

Advertencia: mantenga los cartuchos de impresión, ya sean nuevos o usados, fuera del alcance de los niños.

Nota indica que se proporciona información adicional. Por ejemplo:

Nota: para obtener los mejores resultados, utilice productos HP.

# <span id="page-3-0"></span>3 Funciones especiales

Seleccione el modelo de impresora:

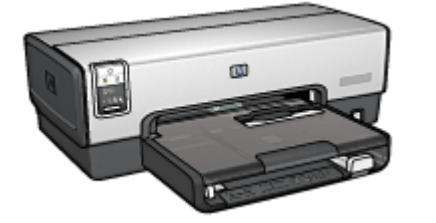

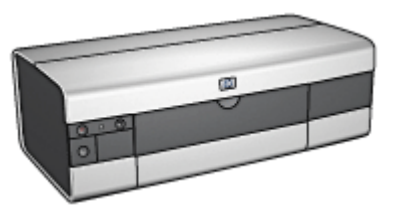

HP Deskjet 6540-50 series [HP Deskjet 6520 series](#page-4-0)

## HP Deskjet 6540-50 series

Enhorabuena. Ha adquirido una impresora HP Deskjet provista de varias funciones muy prácticas:

- Selector de calidad de impresión: [seleccione la calidad de impresión](#page-10-0) desde la parte delantera de la impresora.
- Modo de reserva de tinta: el [modo de reserva de tinta](#page-17-0) permite seguir imprimiendo con un cartucho de impresión cuando el otro se ha quedado sin tinta.
- Botón Cancelar Impresión: permite cancelar trabajos de impresión sólo con presionar un [botón.](#page-7-0)
- Impresión de varias páginas en una misma hoja de papel: utilice el [software](#page-112-0) [de la impresora](#page-112-0) para imprimir hasta 16 páginas en una misma hoja de papel.
- Impresión sin bordes: utilice toda la superficie de la página al imprimir fotografías y tarjetas mediante la función de [impresión sin bordes](#page-38-0).
- Impresión fotográfica digital: saque partido a las posibilidades de la [impresión](#page-32-0) [fotográfica digital](#page-32-0) mejorada.
- Capacidad de impresión con seis tintas: mejore la impresión de fotografías con un [cartucho de impresión fotográfica](#page-34-0).
- Apagado automático: active la función de [apagado automático](#page-133-0) para que la impresora pase a un modo de bajo consumo y de eficacia energética una vez transcurridos 30 minutos de inactividad.
- Puerto USB delantero: utilice el [puerto USB que se encuentra en la parte](#page-28-0) [delantera de la impresora](#page-28-0) para conectar de forma rápida la impresora a un equipo portátil.
- <span id="page-4-0"></span>• Accesorio para impresión automática a doble cara opcional: adquiera un [Accesorio para impresión automática a doble cara](#page-163-0) para imprimir documentos a doble cara de forma automática.
- Accesorio para bandeja de 250 hojas de papel normal opcional: adquiera un [Accesorio para bandeja de 250 hojas de papel normal](#page-170-0) opcional y aumente la capacidad de administración de papel de la impresora.

## HP Deskjet 6520 series

Enhorabuena. Ha adquirido una impresora HP Deskjet provista de varias funciones muy prácticas:

- Modo de reserva de tinta: el [modo de reserva de tinta](#page-17-0) permite seguir imprimiendo con un cartucho de impresión cuando el otro se ha quedado sin tinta.
- Botón Cancelar Impresión: permite cancelar trabajos de impresión sólo con presionar un [botón.](#page-21-0)
- Impresión de varias páginas en una misma hoja de papel: utilice el [software](#page-112-0) [de la impresora](#page-112-0) para imprimir hasta 16 páginas en una misma hoja de papel.
- Impresión sin bordes: utilice toda la superficie de la página al imprimir fotografías y tarjetas mediante la función de [impresión sin bordes](#page-38-0).
- Impresión fotográfica digital: saque partido a las posibilidades de la [impresión](#page-32-0) [fotográfica digital](#page-32-0) mejorada.
- Capacidad de impresión con seis tintas: mejore la impresión de fotografías con un [cartucho de impresión fotográfica](#page-34-0).
- Apagado automático: active la función de [apagado automático](#page-133-0) para que la impresora pase a un modo de bajo consumo y de eficacia energética una vez transcurridos 30 minutos de inactividad.
- Accesorio para impresión automática a doble cara opcional: adquiera un [Accesorio automático para impresión automática a doble cara](#page-163-0) para imprimir documentos a doble cara de forma automática.
- Accesorio para bandeja de 250 hojas de papel normal opcional: adquiera un [Accesorio para bandeja de 250 hojas de papel normal](#page-170-0) opcional y aumente la capacidad de administración de papel de la impresora.

# <span id="page-5-0"></span>4 Primeros pasos

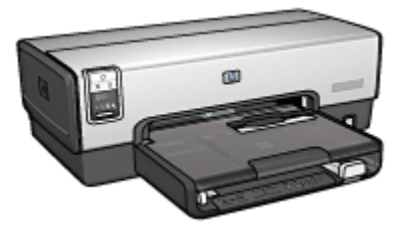

Para obtener una visión general de las funciones de la impresora, consulte la página Funciones de la impresora.

Haga clic en el tema correspondiente a continuación para obtener la descripción de una función de la impresora:

- [Botones e indicadores luminosos](#page-7-0)
- [Indicadores luminosos de Estado del cartucho de impresión](#page-9-0)
- [Botón Selector de calidad de impresión](#page-10-0)
- [Bandejas de papel](#page-12-0)
- [Ranura para sobres](#page-15-0)
- [Cartuchos de impresión](#page-16-0)
- [Modo de reserva de tinta](#page-17-0)
- [Sensor automático del tipo de papel](#page-18-0)
- Puerto USB delantero

Para obtener una descripción de los accesorios opcionales, consulte la página [accesorios opcionales](#page-163-0).

## 4.1 Funciones de la impresora (HP Deskjet 6540-50 series)

La impresora HP dispone de diversas funciones que facilitan la impresión y la hacen más eficiente.

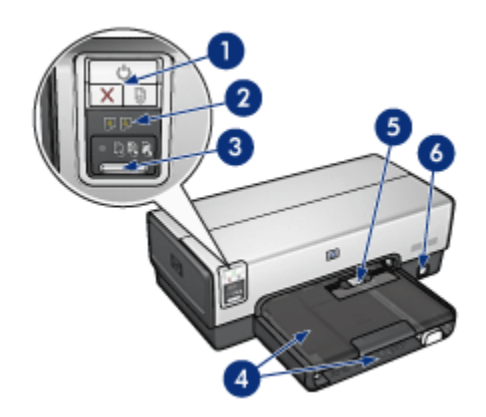

- 1. [Botones e indicadores luminosos](#page-7-0)
- 2. [Indicadores luminosos de Estado del cartucho de impresión](#page-9-0)
- 3. [Botón Selector de calidad de impresión](#page-10-0)
- 4. [Bandejas de papel](#page-12-0)
- 5. [Ranura para sobres](#page-15-0)
- 6. [Puerto USB delantero](#page-28-0)

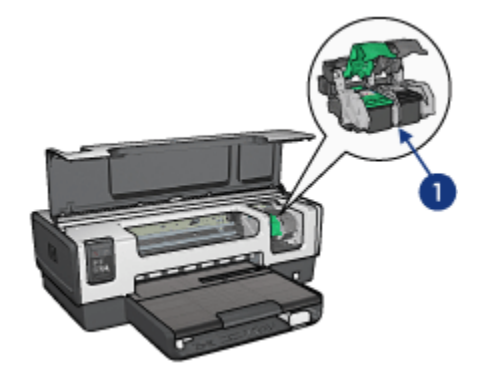

- 1. [Cartuchos de impresión](#page-16-0)
- 2. [Sensor automático del tipo de papel](#page-18-0) (no aparece en la imagen)
- 3. [Modo de reserva de tinta](#page-17-0) (no aparece en la imagen)

<span id="page-7-0"></span>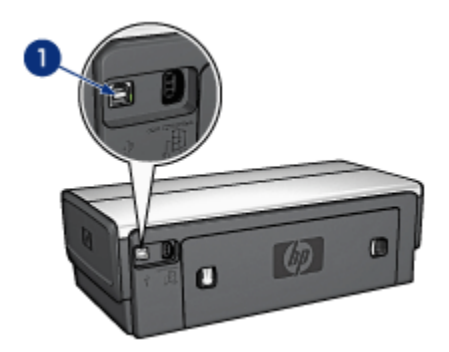

1. [Puerto USB posterior](#page-28-0)

#### Accesorios opcionales

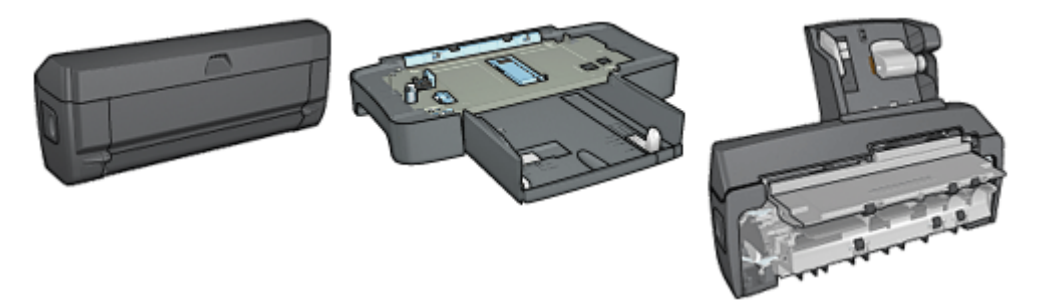

[Accesorio para impresión](#page-163-0) [automática a doble cara](#page-163-0) (opcional)

[Accesorio para bandeja de 250](#page-170-0) [hojas de papel normal](#page-170-0) (opcional) [automática a doble cara con](#page-176-0)

[Accesorio para impresión](#page-176-0) [bandeja de papel pequeña](#page-176-0) (opcional)

Nota: la disponibilidad de los accesorios varía en función del país/región.

# 4.2 Botones e indicadores luminosos (HP Deskjet 6540-50 series)

Los botones de la impresora pueden usarse para encenderla, apagarla, cancelar trabajos de impresión y reiniciar un trabajo. Los indicadores luminosos de la impresora ofrecen información visual acerca del estado de la impresora.

Los botones de la impresora se encuentran en la parte superior del panel de control.

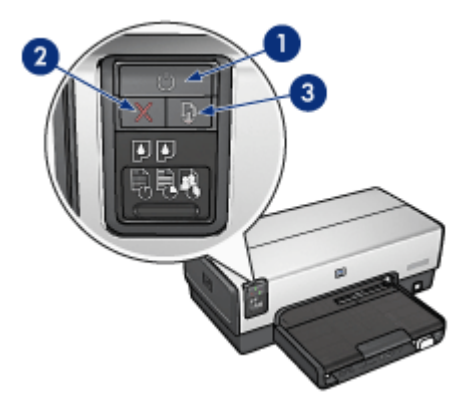

- 1. Botón e indicador luminoso de encendido
- 2. Botón Cancelar Impresión
- 3. Botón e indicador luminoso Reanudar

Asimismo, el panel de control también contiene [indicadores de Estado del cartucho](#page-9-0) [de impresión](#page-9-0) y un [botón Selector de calidad de impresión](#page-10-0).

### Botón e indicador luminoso de encendido

El botón de encendido permite encender y apagar la impresora. No obstante, una vez presionado este botón, ésta puede tardar varios segundos en encenderse.

El indicador luminoso de encendido parpadea cuando la impresora está procesando información.

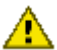

Precaución: utilice siempre el botón de encendido para encender y apagar la impresora. El uso de interruptores, ya sean de pared o incorporados en regletas de conexión o protectores contra sobrecargas eléctricas, para encender o apagar la impresora puede provocar fallos.

#### Botón Cancelar Impresión

Al presionar este botón, se cancela el trabajo que se esté imprimiendo en ese momento.

### Botón e indicador luminoso Reanudar

El indicador luminoso Reanudar parpadea cuando es necesario realizar una acción, como cargar papel o eliminar un atasco de papel. Una vez solucionado el problema, presione el botón Reanudar para continuar con la impresión.

# <span id="page-9-0"></span>4.3 Indicadores luminosos de Estado del cartucho de impresión (HP Deskjet 6540-50 series)

Los indicadores luminosos de Estado del cartucho de impresión informan del estado de los cartuchos de impresión.

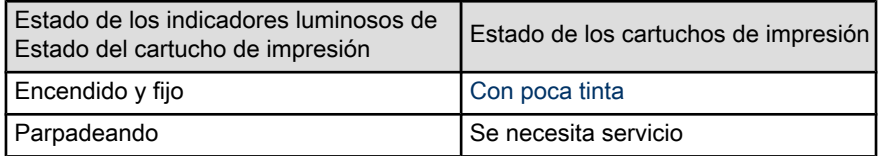

Los indicadores luminosos de Estado del cartucho de impresión se encuentran en el centro del panel de control de la impresora.

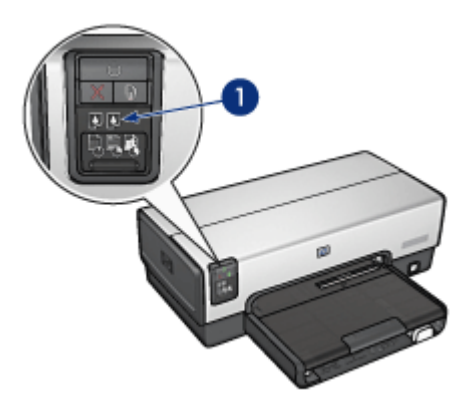

1. Indicadores luminosos de Estado del cartucho de impresión

<span id="page-10-0"></span>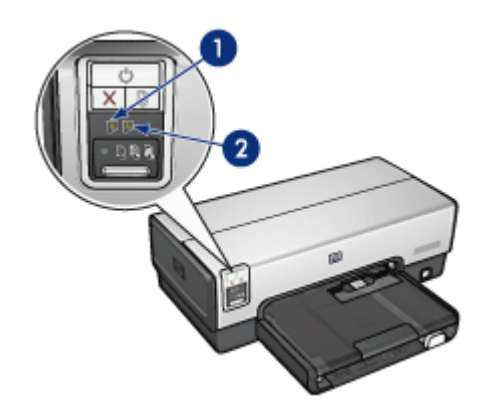

1. El indicador luminoso izquierdo hace referencia al cartucho de impresión de tres tintas.

2. El indicador luminoso derecho hace referencia al cartucho de impresión instalado en el compartimento al lado derecho del receptáculo del cartucho de impresión. Dicho cartucho puede ser el cartucho de impresión de tinta negra, el cartucho de impresión fotográfica, o el cartucho fotográfico para escala de grises.

# 4.4 Botón Selector de calidad de impresión (HP Deskjet 6540-50 series)

Utilice el botón Selector de calidad de impresión para definir la calidad y la velocidad de impresión desde la parte delantera de la impresora.

El botón Selector de calidad de impresión se encuentra en la parte inferior del panel de control de la impresora.

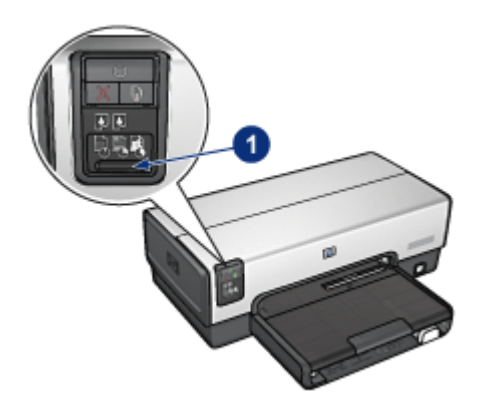

1. Botón Selector de calidad de impresión

## Activación del Selector de calidad de impresión

Antes de utilizar el botón Selector de calidad de impresión, deberá activarlo desde el software de la impresora.

Siga los pasos que se indican a continuación para activar el Selector de calidad de impresión:

- 1. Acceda al cuadro de diálogo [Imprimir](#page-127-0).
- 2. Seleccione el panel Tipo/Calidad de Papel.
- 3. En la lista desplegable Calidad de impresión, seleccione Utilizar valores predeterminados de la impresora.
- 4. Haga clic en Imprimir.

#### Uso del botón Selector de calidad de impresión

Utilice el botón Selector de calidad de impresión para especificar la calidad de impresión de los documentos que piensa imprimir. No es posible cambiar la calidad de impresión cuando el documento ha comenzado a imprimirse.

Siga los pasos que se indican a continuación para utilizar el botón Selector de calidad de impresión:

- 1. Compruebe que el botón Selector de calidad de impresión está activado desde el software de la impresora.
- 2. Presione el botón **Selector de calidad de impresión** para seleccionar una de las siguientes opciones de calidad de impresión:

<span id="page-12-0"></span>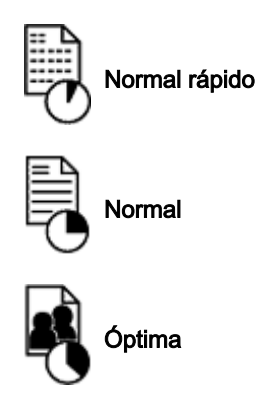

Nota: las opciones Borrador rápido y Máximo de ppp sólo pueden seleccionarse en el software de la impresora. Si un documento se imprime en los modos Borrador rápido o Máximo de ppp, el icono de calidad de impresión seleccionado en ese momento parpadeará hasta que se complete la impresión del documento.

## Indicadores luminosos

Los iconos del Selector de calidad de impresión se encienden o parpadean para indicar la calidad de impresión seleccionada:

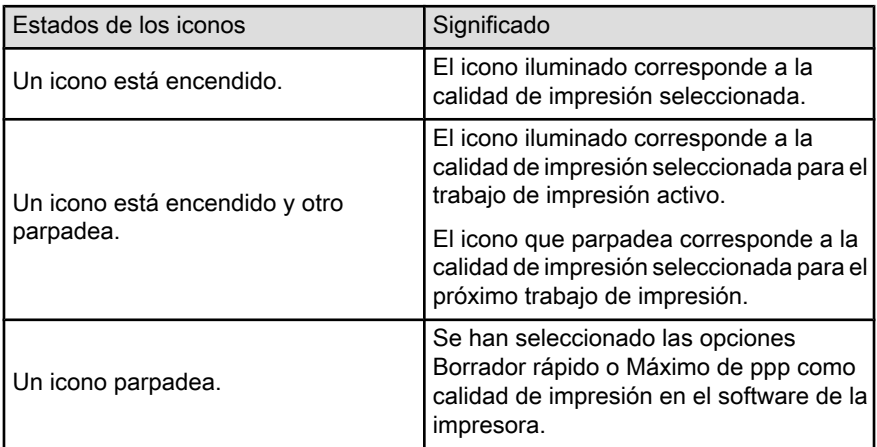

# 4.5 Bandejas de papel (HP Deskjet 6540-50 series)

La impresora dispone de dos bandejas de papel:

- Bandeja de Entrada
- Bandeja de Salida

### Bandeja de Entrada

En la bandeja de Entrada se coloca el papel, así como otros soportes sobre los que se va a imprimir.

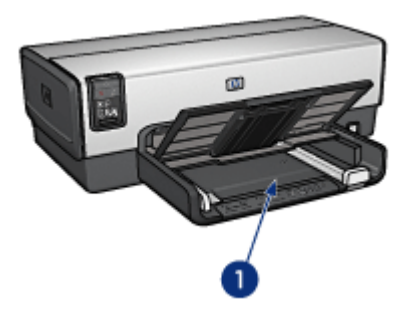

1. Bandeja de Entrada

Deslice los ajustadores del papel firmemente hasta los bordes de los soportes que se van a imprimir.

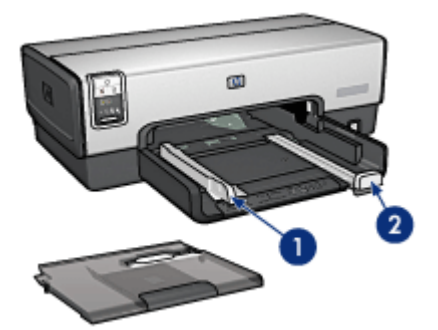

- 1. Ajustador del ancho del papel
- 2. Ajustador del largo del papel

#### Bandeja de Salida

Las imágenes impresas se depositan en la bandeja de Salida.

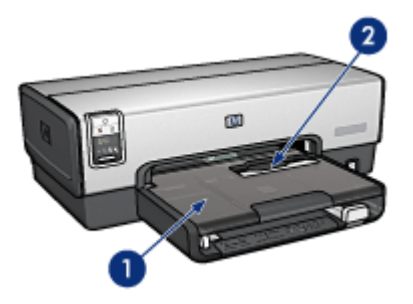

- 1. Bandeja de Salida
- 2. Ranura para sobres

Utilice la [ranura para sobres](#page-15-0) para imprimir sobres de uno en uno.

Levante la bandeja de Salida para cargar papel.

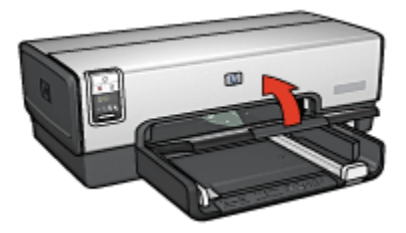

Para evitar que el papel se caiga de la bandeja, despliegue la extensión de la bandeja de Salida y, a continuación, el tope de dicha extensión.

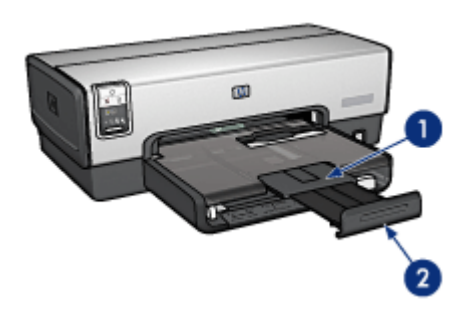

- 1. Extensión de la bandeja de Salida
- 2. Tope de la extensión de la bandeja de Salida

No despliegue el tope de extensión de la bandeja de Salida cuando imprima sobre papel legal.

<span id="page-15-0"></span>Una vez terminado el trabajo de impresión, pliegue el tope de extensión de la bandeja de Salida y empújelo hacia ésta.

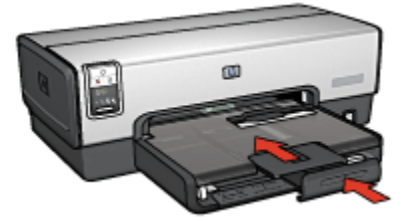

# 4.6 Ranura para sobres (HP Deskjet 6540-50 series)

Utilice la ranura para sobres para imprimir sobres de uno en uno.

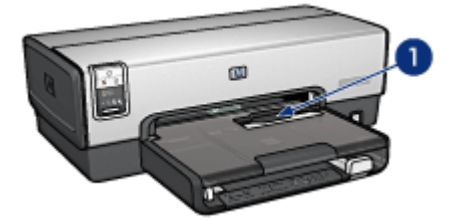

1. Ranura para sobres

Siga los pasos que se indican a continuación para utilizar la ranura para sobres:

1. Introduzca el sobre con la cara que desea imprimir hacia abajo y el lado de la solapa a la izquierda.

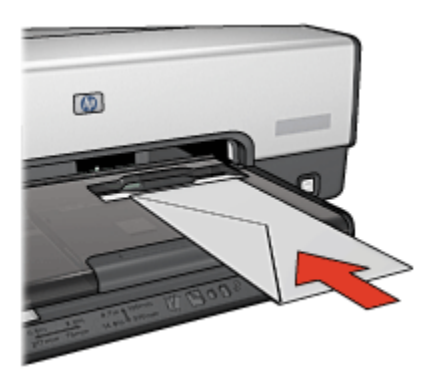

2. Empuje el sobre al máximo hacia la impresora sin que se doble.

<span id="page-16-0"></span>3. [Imprima](#page-67-0) el sobre.

# 4.7 Cartuchos de impresión

La impresora cuenta con cuatro cartuchos de impresión disponibles.

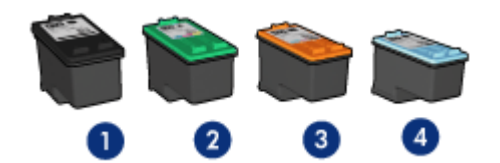

- 1. De tinta negra
- 2. De tres colores
- 3. De impresión fotográfica
- 4. De impresión fotográfica para escala de grises
- Nota: la disponibilidad de los cartuchos de impresión varía en función del país/ región.

#### Uso de los cartuchos de impresión

#### Impresión cotidiana

Utilice los cartuchos de tinta negra y de impresión de tres colores para los trabajos de impresión cotidiana.

#### Fotografías en color de calidad

Para obtener colores más vivos al imprimir fotografías en color u otros documentos especiales, retire el cartucho de impresión de tinta negra y utilice un [cartucho de](#page-34-0) [impresión fotográfica](#page-34-0) en combinación con el cartucho de impresión de tres colores.

#### Fotografías en blanco y negro de calidad

Para obtener fotografías en blanco y negro inmejorables, retire el cartucho de impresión de tinta negra y utilice un [cartucho de impresión fotográfica para escala](#page-36-0) [de grises](#page-36-0) en combinación con el cartucho de impresión de tres colores.

## Sustitución de los cartuchos de impresión

Al comprar cartuchos de impresión, tenga en cuenta el número de selección del cartucho de impresión.

Dicho número se encuentra en estos lugares:

<span id="page-17-0"></span>• En la etiqueta del número de selección: mire la etiqueta del cartucho de impresión que va a sustituir.

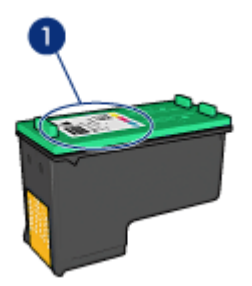

- 1. Etiqueta del número de selección
- En la documentación de la impresora: para obtener una lista de los números de selección de los cartuchos de impresión, consulte la guía de referencia que se proporciona con la impresora.
- Caja de herramientas para inyección de tinta HP: abra la [Caja de herramientas](#page-142-0) [para inyección de tinta HP](#page-142-0) y, a continuación, seleccione el panel Suministro.

Si un cartucho de impresión se queda sin tinta, la impresora puede funcionar en el modo de reserva de tinta.

Para obtener información sobre la instalación de los cartuchos de impresión, consulte la página [Instalación de los cartuchos de impresión](#page-133-0).

## 4.8 Modo de reserva de tinta

En el modo de reserva de tinta, la impresora funciona con un solo cartucho de impresión. Este modo se activa cuando uno de los cartuchos de impresión se retira del receptáculo.

Para retirar un cartucho de impresión, consulte la página [Instalación de los](#page-133-0) [cartuchos de impresión.](#page-133-0)

#### Funcionamiento en el modo de reserva de tinta

La impresión en el modo de reserva de tinta reduce la velocidad de la impresora y repercute en la calidad de los documentos impresos.

<span id="page-18-0"></span>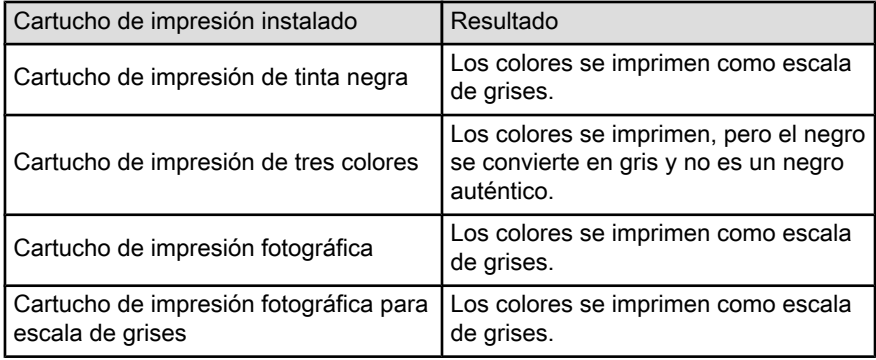

Nota: se recomienda no usar el cartucho de impresión fotográfica o el cartucho de impresión para escala de grises en el modo de reserva de tinta.

## Desactivación del modo de reserva de tinta

Para desactivar el modo de reserva de tinta, basta con tener instalados los dos cartuchos de impresión en la impresora.

Para instalar un cartucho de impresión, consulte la página [Instalación de los](#page-133-0) [cartuchos de impresión.](#page-133-0)

## 4.9 Sensor automático del tipo de papel

El Sensor automático del tipo de papel selecciona de forma automática los ajustes de impresión adecuados para los soportes en los que se vayan a imprimir, en particular, soportes HP.

Con el Sensor automático del tipo de papel activado, la impresora explora la primera página de un documento mediante la luz roja de un sensor óptico para determinar la mejor configuración del tipo de papel. Una vez que la impresora determina la configuración del tipo de papel, se imprime la página.

No exponga directamente la impresora a la luz solar. La luz solar puede interferir con el Sensor automático del tipo de papel.

Para utilizar el Sensor automático del tipo de papel, consulte la página [Selección](#page-113-0) [de tipo de papel.](#page-113-0)

Nota: el Sensor automático del tipo de papel no está disponible al imprimir documentos desde el [Accesorio para bandeja de 250 hojas de papel](#page-170-0) [normal](#page-170-0) o desde el [Accesorio para impresión automática a doble cara con](#page-176-0) [bandeja de papel pequeña](#page-176-0).

# <span id="page-19-0"></span>5 Primeros pasos

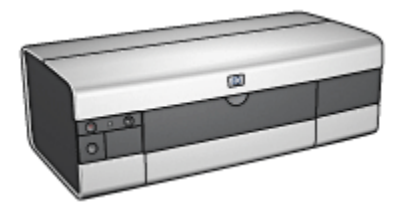

Para obtener una visión general de las funciones de la impresora, consulte la página Funciones de la impresora.

Haga clic en el tema correspondiente a continuación para obtener la descripción de una función de la impresora:

- [Botones e indicadores luminosos](#page-21-0)
- [Bandejas de papel](#page-23-0)
- [Cartuchos de impresión](#page-16-0)
- [Modo de reserva de tinta](#page-17-0)
- [Sensor automático del tipo de papel](#page-18-0)

Para obtener una descripción de los accesorios opcionales, consulte la página [Accesorios opcionales](#page-163-0).

## 5.1 Funciones de la impresora (HP Deskjet 6520 series)

La impresora HP dispone de diversas funciones que facilitan la impresión y la hacen más eficaz.

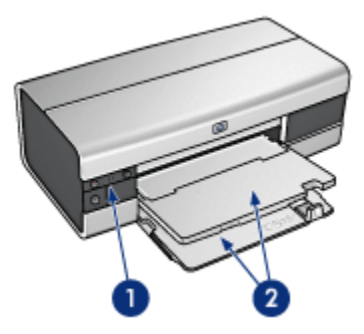

- 1. [Botones e indicadores luminosos](#page-21-0)
- 2. [Bandejas de papel](#page-23-0)

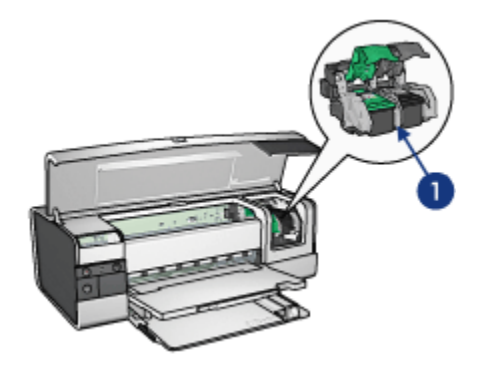

- 1. [Cartuchos de impresión](#page-16-0)
- 2. [Sensor automático del tipo de papel](#page-18-0) (no aparece en la imagen)
- 3. [Modo de reserva de tinta](#page-17-0) (no aparece en la imagen)

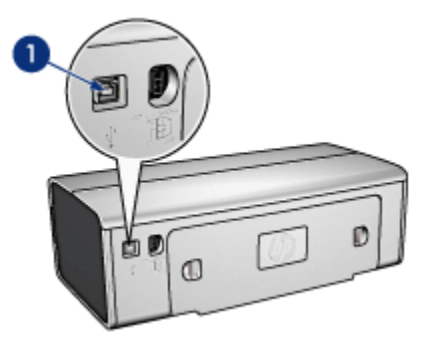

1. [Puerto USB](#page-28-0)

Accesorios opcionales

(opcional)

<span id="page-21-0"></span>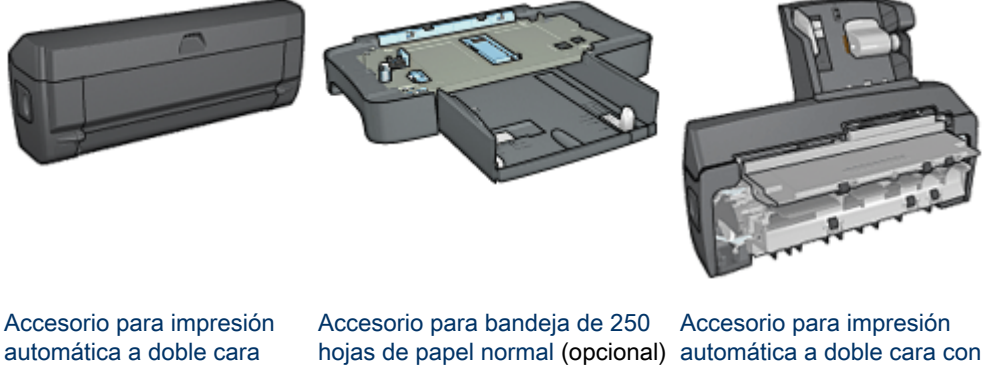

[bandeja de papel pequeña](#page-176-0) (opcional)

Nota: la disponibilidad de los accesorios varía en función del país/región.

## 5.2 Botones e indicadores luminosos (HP Deskjet 6520 series)

Los botones de la impresora pueden usarse para encenderla, apagarla, cancelar trabajos de impresión y reiniciar un trabajo. Los indicadores luminosos de la impresora ofrecen información visual acerca del estado de la impresora.

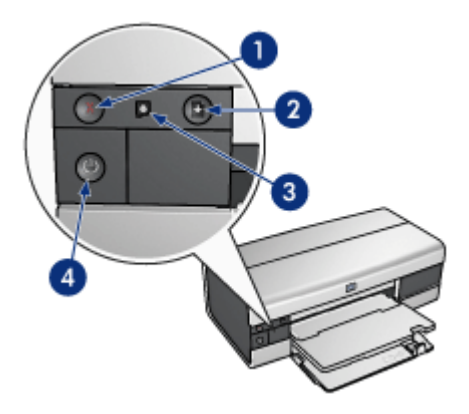

- 1. Botón Cancelar
- 2. Botón e indicador luminoso Reanudar
- 3. Indicador luminoso de Estado del cartucho de impresión
- 4. Botón e indicador luminoso de encendido

## Botón Cancelar Impresión

Al presionar este botón, se cancela el trabajo que se esté imprimiendo en ese momento.

#### indicador luminoso de Estado del cartucho de impresión

El indicador luminoso de Estado del cartucho de impresión se enciende o [parpadea](#page-159-0) cuando un cartucho de impresión necesita servicio de mantenimiento.

## Botón e indicador luminoso Reanudar

El indicador luminoso Reanudar parpadea cuando es necesario realizar una acción, como cargar papel o eliminar un atasco de papel. Una vez solucionado el problema, presione el botón Reanudar para continuar con la impresión.

#### Botón e indicador luminoso de encendido

El botón de encendido permite encender y apagar la impresora. No obstante, una vez presionado este botón, ésta puede tardar varios segundos en encenderse.

El indicador luminoso de encendido parpadea cuando la impresora está procesando información.

<span id="page-23-0"></span>Precaución: utilice siempre el botón de encendido para encender y apagar la incurrence sempre a sempre se antendo de pared o incorporados en regletas de conexión o protectores contra sobrecargas eléctricas, para encender o apagar la impresora puede provocar fallos.

# 5.3 Bandejas de papel (HP Deskjet 6520 series)

Si desea obtener información acerca de las bandejas de papel, seleccione uno de los siguientes temas:

- Cómo desplegar las bandejas de papel
- Bandeja de Entrada
- [Bandeja de Salida](#page-25-0)
- [Cómo plegar las bandejas de papel](#page-26-0)

#### Cómo desplegar las bandejas de papel

Siga estos pasos para desplegar las bandejas de papel.

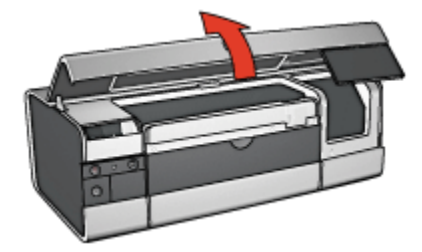

#### Bandeja de Entrada

En la bandeja de Entrada se coloca el papel, así como otros soportes sobre los que se va a imprimir.

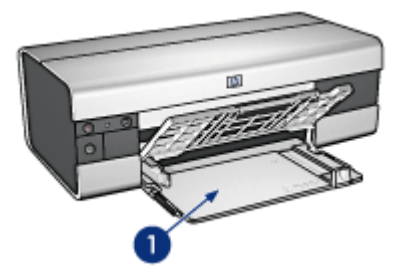

1. Bandeja de Entrada

Deslice los ajustadores del papel firmemente hasta los bordes de los soportes que se van a imprimir.

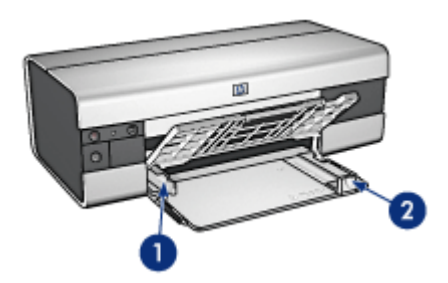

- 1. Ajustador del ancho del papel
- 2. Ajustador del largo del papel

Para imprimir en papel de tamaño grande, como papel legal, tire del ajustador del largo del papel hasta el borde de la bandeja de Entrada y, a continuación, extraiga la extensión de la bandeja de Entrada.

<span id="page-25-0"></span>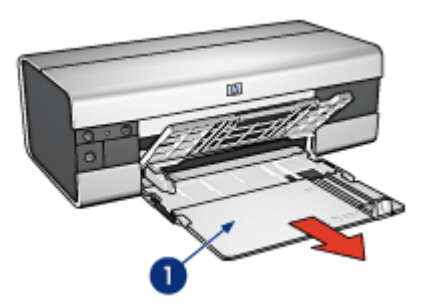

1. Extensión de la bandeja de Entrada

## Bandeja de Salida

Las imágenes impresas se depositan en la bandeja de Salida.

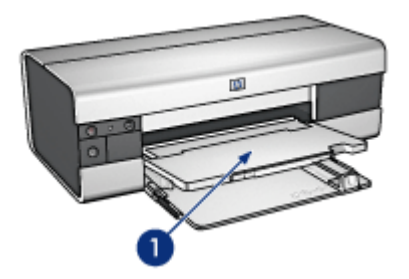

1. Bandeja de Salida

Para evitar que el papel se caiga de la bandeja, despliegue la extensión de la bandeja de Salida y, a continuación, el tope de dicha extensión.

<span id="page-26-0"></span>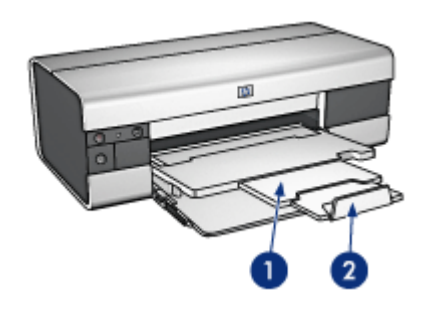

- 1. Extensión de la bandeja de salida
- 2. Tope de la extensión de la bandeja de Salida

## Cómo plegar las bandejas de papel

Siga estos pasos para plegar la bandeja de papel:

1. Si fuera necesario, pliegue el tope de la extensión de la bandeja de Salida y, después, inserte la extensión.

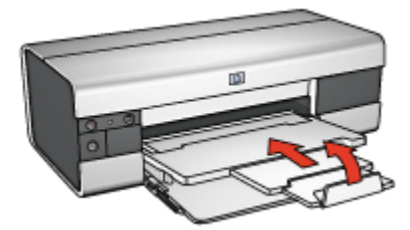

- 2. Levante la cubierta de la impresora.
- 3. Levante la bandeja de Salida.

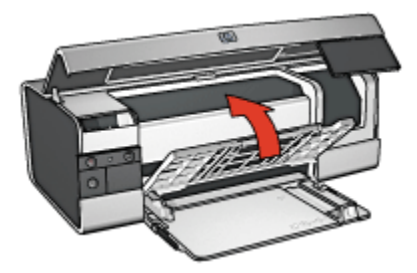

4. Compruebe que se ha recogido la extensión de la bandeja de Entrada y, después, tire del ajustador del largo del papel hasta el borde de la bandeja de Entrada.

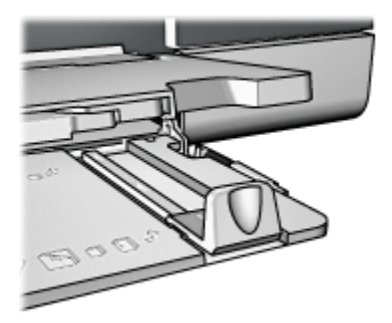

5. Levante la bandeja de Entrada.

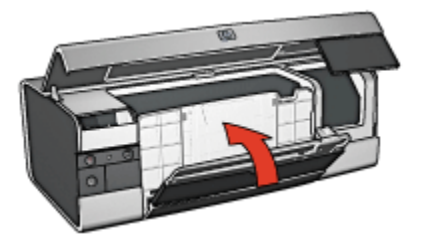

6. Cierre la cubierta de la impresora.

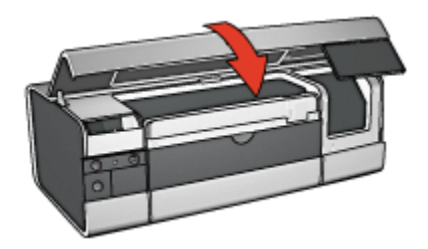

# <span id="page-28-0"></span>6 Conexión a la impresora

- USB
- Puerto USB delantero (HP Deskjet 6540-50 series)
- [Redes](#page-29-0)
	- [Uso compartido de la impresora](#page-29-0)
	- [HP Jetdirect 175x](#page-30-0)
	- [HP Jetdirect 310x](#page-30-0)
	- [HP Jetdirect 380x](#page-30-0)

Nota: la admisión de la conexión de redes varía en función del país/región.

# 6.1 USB

La impresora se conecta al equipo con un cable USB (del inglés Universal Serial Bus, bus serie universal).

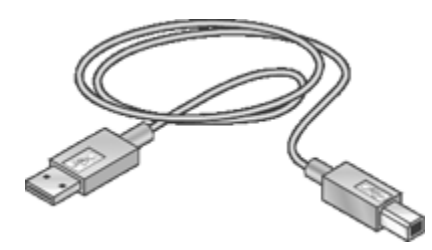

Si desea obtener instrucciones sobre la conexión de la impresora mediante un cable USB, consulte el póster de instalación que acompaña a la impresora.

# 6.2 Puerto USB delantero (HP Deskjet 6540-50 series)

Utilice el puerto USB que se encuentra en la parte delantera de la impresora para conectar de forma rápida la impresora a un equipo portátil.

<span id="page-29-0"></span>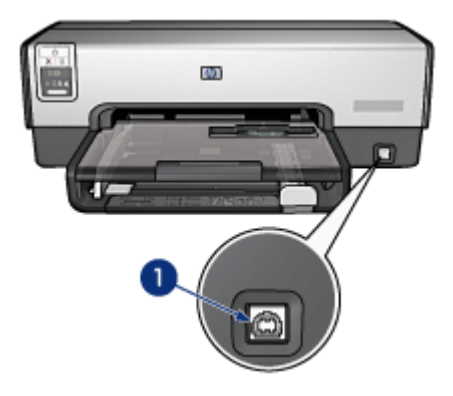

1. Puerto USB delantero

Para utilizar el puerto USB delantero, conecte el equipo portátil a un puerto USB delantero mediante un cable USB. Compruebe que en la impresora se ha seleccionado la opción Selector.

# 6.3 Redes

Es posible poner una impresora en red a disposición de otros equipos si se desea compartir impresora.

Puede utilizar uno de los siguientes servidores de impresión HP Jetdirect para poner la impresora en red.

- [HP Jetdirect 175x](#page-30-0)
- [HP Jetdirect 310x](#page-30-0)
- [HP Jetdirect 380x](#page-30-0)

Nota: la disponibilidad de las impresoras HP Jetdirect varía en función del país/ región.

## 6.3.1 Uso compartido de la impresora

La impresora puede conectarse directamente a un equipo en red y después compartirse con otros equipos que también estén conectados a dicha red.

Si desea instrucciones para compartir la impresora en una red, haga clic en **Paneles** de Control del menú Apple y, a continuación, seleccione Uso Compartido de Impresora USB.

## <span id="page-30-0"></span>6.3.2 HP Jetdirect 175x

Utilice servidores de impresión para conectar la impresora directamente a una red para que cualquier equipo de la red pueda usarla.

#### HP J6035A Jetdirect 175x

- Conexión USB para impresora
- Conexión de red 100Base-Tx (Ethernet rápida) o 10Base-T (Ethernet)
- Redes TCP/IP, IPX/SPX direct mode, Apple EtherTalk
- Windows 98, 2000, Me y XP y equipos Mac OS
- Nota: la disponibilidad de las impresoras HP Jetdirect varía en función del país/ región.

## 6.3.3 HP Jetdirect 310x

Utilice servidores de impresión para conectar la impresora directamente a una red para que cualquier equipo de la red pueda usarla.

## HP J6038A Jetdirect 310x

- Conexión USB para impresora
- Conexión de red 100Base-Tx (Ethernet rápida) o 10Base-T (Ethernet)
- Redes TCP/IP, IPX/SPX direct mode, Apple EtherTalk
- Windows 98, 2000, Me y XP y equipos Mac OS
- Nota: la disponibilidad de las impresoras HP Jetdirect varía en función del país/ región.

## 6.3.4 HP Jetdirect 380x

Utilice servidores de impresión para conectar la impresora directamente a una red para que cualquier equipo de la red pueda usarla.

## HP J6061A Jetdirect 380x

- Conexión USB para impresora
- Conexión de red inalámbrica 802.11b (Wi-Fi), con encriptación, y autenticación 802.1x, EAP-MD5, EAP-TLS
- Redes TCP/IP, IPX/SPX, Novell NetWare, Apple EtherTalk, Unix/Linux
- Windows 98, 2000, Me y XP y equipos Mac OS
- Nota: la disponibilidad de las impresoras HP Jetdirect varía en función del país/ región.

# <span id="page-31-0"></span>7 Impresión de fotografías (HP Deskjet 6540-50 series)

Seleccione el tipo de fotografías que desea imprimir:

#### Fotografías sin bordes

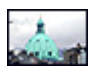

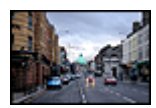

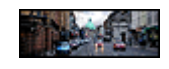

[Fotografías sin bordes de](#page-40-0) [Fotografías sin bordes de](#page-42-0) [Fotografías sin bordes de](#page-43-0) [tamaño pequeño](#page-40-0)

[tamaño grande](#page-42-0)

[tamaño panorámico](#page-43-0)

#### Fotografías con borde blanco

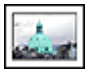

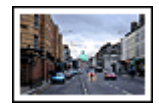

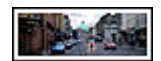

[Fotografías con borde](#page-45-0) [blanco](#page-45-0) [de tamaño pequeño](#page-45-0)

[Fotografías con borde](#page-47-0) [blanco](#page-47-0) [de tamaño grande](#page-47-0)

[Fotografías con borde](#page-48-0) [blanco](#page-48-0) [de tamaño panorámico](#page-48-0)

#### Mejora de fotografías

Aprenda a mejorar las fotografías mediante las funciones de impresión de fotografías.

# 7.1 Mejora de fotografías

El software de la impresora ofrece distintas funciones que facilitan la impresión de fotografías digitales y que mejoran la calidad de las fotografías:

- Utilice las [opciones de fotografía digital HP](#page-32-0) para retocar fotografías.
- Alcance una resolución óptima mediante la opción [Máximo de ppp.](#page-33-0)
- Utilice [Papel Fotográfico para Uso Diario HP, Semisatinado](#page-34-0) para ahorrar dinero y tinta al imprimir fotografías.

Aprenda a dar un toque profesional a las fotografías digitales:

- <span id="page-32-0"></span>• Utilice el [cartucho de impresión fotográfica](#page-34-0) para obtener los mejores colores.
- Utilice la [configuración del color](#page-35-0) para cambiar la impresión de los colores.
- Utilice el [cartucho de impresión fotográfica para escala de grises](#page-36-0) para conseguir fotografías en blanco y negro de calidad.
- Imprima fotografías en blanco y negro.
- Imprima hasta los bordes del papel fotográfico mediante la [impresión sin](#page-38-0) [bordes](#page-38-0).

Para evitar que el papel fotográfico se curve, siga las [instrucciones de](#page-39-0) [almacenamiento del papel fotográfico](#page-39-0).

# 7.2 Opciones de fotografía digital HP

La impresora dispone de varias características que permiten mejorar la calidad de las fotografías digitales.

Siga las siguientes instrucciones para acceder al panel Fotografía digital.

- 1. Acceda al cuadro de diálogo [Imprimir](#page-127-0).
- 2. Seleccione el panel Fotografía digital.

#### Descripción

Utilice el panel Fotografía digital para configurar las siguientes opciones:

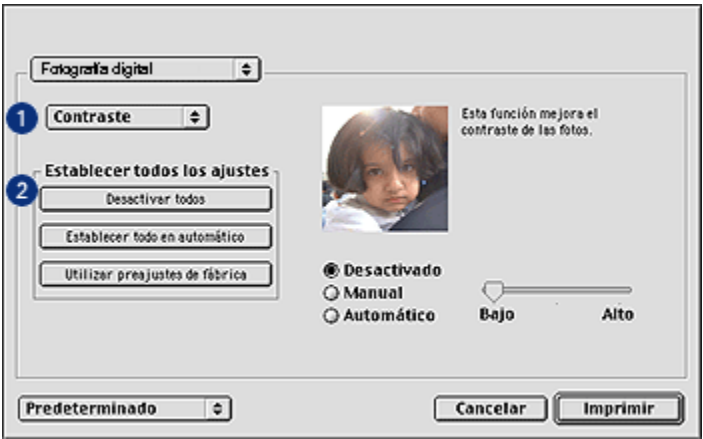

- 1. Menú Opciones: seleccione una de las siguientes opciones:
	- Flash Digital: confiere mayor luminosidad a las imágenes oscuras. Haga clic en Automático para que el controlador de la impresora regule automáticamente la luminosidad y el oscurecimiento.
- <span id="page-33-0"></span>• Mejora de contraste: ajuste el contraste como desee, o bien haga clic en Automático para que el controlador de la impresora regule el contraste automáticamente.
- SmartFocus: mejore la calidad y la claridad de la imagen. Haga clic en Activado para que el controlador de la impresora enfoque la imagen automáticamente.
- Suavidad: suavice una imagen, o bien haga clic en Automático para que el controlador de la impresora regule la definición de la suavidad de la imagen automáticamente.
- Nitidez: ajuste la nitidez como desee, o bien haga clic en Automático para que el controlador de la impresora regule la definición de la nitidez de la imagen automáticamente.
- 2. Menú Establecer todos los ajustes: seleccione una de las siguientes opciones de configuración:
	- Desactivar todos: permite desactivar todas las opciones de fotografía digital.
	- Menú Establecer todo en automático: permite establecer todas las opciones de fotografía digital en Automático.
	- Utilizar preajustes de fábrica: permite aplicar a todas las opciones de fotografía digital un conjunto de opciones preestablecidas de impresión.

# 7.3 Máximo de ppp

El ajuste de impresión de calidad Máximo de ppp ofrece una impresión optimizada con una resolución de 4.800 x 1.200 ppp.

El modo de impresión optimizada de 4.800 x 1.200 ppp es la resolución de mayor calidad que esta impresora puede ofrecer. Cuando se seleccionan 4.800 x 1.200 ppp optimizados en el controlador de impresora, el cartucho de impresión de tres colores imprime en el modo de 4.800 x 1.200 ppp optimizados (hasta 4.800 x 1.200 ppp optimizados a color y 1.200 ppp de entrada). Si, además, hay un [cartucho de](#page-34-0) [impresión fotográfica](#page-34-0) instalado, se mejora aún más la calidad de impresión. Puede adquirir un cartucho de impresión fotográfica por separado en caso de que no se proporcione con la impresora.

Siga estos pasos para imprimir en el modo de 4.800 x 1.200 ppp optimizados:

- 1. Acceda al cuadro de diálogo [Imprimir](#page-126-0).
- 2. Seleccione el panel Tipo/Calidad de Papel.

<span id="page-34-0"></span>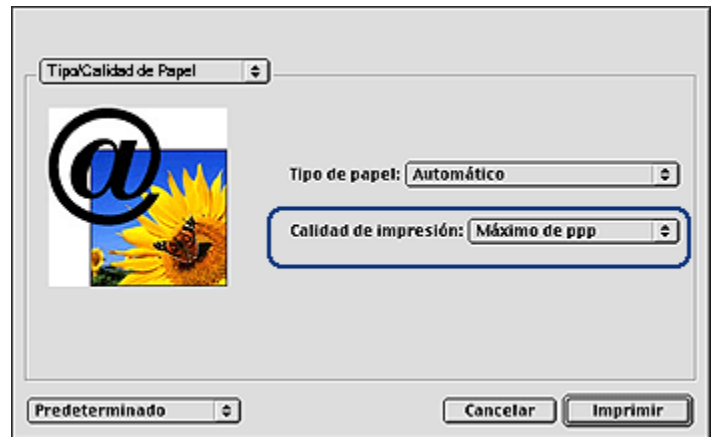

- 3. En la lista desplegable Calidad de impresión, haga clic en Máximo de ppp.
- 4. Seleccione cualquier otro ajuste de impresión que desee y, a continuación, haga clic en Imprimir.

## 7.4 Ahorro de dinero al imprimir fotografías

## Papel fotográfico para uso diario HP

Para ahorrar dinero y tinta al imprimir fotografías, utilice Papel fotográfico para uso diario HP, Semisatinado y defina la Calidad de impresión como Normal.

El Papel fotográfico para uso diario HP, semisatinado está concebido para crear fotografías de calidad con menor cantidad de tinta.

Nota: Para obtener fotos de gran calidad, utilice papel fotográfico HP Premium Plus y defina la **Calidad de impresión** como **Óptima** o [Máximo de ppp](#page-33-0).

# 7.5 Cartucho de impresión fotográfica

El cartucho de impresión fotográfica, si se utiliza en combinación con el cartucho de impresión de tres colores, produce, con seis tintas, fotografías prácticamente sin grano y con gran resistencia al desgaste de la imagen.

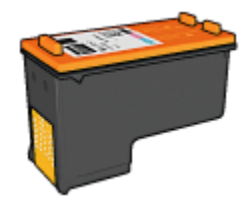

<span id="page-35-0"></span>Puede adquirir un cartucho de impresión fotográfica por separado en caso de que no se proporcione con el producto.

#### Instalación del cartucho de impresión fotográfica

Para instalar el cartucho de impresión fotográfica, retire el cartucho de impresión de tinta negra y, a continuación, instale el cartucho de impresión fotográfica en el receptáculo a la derecha del cartucho de impresión.

Para obtener más información, consulte la página [Instalación de los cartuchos de](#page-133-0) [impresión.](#page-133-0)

## Uso del cartucho de impresión fotográfica para escala de grises

Siga estos pasos para utilizar el modo de impresión en color con seis tintas:

- 1. Acceda al cuadro de diálogo [Imprimir](#page-127-0).
- 2. Seleccione el panel Tipo/Calidad de Papel.
- 3. Seleccione el tipo de papel en la lista desplegable Tipo de papel.
- 4. Seleccione uno de los siguientes modos de calidad de impresión en la lista desplegable Calidad de impresión.
	- Normal
	- Óptima
	- Máximo de ppp
- 5. Seleccione cualquier otro ajuste de impresión que desee y, a continuación, haga clic en **Imprimir**.

#### Almacenamiento del cartucho de impresión fotográfica

Para mantener el cartucho de impresión en buenas condiciones, siga las [directrices](#page-141-0) [para el almacenamiento de cartuchos de impresión.](#page-141-0)

# 7.6 Uso de la configuración general del color

Utilice el panel Color para ajustar la forma en la que se mostrarán los colores en las copias impresas.
<span id="page-36-0"></span>Al ajustar esta configuración, los colores de la impresión varían con respecto a los colores que se muestran en pantalla.

Siga los siguientes pasos para especificar la configuración del color:

- 1. Acceda al cuadro de diálogo [Imprimir](#page-127-0).
- 2. Seleccione el panel Color.

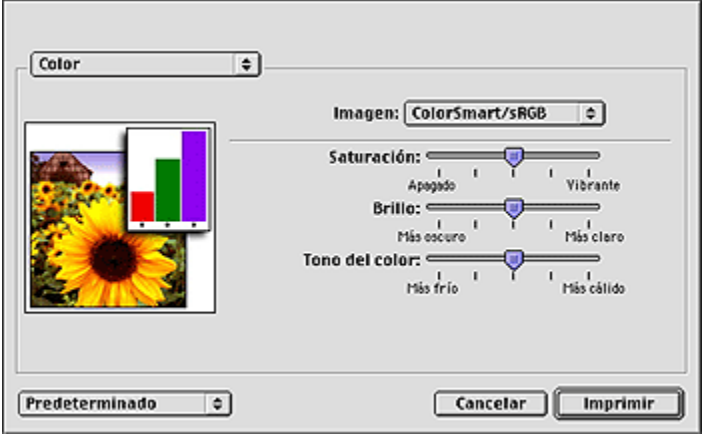

- 3. Compruebe que la opción ColorSmart/sRGB está seleccionada en la lista desplegable Imagen.
- 4. Ajuste la Saturación, el Brillo y el Tono del color que se vayan a aplicar de forma general a los colores impresos.
- 5. Seleccione cualquier otro ajuste de impresión que desee y, a continuación, haga clic en Imprimir.

### 7.7 Cartucho de impresión fotográfica para escala de grises

El cartucho de impresión para escala de grises, si se utiliza en combinación con el cartucho de impresión de tres colores, imprime fotografías en blanco y negro de alta calidad.

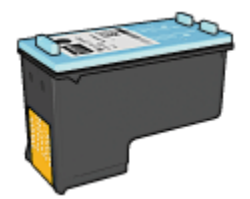

Puede adquirir un cartucho de impresión fotográfica para escala de grises por separado en caso de que no se proporcione con el producto.

#### Instalación del cartucho de impresión fotográfica para escala de grises

Para instalar el cartucho de impresión fotográfica, retire el cartucho de impresión de tinta negra y, a continuación, instale el cartucho de impresión fotográfica para escala de grises en el receptáculo a la derecha del cartucho de impresión.

Para obtener más información, consulte la página [Instalación de los cartuchos de](#page-133-0) [impresión.](#page-133-0)

#### Uso del cartucho de impresión fotográfica para escala de grises

Para utilizar el cartucho de impresión para escala de grises, siga los pasos para imprimir una fotografía en blanco y negro.

#### Almacenamiento del cartucho de impresión fotográfica para escala de grises

Para mantener el cartucho de impresión en buenas condiciones, siga las [directrices](#page-141-0) [para el almacenamiento de cartuchos de impresión.](#page-141-0)

### 7.8 Impresión de fotografías en blanco y negro

La impresora le permite realizar las siguientes tareas de:

- Impresión de fotografías en blanco y negro
- Impresión de fotografías de color en blanco y negro

Para obtener fotografías en blanco y negro de calidad, instale en la impresora un [cartucho de impresión fotográfica para escala de grises](#page-36-0) y un cartucho de impresión de tres colores.

#### Impresión de fotografías en blanco y negro

Para imprimir una fotografía que ya sea en blanco y negro, basta con seguir las instrucciones para el [tipo y tamaño de fotografía](#page-31-0) que desea imprimir.

#### Impresión de fotografías de color en blanco y negro

Siga estos pasos para imprimir en blanco y negro una fotografía en color:

- 1. Acceda al cuadro de diálogo [Imprimir](#page-127-0).
- 2. Seleccione el panel Color.

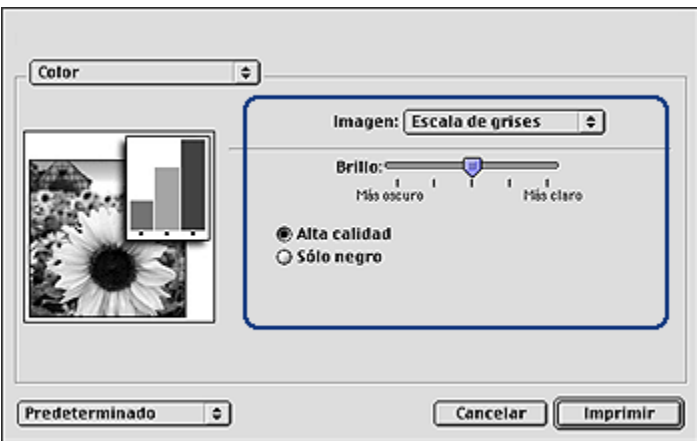

- 3. En la lista desplegable Imagen, haga clic en Escala de grises.
- 4. Haga clic en Alta Calidad.
- 5. Seleccione cualquier otro ajuste de impresión que desee y, a continuación, haga clic en Imprimir.

### 7.9 Impresión de fotografías sin bordes

Utilice la impresión sin bordes para imprimir hasta los bordes ciertos tipos de papel y en una variedad de tamaños de papeles estándar y personalizados, desde papel fotográfico de tamaño 101 x 152 mm hasta papel fotográfico personalizado de tamaño 210 x 594 mm.

#### **Directrices**

- No imprima documentos sin bordes en [modo de reserva de tinta.](#page-17-0) Disponga siempre de dos cartuchos de impresión instalados en la impresora.
- Abra el archivo en una aplicación de software y asigne el tamaño de imagen que desee. Asegúrese de que el tamaño se corresponda con el tamaño del papel en el que desee imprimir la imagen.

#### Impresión

Siga estos pasos para imprimir un documento sin bordes:

- 1. Abra el archivo que desee imprimir.
- 2. Acceda al cuadro de diálogo [Ajustar página](#page-126-0).

<span id="page-39-0"></span>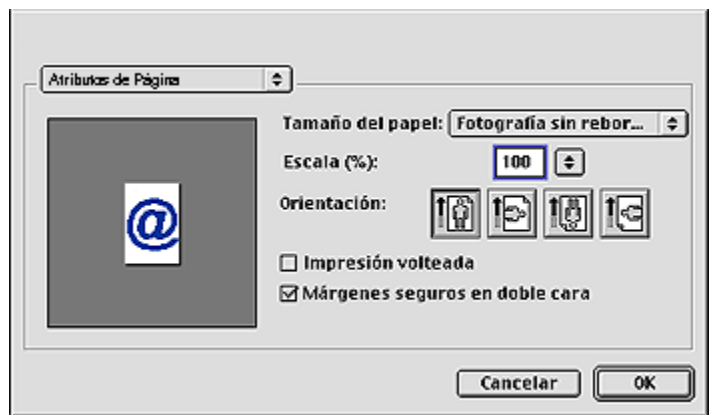

- 3. Haga clic en el tamaño de papel sin bordes adecuado de la lista Tamaño del papel.
- 4. Haga clic en OK.
- 5. Acceda al cuadro de diálogo [Imprimir](#page-127-0).
- 6. Seleccione cualquier otro ajuste de impresión que desee y, a continuación, haga clic en Imprimir.

Si imprimió en papel fotográfico con pestaña desprendible, retire la pestaña para que el documento no tenga ningún tipo de bordes.

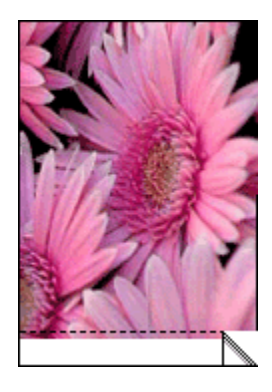

### 7.10 Almacenamiento y administración de papel fotográfico

Siga estas instrucciones para conservar la calidad del papel fotográfico de la marca HP.

#### Almacenamiento

- Conserve el papel fotográfico que no haya utilizado en un envoltorio de plástico que pueda volver a sellarse, en la caja en la que se embaló originalmente. Almacene el papel fotográfico embalado en una superficie plana y en un lugar fresco.
- Cuando esté listo para imprimir, retire del envoltorio de plástico únicamente el papel que tiene pensado utilizar inmediatamente. Cuando haya terminado de imprimir, devuelva el papel que no haya utilizado al envoltorio de plástico.
- No deje papel fotográfico que no haya utilizado en la bandeja de papel. El papel podría comenzar a curvarse, de modo que podría reducirse la calidad de las fotografías.

#### Administración

- Sujete siempre el papel fotográfico por los bordes. Las huellas dactilares en el papel fotográfico pueden reducir la calidad de la impresión.
- Compruebe que el papel fotográfico no está curvado. En tal caso, coloque el papel en una bolsa de plástico y dóblelo suavemente en la dirección contraria a la curva hasta que vuelva a estar plano. Si el problema continúa, utilice papel fotográfico que no esté curvado.

### 7.11 Fotografías sin bordes de tamaño pequeño (HP Deskjet 6540-50 series)

#### **Directrices**

- Para obtener resultados de alta calidad, utilice un [cartucho de impresión](#page-34-0) [fotográfica](#page-34-0) en combinación con un cartucho de impresión de tres colores.
- Para evitar que la imagen se desgaste con el tiempo, utilice Papel Fotográfico HP Premium Plus e instale un cartucho de impresión fotográfica en la impresora.
- Para aprender a utilizar las funciones de impresión de fotografías, consulte la página [Mejora de fotografías](#page-31-0).
- Utilice [Papel Fotográfico para Uso Diario HP, Semisatinado](#page-34-0) para ahorrar dinero y tinta al imprimir fotografías.
- Compruebe que el papel fotográfico que utiliza no está doblado. Si desea obtener instrucciones para evitar que el papel fotográfico se curve, consulte las [instrucciones de almacenamiento del papel fotográfico](#page-39-0).
- No sobrepase la capacidad de la bandeja de Entrada: hasta 25 hojas.

- 1. Compruebe que la impresora está encendida.
- 2. Retire la bandeja de Salida y, a continuación, retire todo el papel de la bandeja de Entrada.
- 3. Deslice el ajustador de anchura del papel totalmente hacia la izquierda y, a continuación, extienda el ajustador de longitud del papel.
- 4. Compruebe que el papel fotográfico no está curvado.

Si el papel fotográfico está curvado, consulte la página [Instrucciones de](#page-39-0) [almacenamiento del papel fotográfico](#page-39-0).

5. Coloque el papel fotográfico en la bandeja de Entrada, con la parte imprimible hacia abajo. Si utiliza papel fotográfico con pestaña desprendible, compruebe que la pestaña mira en dirección contraria a la impresora.

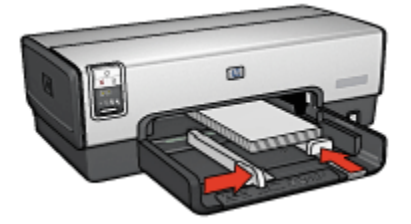

- 6. Deslice los ajustadores del papel firmemente hasta los bordes del papel.
- 7. Coloque de nuevo la bandeja de Salida.

- 1. Para ello, acceda al cuadro de diálogo [Ajustar página](#page-126-0) y, a continuación, compruebe la configuración siguiente:
	- Tamaño del papel: el tamaño de papel sin bordes correspondiente
	- Orientación: la orientación correspondiente
- 2. Haga clic en OK.
- 3. Acceda al cuadro de diálogo [Imprimir](#page-127-0).
- 4. Seleccione el panel General y en la lista desplegable Origen del papel, haga clic en Bandeja superior.
- 5. Haga clic en el panel Tipo/Calidad de Papel y, a continuación, seleccione los siguientes ajustes de impresión:
	- Tipo de papel: haga clic en Papel fotográfico y, a continuación, haga clic en el tipo de papel fotográfico
	- Calidad de impresión: Óptima o Máximo de ppp
- 6. Defina las [opciones de fotografía digital HP](#page-32-0) si desea utilizarlas.

7. Seleccione cualquier otro ajuste de impresión que desee y, a continuación, haga clic en Imprimir.

### 7.12 Fotografías sin bordes de tamaño grande (HP Deskjet 6540-50 series)

#### **Directrices**

- Para obtener resultados de alta calidad, utilice un [cartucho de impresión](#page-34-0) [fotográfica](#page-34-0) en combinación con un cartucho de impresión de tres colores.
- Para evitar que la imagen se desgaste con el tiempo, utilice Papel Fotográfico HP Premium Plus e instale un cartucho de impresión fotográfica en la impresora.
- Para aprender a utilizar las funciones de impresión de fotografías, consulte la página [Mejora de fotografías](#page-31-0).
- Utilice [Papel Fotográfico para Uso Diario HP, Semisatinado](#page-34-0) para ahorrar dinero y tinta al imprimir fotografías.
- Compruebe que el papel fotográfico que utiliza no está doblado. Si desea obtener instrucciones para evitar que el papel fotográfico se curve, consulte las [instrucciones de almacenamiento del papel fotográfico](#page-39-0).
- No sobrepase la capacidad de la bandeja de Entrada: hasta 25 hojas.

#### Preparación para imprimir

- 1. Compruebe que la impresora está encendida.
- 2. Levante la bandeja de Salida y, a continuación, retire todo el papel de la bandeja de Entrada.
- 3. Deslice el ajustador de anchura del papel totalmente hacia la izquierda y, a continuación, extienda el ajustador de longitud del papel.
- 4. Compruebe que el papel fotográfico no está curvado.

Si el papel fotográfico está curvado, consulte la página [Instrucciones de](#page-39-0) [almacenamiento del papel fotográfico](#page-39-0).

5. Coloque el papel fotográfico en la bandeja de Entrada, con la parte imprimible hacia abajo.

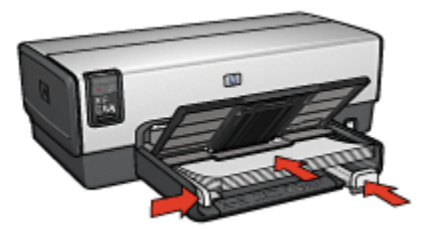

- 6. Deslice los ajustadores del papel firmemente hasta los bordes del papel.
- 7. Baje la bandeja de Salida.

- 1. Para ello, acceda al cuadro de diálogo [Ajustar página](#page-126-0) y, a continuación, compruebe la configuración siguiente:
	- Tamaño del papel: el tamaño de papel sin bordes correspondiente
	- Orientación: la orientación correspondiente
- 2. Haga clic en OK.
- 3. Acceda al cuadro de diálogo [Imprimir](#page-127-0).
- 4. Seleccione el panel General y en la lista desplegable Origen del papel, haga clic en Bandeja superior.
- 5. Haga clic en el panel Tipo/Calidad de Papel y, a continuación, seleccione los siguientes ajustes de impresión:
	- Tipo de papel: haga clic en Papel fotográfico y, a continuación, haga clic en el tipo de papel fotográfico
	- Calidad de impresión: Óptima o Máximo de ppp
- 6. Defina las [opciones de fotografía digital HP](#page-32-0) si desea utilizarlas.
- 7. Seleccione cualquier otro ajuste de impresión que desee y, a continuación, haga clic en Imprimir.

### 7.13 Fotografías sin bordes de tamaño panorámico (HP Deskjet 6540-50 series)

#### **Directrices**

• Para obtener resultados de alta calidad, utilice un [cartucho de impresión](#page-34-0) [fotográfica](#page-34-0) en combinación con un cartucho de impresión de tres colores.

- Para evitar que la imagen se desgaste con el tiempo, utilice Papel Fotográfico HP Premium Plus e instale un cartucho de impresión fotográfica en la impresora.
- Para aprender a utilizar las funciones de impresión de fotografías, consulte la página [Mejora de fotografías](#page-31-0).
- Utilice [Papel Fotográfico para Uso Diario HP, Semisatinado](#page-34-0) para ahorrar dinero y tinta al imprimir fotografías.
- Compruebe que el papel fotográfico que utiliza no está doblado. Si desea obtener instrucciones para evitar que el papel fotográfico se curve, consulte las [instrucciones de almacenamiento del papel fotográfico](#page-39-0).
- No sobrepase la capacidad de la bandeja de Entrada: hasta 25 hojas.

- 1. Compruebe que la impresora está encendida.
- 2. Levante la bandeja de Salida y, a continuación, retire todo el papel de la bandeja de Entrada.
- 3. Deslice el ajustador de anchura del papel totalmente hacia la izquierda y, a continuación, extienda el ajustador de longitud del papel.
- 4. Compruebe que el papel fotográfico no está curvado.

Si el papel fotográfico está curvado, consulte la página [Instrucciones de](#page-39-0) [almacenamiento del papel fotográfico](#page-39-0).

5. Coloque el papel fotográfico en la bandeja de Entrada, con la parte imprimible hacia abajo.

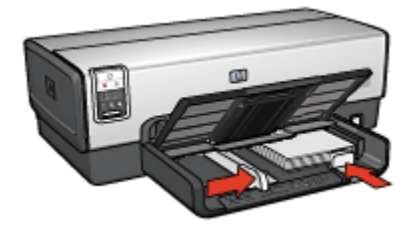

- 6. Deslice los ajustadores del papel firmemente hasta los bordes del papel.
	- Nota: algunos tipos de tamaños de papel panorámicos sobrepasan los límites de la bandeja de Entrada. Al imprimir en dichos papeles, asegúrese de deslizar el ajustador del ancho del papel firmemente hasta los bordes del papel.
- 7. Baje la bandeja de Salida.

- 1. Para ello, acceda al cuadro de diálogo [Ajustar página](#page-126-0) y, a continuación, compruebe la configuración siguiente:
	- Tamaño del papel: el tamaño de papel sin bordes correspondiente
	- Orientación: la orientación correspondiente
- 2. Haga clic en OK.
- 3. Acceda al cuadro de diálogo [Imprimir](#page-127-0).
- 4. Seleccione el panel General y en la lista desplegable Origen del papel, haga clic en **Bandeja superior**.
- 5. Haga clic en el panel Tipo/Calidad de Papel y, a continuación, seleccione los siguientes ajustes de impresión:
	- Tipo de papel: haga clic en Papel fotográfico y, a continuación, haga clic en el tipo de papel fotográfico
	- Calidad de impresión: Óptima o Máximo de ppp
- 6. Defina las [opciones de fotografía digital HP](#page-32-0) si desea utilizarlas.
- 7. Seleccione cualquier otro ajuste de impresión que desee y, a continuación, haga clic en **Imprimir**.

### 7.14 Fotografías con borde blanco de tamaño pequeño (HP Deskjet 6540-50 series)

### **Directrices**

- Para obtener resultados de alta calidad, utilice un [cartucho de impresión](#page-34-0) [fotográfica](#page-34-0) en combinación con un cartucho de impresión de tres colores.
- Para evitar que la imagen se desgaste con el tiempo, utilice Papel Fotográfico HP Premium Plus e instale un cartucho de impresión fotográfica en la impresora.
- Para aprender a utilizar las funciones de impresión de fotografías, consulte la página [Mejora de fotografías](#page-31-0).
- Utilice [Papel Fotográfico para Uso Diario HP, Semisatinado](#page-34-0) para ahorrar dinero y tinta al imprimir fotografías.
- Compruebe que el papel fotográfico que utiliza no está doblado. Si desea obtener instrucciones para evitar que el papel fotográfico se curve, consulte las [instrucciones de almacenamiento del papel fotográfico.](#page-39-0)
- No sobrepase la capacidad de la bandeja de Entrada: hasta 25 hojas.

- 1. Compruebe que la impresora está encendida.
- 2. Retire la bandeja de Salida y, a continuación, retire todo el papel de la bandeja de Entrada.
- 3. Deslice el ajustador de anchura del papel totalmente hacia la izquierda y, a continuación, extienda el ajustador de longitud del papel.
- 4. Compruebe que el papel fotográfico no está curvado.

Si el papel fotográfico está curvado, consulte la página [Instrucciones de](#page-39-0) [almacenamiento del papel fotográfico](#page-39-0).

5. Coloque el papel fotográfico en la bandeja de Entrada, con la parte imprimible hacia abajo. Si utiliza papel fotográfico con pestaña desprendible, compruebe que la pestaña mira en dirección contraria a la impresora.

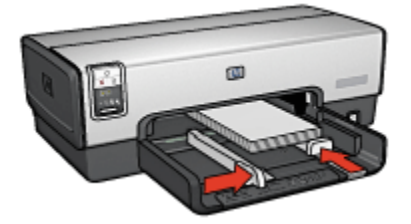

- 6. Deslice los ajustadores del papel firmemente hasta los bordes del papel.
- 7. Coloque de nuevo la bandeja de Salida.

- 1. Para ello, acceda al cuadro de diálogo [Ajustar página](#page-126-0) y, a continuación, compruebe la configuración siguiente:
	- Tamaño del papel: el tamaño de papel correspondiente
	- Orientación: la orientación correspondiente
- 2. Haga clic en OK.
- 3. Acceda al cuadro de diálogo [Imprimir](#page-127-0).
- 4. Seleccione el panel General y en la lista desplegable Origen del papel, haga clic en Bandeja superior.
- 5. Haga clic en el panel Tipo/Calidad de Papel y, a continuación, seleccione los siguientes ajustes de impresión:
	- Tipo de papel: haga clic en Papel fotográfico y, a continuación, haga clic en el tipo de papel fotográfico
	- Calidad de impresión: Óptima o Máximo de ppp
- 6. Defina las [opciones de fotografía digital HP](#page-32-0) si desea utilizarlas.

7. Seleccione cualquier otro ajuste de impresión que desee y, a continuación, haga clic en Imprimir.

### 7.15 Fotografías con borde blanco de tamaño grande (HP Deskjet 6540-50 series)

#### **Directrices**

- Para obtener resultados de alta calidad, utilice un [cartucho de impresión](#page-34-0) [fotográfica](#page-34-0) en combinación con un cartucho de impresión de tres colores.
- Para evitar que la imagen se desgaste con el tiempo, utilice Papel Fotográfico HP Premium Plus e instale un cartucho de impresión fotográfica en la impresora.
- Para aprender a utilizar las funciones de impresión de fotografías, consulte la página [Mejora de fotografías](#page-31-0).
- Utilice [Papel Fotográfico para Uso Diario HP, Semisatinado](#page-34-0) para ahorrar dinero y tinta al imprimir fotografías.
- Compruebe que el papel fotográfico que utiliza no está doblado. Si desea obtener instrucciones para evitar que el papel fotográfico se curve, consulte las [instrucciones de almacenamiento del papel fotográfico](#page-39-0).
- No sobrepase la capacidad de la bandeja de Entrada: hasta 25 hojas.

#### Preparación para imprimir

- 1. Compruebe que la impresora está encendida.
- 2. Levante la bandeja de Salida y, a continuación, retire todo el papel de la bandeja de Entrada.
- 3. Deslice el ajustador de anchura del papel totalmente hacia la izquierda y, a continuación, extienda el ajustador de longitud del papel.
- 4. Compruebe que el papel fotográfico no está curvado.

Si el papel fotográfico está curvado, consulte las [instrucciones de](#page-39-0) [almacenamiento del papel fotográfico](#page-39-0).

5. Coloque el papel fotográfico en la bandeja de Entrada, con la parte imprimible hacia abajo.

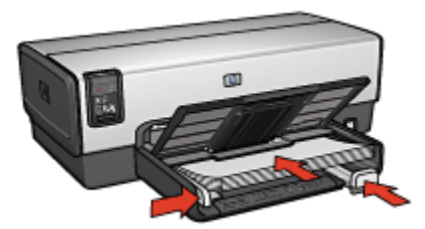

- 6. Deslice los ajustadores del papel firmemente hasta los bordes del papel.
- 7. Baje la bandeja de Salida.

- 1. Para ello, acceda al cuadro de diálogo [Ajustar página](#page-126-0) y, a continuación, compruebe la configuración siguiente:
	- Tamaño del papel: el tamaño de papel correspondiente
	- Orientación: la orientación correspondiente
- 2. Haga clic en OK.
- 3. Acceda al cuadro de diálogo [Imprimir](#page-127-0).
- 4. Seleccione el panel General y en la lista desplegable Origen del papel, haga clic en Bandeja superior.
- 5. Haga clic en el panel Tipo/Calidad de Papel y, a continuación, seleccione los siguientes ajustes de impresión:
	- Tipo de papel: Haga clic en Papel fotográfico y, a continuación, haga clic en el tipo de papel fotográfico
	- Calidad de impresión: Óptima o Máximo de ppp
- 6. Si desea utilizarla, defina las [opciones de fotografía digital HP.](#page-32-0)
- 7. Seleccione cualquier otro ajuste de impresión que desee y, a continuación, haga clic en Imprimir.

### 7.16 Fotografías con borde blanco de tamaño panorámico (HP Deskjet 6540-50 series)

#### **Directrices**

• Para obtener resultados de alta calidad, utilice un [cartucho de impresión](#page-34-0) [fotográfica](#page-34-0) en combinación con un cartucho de impresión de tres colores.

- Para evitar que la imagen se desgaste con el tiempo, utilice Papel Fotográfico HP Premium Plus e instale un cartucho de impresión fotográfica en la impresora.
- Para aprender a utilizar las funciones de impresión de fotografías, consulte la página [Mejora de fotografías](#page-31-0).
- Utilice [Papel Fotográfico para Uso Diario HP, Semisatinado](#page-34-0) para ahorrar dinero y tinta al imprimir fotografías.
- Compruebe que el papel fotográfico que utiliza no está doblado. Si desea obtener instrucciones para evitar que el papel fotográfico se curve, consulte las [instrucciones de almacenamiento del papel fotográfico](#page-39-0).
- No sobrepase la capacidad de la bandeja de Entrada: hasta 25 hojas.

- 1. Compruebe que la impresora está encendida.
- 2. Levante la bandeja de Salida y, a continuación, retire todo el papel de la bandeja de Entrada.
- 3. Deslice el ajustador de anchura del papel totalmente hacia la izquierda y, a continuación, extienda el ajustador de longitud del papel.
- 4. Compruebe que el papel fotográfico no está curvado.

Si el papel fotográfico está curvado, consulte la página [Instrucciones de](#page-39-0) [almacenamiento del papel fotográfico](#page-39-0).

5. Coloque el papel fotográfico en la bandeja de Entrada, con la parte imprimible hacia abajo.

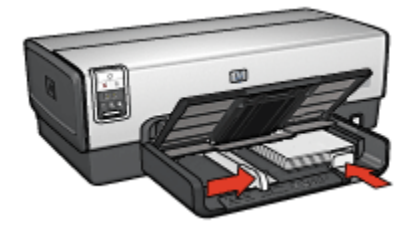

- 6. Deslice los ajustadores del papel firmemente hasta los bordes del papel.
	- Nota: algunos tipos de tamaños de papel panorámicos sobrepasan los límites de la bandeja de Entrada. Al imprimir en dichos papeles, asegúrese de deslizar el ajustador del ancho del papel firmemente hasta los bordes del papel.
- 7. Baje la bandeja de Salida.

- 1. Para ello, acceda al cuadro de diálogo [Ajustar página](#page-126-0) y, a continuación, compruebe la configuración siguiente:
	- Tamaño del papel: el tamaño de papel correspondiente
	- Orientación: la orientación correspondiente
- 2. Haga clic en OK.
- 3. Acceda al cuadro de diálogo [Imprimir](#page-127-0).
- 4. Seleccione el panel General y en la lista desplegable Origen del papel, haga clic en Bandeja superior.
- 5. Haga clic en el panel Tipo/Calidad de Papel y, a continuación, seleccione los siguientes ajustes de impresión:
	- Tipo de papel: haga clic en Papel fotográfico y, a continuación, haga clic en el tipo de papel fotográfico
	- Calidad de impresión: Óptima o Máximo de ppp
- 6. Defina las [opciones de fotografía digital HP](#page-32-0) si desea utilizarlas.
- 7. Seleccione cualquier otro ajuste de impresión que desee y, a continuación, haga clic en Imprimir.

# <span id="page-51-0"></span>8 Impresión de fotografías (HP Deskjet 6520 series)

Seleccione el tipo de fotografías que desea imprimir:

#### Fotografías sin bordes

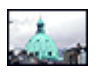

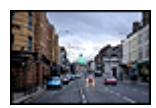

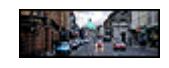

[Fotografías sin bordes de](#page-52-0) [Fotografías sin bordes de](#page-54-0) [Fotografías sin bordes de](#page-55-0) [tamaño pequeño](#page-52-0)

[tamaño grande](#page-54-0)

[tamaño panorámico](#page-55-0)

#### Fotografías con borde blanco

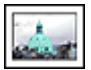

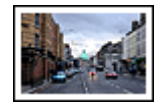

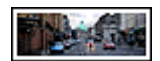

[Fotografías con borde](#page-57-0) [blanco](#page-57-0) [de tamaño pequeño](#page-57-0)

[Fotografías con borde](#page-59-0) [blanco](#page-59-0) [de tamaño grande](#page-59-0)

[Fotografías con borde](#page-60-0) [blanco](#page-60-0) [de tamaño panorámico](#page-60-0)

#### Mejora de fotografías

Aprenda a mejorar las fotografías mediante las [funciones de impresión de](#page-31-0) [fotografías](#page-31-0).

### 8.1 Impresión de fotografías en blanco y negro

La impresora le permite realizar las siguientes tareas de:

- [Impresión de fotografías en blanco y negro](#page-52-0)
- [Impresión de fotografías de color en blanco y negro](#page-52-0)

Para obtener fotografías en blanco y negro de calidad, instale en la impresora un [cartucho de impresión fotográfica para escala de grises](#page-36-0) y un cartucho de impresión de tres colores.

#### <span id="page-52-0"></span>Impresión de fotografías en blanco y negro

Para imprimir una fotografía que ya sea en blanco y negro, basta con seguir las instrucciones para el [tipo y tamaño de fotografía](#page-51-0) que desea imprimir.

#### Impresión de fotografías de color en blanco y negro

Siga estos pasos para imprimir en blanco y negro una fotografía en color:

- 1. Acceda al cuadro de diálogo [Imprimir](#page-127-0).
- 2. Seleccione el panel Color.

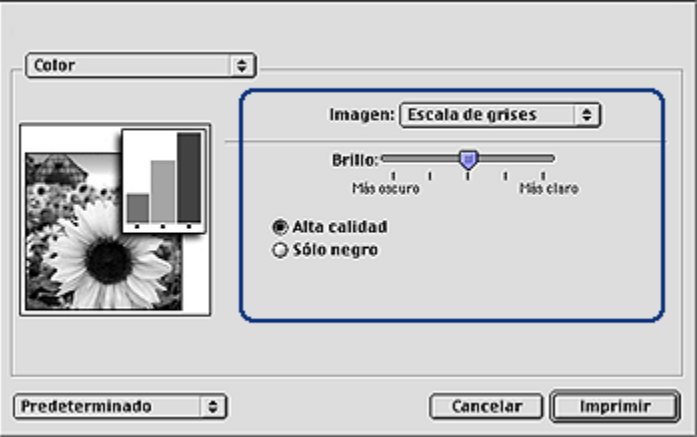

- 3. En la lista desplegable Imagen, haga clic en Escala de grises.
- 4. Haga clic en Alta Calidad.
- 5. Seleccione cualquier otro ajuste de impresión que desee y, a continuación, haga clic en Imprimir.

### 8.2 Fotografías sin bordes de tamaño pequeño (HP Deskjet 6520 series)

#### **Directrices**

- Para obtener resultados de alta calidad, utilice un [cartucho de impresión](#page-34-0) [fotográfica](#page-34-0) en combinación con un cartucho de impresión de tres colores.
- Para evitar que la imagen se desgaste con el tiempo, utilice Papel Fotográfico HP Premium Plus e instale un cartucho de impresión fotográfica en la impresora.
- Para aprender a utilizar las funciones de impresión de fotografías, consulte la página [Mejora de fotografías](#page-31-0).
- Utilice [Papel Fotográfico para Uso Diario HP, Semisatinado](#page-34-0) para ahorrar dinero y tinta al imprimir fotografías.
- Compruebe que el papel fotográfico que utiliza no está doblado. Si desea obtener instrucciones para evitar que el papel fotográfico se curve, consulte las [instrucciones de almacenamiento del papel fotográfico](#page-39-0).
- No sobrepase la capacidad de la bandeja de Entrada: hasta 25 hojas.

- 1. Compruebe que la impresora está encendida.
- 2. Levante la bandeja de Salida y, a continuación, retire todo el papel de la bandeja de Entrada.
- 3. Deslice el ajustador de anchura del papel totalmente hacia la izquierda y, a continuación, extienda el ajustador de longitud del papel.
- 4. Compruebe que el papel fotográfico no está curvado.

Si el papel fotográfico está curvado, consulte la página [Instrucciones de](#page-39-0) [almacenamiento del papel fotográfico](#page-39-0).

5. Coloque el papel fotográfico en la bandeja de Entrada, con la parte imprimible hacia abajo. Si utiliza papel fotográfico con pestaña desprendible, compruebe que la pestaña mira en dirección contraria a la impresora.

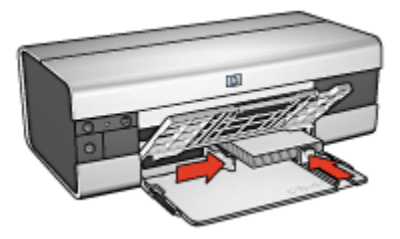

6. Deslice los ajustadores del papel firmemente hasta los bordes del papel.

- 1. Para ello, acceda al cuadro de diálogo [Ajustar página](#page-126-0) y, a continuación, compruebe la configuración siguiente:
	- Tamaño del papel: el tamaño de papel sin bordes correspondiente
	- Orientación: la orientación correspondiente
- 2. Haga clic en OK.
- 3. Acceda al cuadro de diálogo [Imprimir](#page-127-0).
- <span id="page-54-0"></span>4. Seleccione el panel General y en la lista desplegable Origen del papel, haga clic en Bandeja superior.
- 5. Haga clic en el panel Tipo/Calidad de Papel y, a continuación, seleccione los siguientes ajustes de impresión:
	- Tipo de papel: haga clic en Papel fotográfico y, a continuación, haga clic en el tipo de papel fotográfico
	- Calidad de impresión: Óptima o Máximo de ppp
- 6. Defina las [opciones de fotografía digital HP](#page-32-0) si desea utilizarlas.
- 7. Seleccione cualquier otro ajuste de impresión que desee y, a continuación, haga clic en Imprimir.

### 8.3 Fotografías sin bordes de tamaño grande (HP Deskjet 6520 series)

#### **Directrices**

- Para obtener resultados de alta calidad, utilice un [cartucho de impresión](#page-34-0) [fotográfica](#page-34-0) en combinación con un cartucho de impresión de tres colores.
- Para evitar que la imagen se desgaste con el tiempo, utilice Papel Fotográfico HP Premium Plus e instale un cartucho de impresión fotográfica en la impresora.
- Para aprender a utilizar las funciones de impresión de fotografías, consulte la página [Mejora de fotografías](#page-31-0).
- Utilice [Papel Fotográfico para Uso Diario HP, Semisatinado](#page-34-0) para ahorrar dinero y tinta al imprimir fotografías.
- Compruebe que el papel fotográfico que utiliza no está doblado. Si desea obtener instrucciones para evitar que el papel fotográfico se curve, consulte las [instrucciones de almacenamiento del papel fotográfico](#page-39-0).
- No sobrepase la capacidad de la bandeja de Entrada: hasta 25 hojas.

#### Preparación para imprimir

- 1. Compruebe que la impresora está encendida.
- 2. Levante la bandeja de Salida y, a continuación, retire todo el papel de la bandeja de Entrada.
- 3. Deslice el ajustador de anchura del papel totalmente hacia la izquierda y, a continuación, extienda el ajustador de longitud del papel.
- 4. Compruebe que el papel fotográfico no está curvado.

Si el papel fotográfico está curvado, consulte la página [Instrucciones de](#page-39-0) [almacenamiento del papel fotográfico](#page-39-0).

<span id="page-55-0"></span>5. Coloque el papel fotográfico en la bandeja de Entrada, con la parte imprimible hacia abajo.

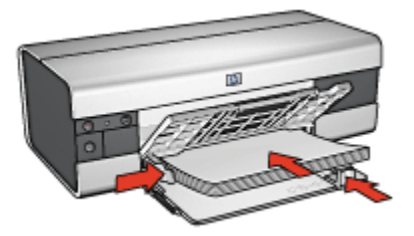

- 6. Deslice los ajustadores del papel firmemente hasta los bordes del papel.
- 7. Baje la bandeja de Salida.

#### Impresión

- 1. Para ello, acceda al cuadro de diálogo [Ajustar página](#page-126-0) y, a continuación, compruebe la configuración siguiente:
	- Tamaño del papel: el tamaño de papel sin bordes correspondiente
	- Orientación: la orientación correspondiente
- 2. Haga clic en OK.
- 3. Acceda al cuadro de diálogo [Imprimir](#page-127-0).
- 4. Seleccione el panel General y en la lista desplegable Origen del papel, haga clic en Bandeja superior.
- 5. Haga clic en el panel Tipo/Calidad de Papel y, a continuación, seleccione los siguientes ajustes de impresión:
	- Tipo de papel: haga clic en Papel fotográfico y, a continuación, haga clic en el tipo de papel fotográfico
	- Calidad de impresión: Óptima o Máximo de ppp
- 6. Defina las [opciones de fotografía digital HP](#page-32-0) si desea utilizarlas.
- 7. Seleccione cualquier otro ajuste de impresión que desee y, a continuación, haga clic en Imprimir.

### 8.4 Fotografías sin bordes de tamaño panorámico (HP Deskjet 6520 series)

#### **Directrices**

• Para obtener resultados de alta calidad, utilice un [cartucho de impresión](#page-34-0) [fotográfica](#page-34-0) en combinación con un cartucho de impresión de tres colores.

- Para evitar que la imagen se desgaste con el tiempo, utilice Papel Fotográfico HP Premium Plus e instale un cartucho de impresión fotográfica en la impresora.
- Para aprender a utilizar las funciones de impresión de fotografías, consulte la página [Mejora de fotografías](#page-31-0).
- Utilice [Papel Fotográfico para Uso Diario HP, Semisatinado](#page-34-0) para ahorrar dinero y tinta al imprimir fotografías.
- Compruebe que el papel fotográfico que utiliza no está doblado. Si desea obtener instrucciones para evitar que el papel fotográfico se curve, consulte las [instrucciones de almacenamiento del papel fotográfico](#page-39-0).
- No sobrepase la capacidad de la bandeja de Entrada: hasta 25 hojas.

- 1. Compruebe que la impresora está encendida.
- 2. Levante la bandeja de Salida y, a continuación, retire todo el papel de la bandeja de Entrada.
- 3. Deslice el ajustador de anchura del papel totalmente hacia la izquierda y, a continuación, extienda el ajustador de longitud del papel.
- 4. Compruebe que el papel fotográfico no está curvado.

Si el papel fotográfico está curvado, consulte la página [Instrucciones de](#page-39-0) [almacenamiento del papel fotográfico](#page-39-0).

5. Coloque el papel fotográfico en la bandeja de Entrada, con la parte imprimible hacia abajo.

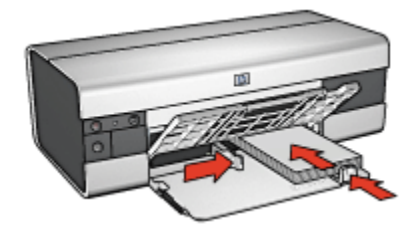

- 6. Deslice los ajustadores del papel firmemente hasta los bordes del papel.
	- Nota: algunos tipos de tamaños de papel panorámicos sobrepasan los límites de la bandeja de Entrada. Al imprimir en dichos papeles, asegúrese de deslizar el ajustador del ancho del papel firmemente hasta los bordes del papel.
- 7. Baje la bandeja de Salida.

- <span id="page-57-0"></span>1. Para ello, acceda al cuadro de diálogo [Ajustar página](#page-126-0) y, a continuación, compruebe la configuración siguiente:
	- Tamaño del papel: el tamaño de papel sin bordes correspondiente
	- Orientación: la orientación correspondiente
- 2. Haga clic en OK.
- 3. Acceda al cuadro de diálogo [Imprimir](#page-127-0).
- 4. Seleccione el panel General y en la lista desplegable Origen del papel, haga clic en **Bandeja superior**.
- 5. Haga clic en el panel Tipo/Calidad de Papel y, a continuación, seleccione los siguientes ajustes de impresión:
	- Tipo de papel: haga clic en Papel fotográfico y, a continuación, haga clic en el tipo de papel fotográfico
	- Calidad de impresión: Óptima o Máximo de ppp
- 6. Defina las [opciones de fotografía digital HP](#page-32-0) si desea utilizarlas.
- 7. Seleccione cualquier otro ajuste de impresión que desee y, a continuación, haga clic en **Imprimir**.

### 8.5 Fotografías con borde blanco de tamaño pequeño (HP Deskjet 6520 series)

### **Directrices**

- Para obtener resultados de alta calidad, utilice un [cartucho de impresión](#page-34-0) [fotográfica](#page-34-0) en combinación con un cartucho de impresión de tres colores.
- Para evitar que la imagen se desgaste con el tiempo, utilice Papel Fotográfico HP Premium Plus e instale un cartucho de impresión fotográfica en la impresora.
- Para aprender a utilizar las funciones de impresión de fotografías, consulte la página [Mejora de fotografías](#page-31-0).
- Utilice [Papel Fotográfico para Uso Diario HP, Semisatinado](#page-34-0) para ahorrar dinero y tinta al imprimir fotografías.
- Compruebe que el papel fotográfico que utiliza no está doblado. Si desea obtener instrucciones para evitar que el papel fotográfico se curve, consulte las [instrucciones de almacenamiento del papel fotográfico.](#page-39-0)
- No sobrepase la capacidad de la bandeja de Entrada: hasta 25 hojas.

- 1. Compruebe que la impresora está encendida.
- 2. Levante la bandeja de Salida y, a continuación, retire todo el papel de la bandeja de Entrada.
- 3. Deslice el ajustador de anchura del papel totalmente hacia la izquierda y, a continuación, extienda el ajustador de longitud del papel.
- 4. Compruebe que el papel fotográfico no está curvado.

Si el papel fotográfico está curvado, consulte la página [Instrucciones de](#page-39-0) [almacenamiento del papel fotográfico](#page-39-0).

5. Coloque el papel fotográfico en la bandeja de Entrada, con la parte imprimible hacia abajo. Si utiliza papel fotográfico con pestaña desprendible, compruebe que la pestaña mira en dirección contraria a la impresora.

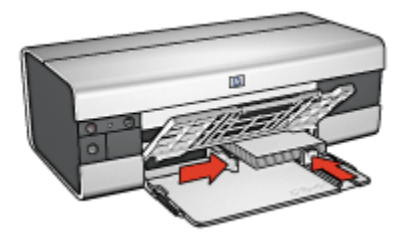

6. Deslice los ajustadores del papel firmemente hasta los bordes del papel.

- 1. Para ello, acceda al cuadro de diálogo [Ajustar página](#page-126-0) y, a continuación, compruebe la configuración siguiente:
	- Tamaño del papel: el tamaño de papel correspondiente
	- Orientación: la orientación correspondiente
- 2. Haga clic en OK.
- 3. Acceda al cuadro de diálogo [Imprimir](#page-127-0).
- 4. Seleccione el panel General y en la lista desplegable Origen del papel, haga clic en Bandeja superior.
- 5. Haga clic en el panel Tipo/Calidad de Papel y, a continuación, seleccione los siguientes ajustes de impresión:
	- Tipo de papel: haga clic en Papel fotográfico y, a continuación, haga clic en el tipo de papel fotográfico
	- Calidad de impresión: Óptima o Máximo de ppp
- 6. Defina las [opciones de fotografía digital HP](#page-32-0) si desea utilizarlas.

<span id="page-59-0"></span>7. Seleccione cualquier otro ajuste de impresión que desee y, a continuación, haga clic en **Imprimir**.

### 8.6 Fotografías con borde blanco de tamaño grande (HP Deskjet 6520 series)

#### **Directrices**

- Para obtener resultados de alta calidad, utilice un [cartucho de impresión](#page-34-0) [fotográfica](#page-34-0) en combinación con un cartucho de impresión de tres colores.
- Para evitar que la imagen se desgaste con el tiempo, utilice Papel Fotográfico HP Premium Plus e instale un cartucho de impresión fotográfica en la impresora.
- Para aprender a utilizar las funciones de impresión de fotografías, consulte la página [Mejora de fotografías](#page-31-0).
- Utilice [Papel Fotográfico para Uso Diario HP, Semisatinado](#page-34-0) para ahorrar dinero y tinta al imprimir fotografías.
- Compruebe que el papel fotográfico que utiliza no está doblado. Si desea obtener instrucciones para evitar que el papel fotográfico se curve, consulte las [instrucciones de almacenamiento del papel fotográfico](#page-39-0).
- No sobrepase la capacidad de la bandeja de Entrada: hasta 25 hojas.

#### Preparación para imprimir

- 1. Compruebe que la impresora está encendida.
- 2. Levante la bandeja de Salida y, a continuación, retire todo el papel de la bandeja de Entrada.
- 3. Deslice el ajustador de anchura del papel totalmente hacia la izquierda y, a continuación, extienda el ajustador de longitud del papel.
- 4. Compruebe que el papel fotográfico no está curvado.

Si el papel fotográfico está curvado, consulte las [instrucciones de](#page-39-0) [almacenamiento del papel fotográfico](#page-39-0).

5. Coloque el papel fotográfico en la bandeja de Entrada, con la parte imprimible hacia abajo.

<span id="page-60-0"></span>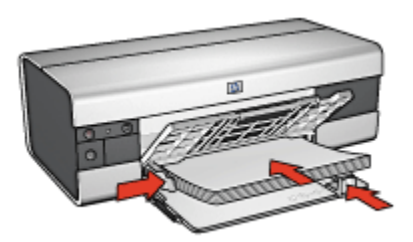

- 6. Deslice los ajustadores del papel firmemente hasta los bordes del papel.
- 7. Baje la bandeja de Salida.

- 1. Para ello, acceda al cuadro de diálogo [Ajustar página](#page-126-0) y, a continuación, compruebe la configuración siguiente:
	- Tamaño del papel: el tamaño de papel correspondiente
	- Orientación: la orientación correspondiente
- 2. Haga clic en OK.
- 3. Acceda al cuadro de diálogo [Imprimir](#page-127-0).
- 4. Seleccione el panel General y en la lista desplegable Origen del papel, haga clic en Bandeja superior.
- 5. Haga clic en el panel Tipo/Calidad de Papel y, a continuación, seleccione los siguientes ajustes de impresión:
	- Tipo de papel: Haga clic en Papel fotográfico y, a continuación, haga clic en el tipo de papel fotográfico
	- Calidad de impresión: Óptima o Máximo de ppp
- 6. Defina las [opciones de fotografía digital HP](#page-32-0) si desea utilizarlas.
- 7. Seleccione cualquier otro ajuste de impresión que desee y, a continuación, haga clic en Imprimir.

### 8.7 Fotografías con borde blanco de tamaño panorámico (HP Deskjet 6520 series)

### **Directrices**

• Para obtener resultados de alta calidad, utilice un [cartucho de impresión](#page-34-0) [fotográfica](#page-34-0) en combinación con un cartucho de impresión de tres colores.

- Para evitar que la imagen se desgaste con el tiempo, utilice Papel Fotográfico HP Premium Plus e instale un cartucho de impresión fotográfica en la impresora.
- Para aprender a utilizar las funciones de impresión de fotografías, consulte la página [Mejora de fotografías](#page-31-0).
- Utilice [Papel Fotográfico para Uso Diario HP, Semisatinado](#page-34-0) para ahorrar dinero y tinta al imprimir fotografías.
- Compruebe que el papel fotográfico que utiliza no está doblado. Si desea obtener instrucciones para evitar que el papel fotográfico se curve, consulte las [instrucciones de almacenamiento del papel fotográfico](#page-39-0).
- No sobrepase la capacidad de la bandeja de Entrada: hasta 25 hojas.

- 1. Compruebe que la impresora está encendida.
- 2. Levante la bandeja de Salida y, a continuación, retire todo el papel de la bandeja de Entrada.
- 3. Deslice el ajustador de anchura del papel totalmente hacia la izquierda y, a continuación, extienda el ajustador de longitud del papel.
- 4. Compruebe que el papel fotográfico no está curvado.

Si el papel fotográfico está curvado, consulte la página [Instrucciones de](#page-39-0) [almacenamiento del papel fotográfico](#page-39-0).

5. Coloque el papel fotográfico en la bandeja de Entrada, con la parte imprimible hacia abajo.

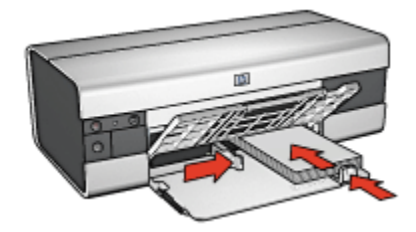

- 6. Deslice los ajustadores del papel firmemente hasta los bordes del papel.
	- Nota: algunos tipos de tamaños de papel panorámicos sobrepasan los límites de la bandeja de Entrada. Al imprimir en dichos papeles, asegúrese de deslizar el ajustador del ancho del papel firmemente hasta los bordes del papel.
- 7. Baje la bandeja de Salida.

- 1. Para ello, acceda al cuadro de diálogo [Ajustar página](#page-126-0) y, a continuación, compruebe la configuración siguiente:
	- Tamaño del papel: el tamaño de papel correspondiente
	- Orientación: la orientación correspondiente
- 2. Haga clic en OK.
- 3. Acceda al cuadro de diálogo [Imprimir](#page-127-0).
- 4. Seleccione el panel General y en la lista desplegable Origen del papel, haga clic en Bandeja superior.
- 5. Haga clic en el panel Tipo/Calidad de Papel y, a continuación, seleccione los siguientes ajustes de impresión:
	- Tipo de papel: haga clic en Papel fotográfico y, a continuación, haga clic en el tipo de papel fotográfico
	- Calidad de impresión: Óptima o Máximo de ppp
- 6. Defina las [opciones de fotografía digital HP](#page-32-0) si desea utilizarlas.
- 7. Seleccione cualquier otro ajuste de impresión que desee y, a continuación, haga clic en Imprimir.

## 9 Impresión de otros documentos (HP Deskjet 6540-50 series)

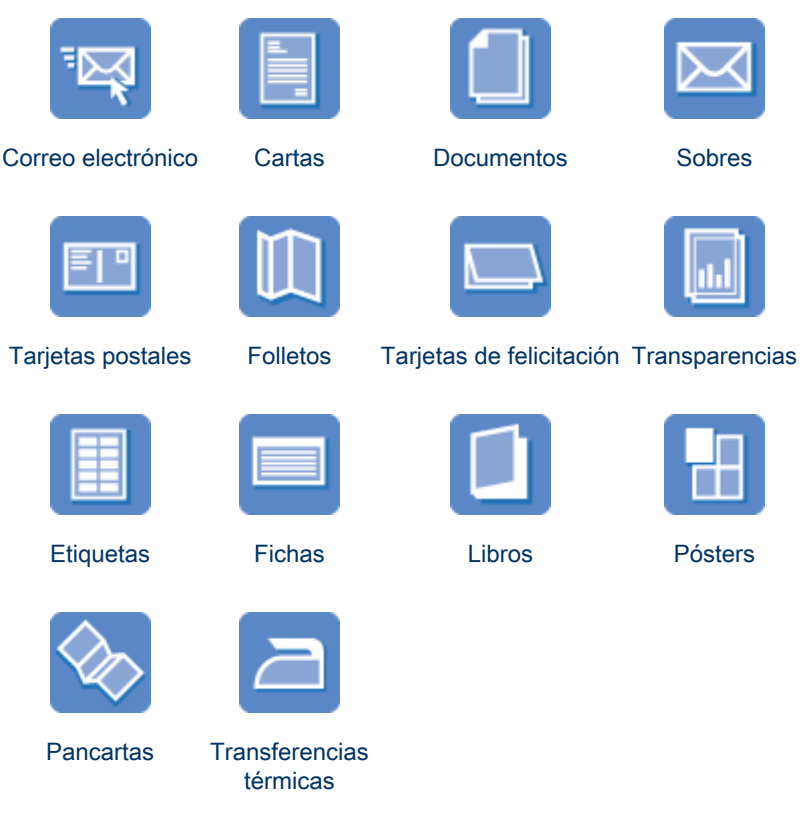

#### Sugerencias de impresión

Minimice el coste y el esfuerzo y maximice la calidad de las copias impresas gracias a estas [sugerencias de impresión.](#page-103-0)

#### Software de la impresora

Obtenga más información acerca del [software de la impresora.](#page-126-0)

### <span id="page-64-0"></span>9.1 Correo electrónico (HP Deskjet 6540-50 series)

#### **Directrices**

No sobrepase la capacidad de la bandeja de Entrada: hasta 150 hojas.

#### Preparación para imprimir

- 1. Compruebe que la impresora está encendida.
- 2. Levante la bandeja de Salida.
- 3. Deslice el ajustador de anchura del papel totalmente hacia la izquierda y, después, extienda el ajustador de longitud del papel.
- 4. Coloque papel normal en la bandeja de Entrada y empújelo hacia la impresora hasta el tope.
- 5. Deslice los ajustadores del papel firmemente hasta los bordes del papel.

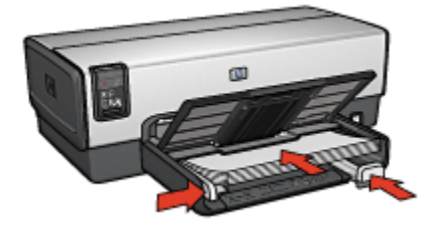

6. Baje la bandeja de Salida.

- 1. Si es necesario, abra el cuadro de diálogo [Ajustar página](#page-126-0) y configure las opciones de tamaño del papel, de escala o de orientación.
- 2. Acceda al cuadro de diálogo [Imprimir](#page-127-0).
- 3. Seleccione el panel Tipo/Calidad de Papel.
- 4. En la lista desplegable Tipo de papel, haga clic en Automático o Papel normal.
- 5. Seleccione los siguientes ajustes de impresión según sea necesario:
	- [Calidad de impresión](#page-115-0)
	- [Origen del papel](#page-117-0)
- 6. Seleccione cualquier otro ajuste de impresión que desee y, a continuación, haga clic en Imprimir.

## <span id="page-65-0"></span>9.2 Cartas (HP Deskjet 6540-50 series)

#### **Directrices**

- Para obtener ayuda acerca de la impresión de sobres, consulte la página [Sobres](#page-67-0).
- No sobrepase la capacidad de la bandeja de Entrada: hasta 150 hojas.

#### Preparación para imprimir

- 1. Compruebe que la impresora está encendida.
- 2. Levante la bandeja de Salida.
- 3. Deslice el ajustador de anchura del papel totalmente hacia la izquierda y, después, extienda el ajustador de longitud del papel.
- 4. Coloque papel normal en la bandeja de Entrada y empújelo hacia la impresora hasta el tope.
- 5. Deslice los ajustadores del papel firmemente hasta los bordes del papel.

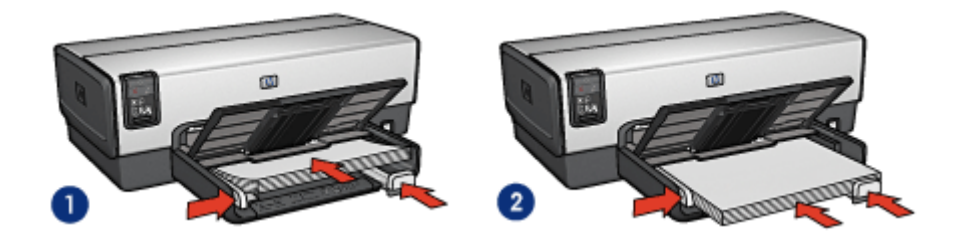

- 1. Papel Letter o A4 2. Papel legal
- 
- Nota: si va a utilizar membretes, compruebe que éstos miran hacia abajo y hacia el interior de la impresora.
- 6. Baje la bandeja de Salida.

- 1. Si es necesario, abra el cuadro de diálogo [Ajustar página](#page-126-0) y configure las opciones de tamaño del papel, de escala o de orientación.
- 2. Acceda al cuadro de diálogo [Imprimir](#page-127-0).
- 3. Seleccione el panel Tipo/Calidad de Papel.
- 4. En la lista desplegable Tipo de papel, haga clic en Automático o Papel normal.
- 5. Seleccione los siguientes ajustes de impresión según sea necesario:
- <span id="page-66-0"></span>• [Calidad de impresión](#page-115-0)
- [Origen del papel](#page-117-0)
- 6. Seleccione cualquier otro ajuste de impresión que desee y, a continuación, haga clic en Imprimir.

### 9.3 Documentos (HP Deskjet 6540-50 series)

#### **Directrices**

- Ahorre papel con la [impresión a doble cara](#page-108-0).
- No sobrepase la capacidad de la bandeja de Entrada: hasta 150 hojas.

#### Preparación para imprimir

- 1. Compruebe que la impresora está encendida.
- 2. Levante la bandeja de Salida.
- 3. Deslice el ajustador de anchura del papel totalmente hacia la izquierda y, después, extienda el ajustador de longitud del papel.
- 4. Coloque papel normal en la bandeja de Entrada y empújelo hacia la impresora hasta el tope.
- 5. Deslice los ajustadores del papel firmemente hasta los bordes del papel.

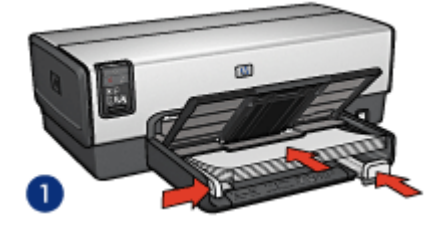

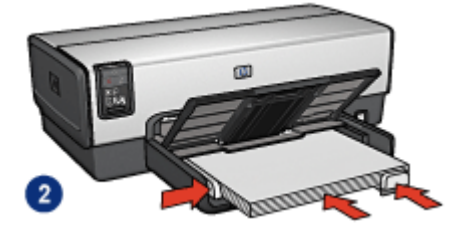

- 1. Papel Letter o A4 2. Papel legal
- 6. Baje la bandeja de Salida.

- 1. Si es necesario, abra el cuadro de diálogo [Ajustar página](#page-126-0) y configure las opciones de tamaño del papel, de escala o de orientación.
- 2. Acceda al cuadro de diálogo [Imprimir](#page-127-0).
- 3. Seleccione el panel Tipo/Calidad de Papel.
- 4. En la lista desplegable Tipo de papel, haga clic en Automático o Papel normal.
- <span id="page-67-0"></span>5. Seleccione los siguientes ajustes de impresión según sea necesario:
	- [Calidad de impresión](#page-115-0)
	- [Origen del papel](#page-117-0)
	- [Impresión a doble cara](#page-108-0)
- 6. Seleccione cualquier otro ajuste de impresión que desee y, a continuación, haga clic en Imprimir.

### 9.4 Sobres (HP Deskjet 6540-50 series)

#### **Directrices**

- Evite el uso de sobres con las siguientes características:
	- Cierres metálicos o ventanas
	- Bordes gruesos, irregulares o curvados
	- Brillantes o con relieves
	- Arrugados, rasgados o estropeados
- Alinee los bordes de los sobres antes de insertarlos en la bandeja de Entrada.
- No sobrepase la capacidad de la bandeja de Entrada: hasta 20 sobres.

### Preparación para imprimir

Si va a imprimir solamente un sobre, utilice la [ranura para sobres](#page-15-0).

Si va a imprimir varios sobres, siga los pasos siguientes:

- 1. Compruebe que la impresora está encendida.
- 2. Retire la bandeja de Salida y, a continuación, retire todo el papel de la bandeja de Entrada.
- 3. Deslice el ajustador de anchura del papel totalmente hacia la izquierda y, después, extienda el ajustador de longitud del papel.
- 4. Coloque los sobres en la parte derecha de la bandeja de Entrada, con las caras imprimibles hacia abajo y el lado de la solapa a la izquierda. Empuje los sobres hacia el interior de la impresora hasta notar el tope.

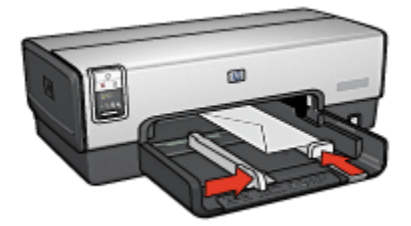

- <span id="page-68-0"></span>5. Deslice los ajustadores del papel firmemente hasta los bordes de los sobres.
- 6. Coloque de nuevo la bandeja de Salida.

- 1. Si es necesario, abra el cuadro de diálogo [Ajustar página](#page-126-0) y configure las opciones de tamaño del papel, de escala o de orientación.
- 2. Acceda al cuadro de diálogo [Imprimir](#page-127-0).
- 3. Seleccione el panel Tipo/Calidad de Papel.
- 4. En la lista desplegable Tipo de papel, haga clic en Automático o Papel normal.
- 5. Seleccione cualquier otro ajuste de impresión que desee y, a continuación, haga clic en Imprimir.

### 9.5 Tarjetas postales (HP Deskjet 6540-50 series)

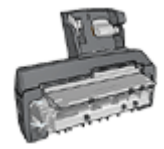

Si el Accesorio para impresión a doble cara con bandeja de papel pequeña opcional se encuentra instalado en la impresora, siga estos [pasos para imprimir tarjetas postales con el Accesorio para](#page-177-0) [impresión a doble cara con bandeja de papel pequeña.](#page-177-0)

#### **Directrices**

- Utilice sólo tarjetas y soportes de impresión pequeños que se ajusten a las especificaciones de tamaño de papel de la impresora. Si desea más detalles sobre las especificaciones, consulte la guía de referencia que se proporciona con la impresora.
- No sobrepase la capacidad de la bandeja de Entrada: hasta 60 tarjetas.

#### Preparación para imprimir

- 1. Compruebe que la impresora está encendida.
- 2. Levante la bandeja de Salida y, a continuación, retire todo el papel de la bandeja de Entrada.
- 3. Deslice el ajustador de anchura del papel totalmente hacia la izquierda y, después, extienda el ajustador de longitud del papel.
- 4. Coloque las tarjetas en la parte derecha de la bandeja de Entrada, con las caras imprimibles hacia abajo y uno de los lados cortos mirando hacia la impresora. Empuje las tarjetas hacia el interior de la impresora hasta el tope.

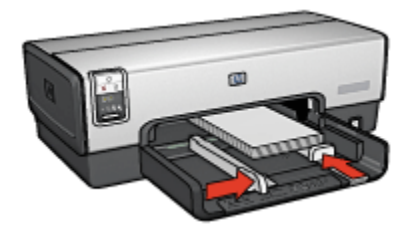

- <span id="page-69-0"></span>5. Deslice los ajustadores del papel firmemente hasta los bordes de las tarjetas.
- 6. Coloque de nuevo la bandeja de Salida.

- 1. Para ello, acceda al cuadro de diálogo [Ajustar página](#page-126-0) y, a continuación, compruebe la configuración siguiente:
	- Tamaño del papel: el tamaño de papel correspondiente
		- Nota: si desea imprimir una tarjeta sin bordes, haga clic en el tamaño de fotografía sin bordes de la tarjeta.
	- Orientación: la orientación correspondiente
- 2. Haga clic en OK.
- 3. Acceda al cuadro de diálogo [Imprimir](#page-127-0).
- 4. Seleccione el panel General y en la lista desplegable Origen del papel, haga clic en Bandeja superior.
- 5. Haga clic en el panel Tipo/Calidad de Papel y, a continuación, seleccione los siguientes ajustes de impresión:
	- Tipo de papel: el tipo de papel correspondiente
	- Calidad de impresión: Normal, Óptima o Máximo de ppp
- 6. Defina las [opciones de fotografía digital HP](#page-32-0) si desea utilizarlas.
- 7. Seleccione cualquier otro ajuste de impresión que desee y, a continuación, haga clic en **Imprimir**.
	- Nota: si aparece un mensaje de ausencia de papel, compruebe que las tarjetas se han colocado correctamente en la bandeja de papel.

### 9.6 Folletos (HP Deskjet 6540-50 series)

#### **Directrices**

• Aprenda a imprimir [folletos sin bordes.](#page-118-0)

- Para obtener mejores resultados, utilice Papel para Folletos y Octavillas HP.
- No sobrepase la capacidad de la bandeja de Entrada: hasta 25 hojas.

- 1. Compruebe que la impresora está encendida.
- 2. Levante la bandeja de Salida.
- 3. Deslice el ajustador de anchura del papel totalmente hacia la izquierda y, después, extienda el ajustador de longitud del papel.
- 4. Coloque papel para folletos en la bandeja de Entrada y empújelo hacia la impresora hasta el tope.
- 5. Deslice los ajustadores del papel firmemente hasta los bordes del papel.

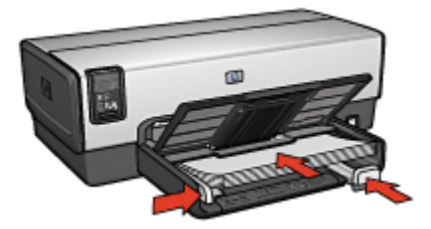

6. Baje la bandeja de Salida.

- 1. Si es necesario, abra el cuadro de diálogo [Ajustar página](#page-126-0) y configure las opciones de tamaño del papel, de escala o de orientación.
- 2. Acceda al cuadro de diálogo [Imprimir](#page-127-0).
- 3. Seleccione el panel General y, en la lista desplegable Origen del Papel, haga clic en Bandeja superior.
- 4. Haga clic en el panel Tipo/Calidad de Papel y, a continuación, especifique los siguientes ajustes de impresión:
	- Tipo de Papel: el tipo de papel correspondiente
	- Calidad de impresión:Normal, Óptima o Máximo de ppp
- 5. Seleccione cualquier otro ajuste de impresión que desee y, a continuación, haga clic en **Imprimir**.

### <span id="page-71-0"></span>9.7 Tarjetas de felicitación (HP Deskjet 6540-50 series)

#### **Directrices**

- Extienda las tarjetas dobladas y, a continuación, colóquelas en la bandeja de Entrada.
- Para obtener mejores resultados, utilice Papel para Tarjetas de Felicitación HP.
- No sobrepase la capacidad de la bandeja de Entrada: hasta 30 tarjetas.

#### Preparación para imprimir

- 1. Compruebe que la impresora está encendida.
- 2. Levante la bandeja de Salida y, a continuación, retire todo el papel de la bandeja de Entrada.
- 3. Deslice el ajustador de anchura del papel totalmente hacia la izquierda y, después, extienda el ajustador de longitud del papel.
- 4. Airee las tarjetas de felicitación para separarlas y después vuelva a alinearlas.
- 5. Coloque las tarjetas de felicitación en la bandeja de Entrada, con la parte imprimible hacia abajo. Empuje las tarjetas hacia el interior de la impresora hasta el tope.
- 6. Deslice los ajustadores del papel firmemente hasta los bordes del papel.

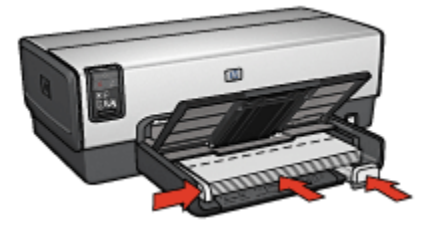

7. Baje la bandeja de Salida.

- 1. Si es necesario, abra el cuadro de diálogo [Ajustar página](#page-126-0) y configure las opciones de tamaño del papel, de escala o de orientación.
- 2. Acceda al cuadro de diálogo [Imprimir](#page-127-0).
- 3. Seleccione el panel General y, en la lista desplegable Origen del papel, haga clic en Bandeja superior.
- 4. Haga clic en el panel Tipo/Calidad de Papel y, a continuación, especifique los siguientes ajustes de impresión:
- Tipo de papel: el tipo de papel de tarjeta de felicitación correspondiente
- Calidad de impresión: Normal, Óptima o Máximo de ppp
- 5. Seleccione cualquier otro ajuste de impresión que desee y, a continuación, haga clic en Imprimir.

# 9.8 Transparencias (HP Deskjet 6540-50 series)

#### **Directrices**

- Si desea obtener resultados óptimos, utilice Transparencias para Inyección de Tinta HP Premium.
- No sobrepase la capacidad de la bandeja de Entrada: hasta 30 transparencias.

#### Preparación para imprimir

- 1. Compruebe que la impresora está encendida.
- 2. Levante la bandeja de Salida y, a continuación, retire todo el papel de la bandeja de Entrada.
- 3. Deslice el ajustador de anchura del papel totalmente hacia la izquierda y, después, extienda el ajustador de longitud del papel.
- 4. Coloque las transparencias en la bandeja de Entrada con la cara imprimible hacia abajo y la tira adhesiva orientada hacia la impresora.

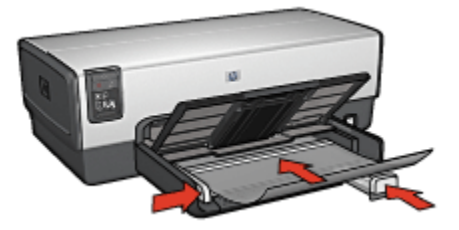

- 5. Empuje las transparencias hacia el interior de la impresora hasta que note resistencia (hágalo cuidadosamente, para que las tiras adhesivas no se peguen entre sí).
- 6. Deslice los ajustadores del papel firmemente hasta los bordes del papel.
- 7. Baje la bandeja de Salida.

- 1. Si es necesario, abra el cuadro de diálogo [Ajustar página](#page-126-0) y configure las opciones de tamaño del papel, de escala o de orientación.
- 2. Acceda al cuadro de diálogo [Imprimir](#page-127-0).
- 3. Seleccione el panel General y en la lista desplegable Origen del papel, haga clic en Bandeja superior.
- 4. Haga clic en el panel Tipo/Calidad de Papel y, a continuación, especifique los siguientes ajustes de impresión:
	- Tipo de papel: el tipo de transparencia correspondiente
	- Calidad de impresión: Normal u Óptima
- 5. Seleccione cualquier otro ajuste de impresión que desee y, a continuación, haga clic en Imprimir.

# 9.9 Etiquetas (HP Deskjet 6540-50 series)

#### **Directrices**

- Utilice sólo etiquetas diseñadas específicamente para impresoras de chorro de tinta.
- Utilice sólo hojas de etiquetas completas.
- Compruebe que las etiquetas no estén pegajosas, arrugadas ni despegadas de la hoja protectora.
- No sobrepase la capacidad de la bandeja de Entrada: hasta 30 hojas de etiquetas (utilice sólo hojas de tamaño A4 o Letter).

- 1. Compruebe que la impresora está encendida.
- 2. Levante la bandeja de Salida y, a continuación, retire todo el papel de la bandeja de Entrada.
- 3. Deslice el ajustador de anchura del papel totalmente hacia la izquierda y, a continuación, extienda el ajustador de longitud del papel.
- 4. Abanique las hojas de etiquetas para separarlas y después vuelva a alinearlas.
- 5. Coloque las hojas de etiquetas en la bandeja de Entrada con la cara de las etiquetas hacia abajo. Empuje las hojas hacia el interior de la impresora hasta el tope.

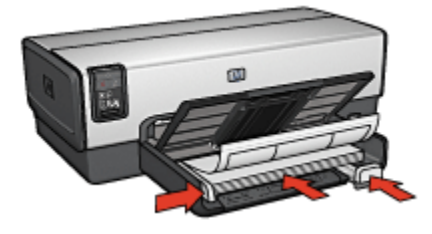

- 6. Deslice el ajustador del papel firmemente hasta el borde de las hojas.
- 7. Baje la bandeja de Salida.

- 1. Para ello, acceda al cuadro de diálogo [Ajustar página](#page-126-0) y, a continuación, compruebe la configuración siguiente:
	- Tamaño del papel: A4 o Letter
	- Orientación: la orientación correspondiente
- 2. Haga clic en OK.
- 3. Acceda al cuadro de diálogo [Imprimir](#page-127-0).
- 4. Seleccione el panel General y, en la lista desplegable Origen del papel, haga clic en Bandeja superior.
- 5. Seleccione el panel Tipo/Calidad de Papel.
- 6. En la lista desplegable Tipo de papel, haga clic en Automático o Papel normal.
- 7. Seleccione cualquier otro ajuste de impresión que desee y, a continuación, haga clic en Imprimir.

### 9.10 Fichas y otros soportes de tamaño pequeño (HP Deskjet 6540-50 series)

#### **Directrices**

- Utilice sólo tarjetas y soportes de impresión pequeños que se ajusten a las especificaciones de tamaño de papel de la impresora. Si desea más detalles sobre las especificaciones, consulte la guía de referencia que se proporciona con la impresora.
- No sobrepase la capacidad de la bandeja de Entrada: hasta 60 tarjetas.

- 1. Compruebe que la impresora está encendida.
- 2. Levante la bandeja de Salida y, a continuación, retire todo el papel de la bandeja de Entrada.
- 3. Deslice el ajustador de anchura del papel totalmente hacia la izquierda y, después, extienda el ajustador de longitud del papel.
- 4. Coloque las tarjetas en la parte derecha de la bandeja de Entrada, con las caras imprimibles hacia abajo y uno de los lados cortos mirando hacia la impresora. Empuje las tarjetas hacia el interior de la impresora hasta el tope.

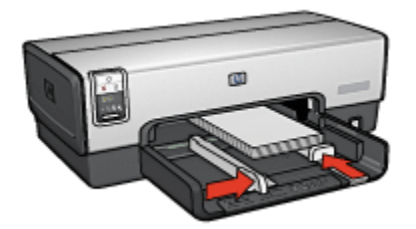

- 5. Deslice los ajustadores del papel firmemente hasta los bordes de las tarjetas.
- 6. Coloque de nuevo la bandeja de Salida.

- 1. Para ello, acceda al cuadro de diálogo [Ajustar página](#page-126-0) y, a continuación, compruebe la configuración siguiente:
	- Tamaño del papel: el tamaño de papel correspondiente
		- Nota: si desea imprimir una tarjeta sin bordes, haga clic en el tamaño de fotografía sin bordes de la tarjeta.
	- Orientación: la orientación correspondiente
- 2. Haga clic en OK.
- 3. Acceda al cuadro de diálogo [Imprimir](#page-127-0).
- 4. Seleccione el panel General y en la lista desplegable Origen del papel, haga clic en Bandeja superior.
- 5. Haga clic en el panel Tipo/Calidad de Papel y, a continuación, seleccione los siguientes ajustes de impresión:
	- Tipo de papel: el tipo de papel correspondiente
	- Calidad de impresión: Normal, Óptima o Máximo de ppp
- 6. Defina las [opciones de fotografía digital HP](#page-32-0) si desea utilizarlas.
- 7. Seleccione cualquier otro ajuste de impresión que desee y, a continuación, haga clic en Imprimir.
	- Nota: si aparece un mensaje de ausencia de papel, compruebe que las tarjetas se han colocado correctamente en la bandeja de papel.

# 9.11 Libros (HP Deskjet 6540-50 series)

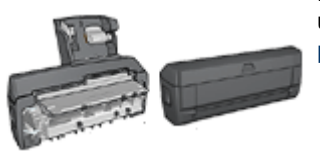

En caso de que se haya colocado en la impresora un accesorio para impresión a doble cara, siga los [pasos para imprimir un libro automáticamente.](#page-165-0)

La opción de impresión de libros permite la disposición y el ajuste del tamaño de las páginas de forma automática de modo que, al plegar el documento en forma de libro, el orden de las páginas sea el correcto.

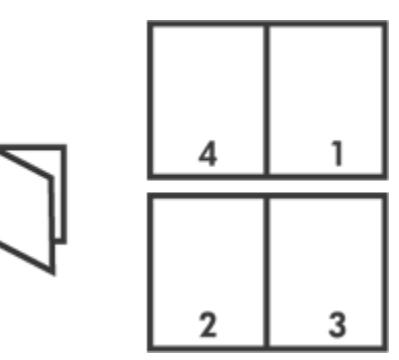

#### **Directrices**

No sobrepase la capacidad de la bandeja de Entrada: hasta 150 hojas.

- 1. Compruebe que la impresora está encendida.
- 2. Levante la bandeja de Salida.
- 3. Deslice el ajustador de anchura del papel totalmente hacia la izquierda y, después, extienda el ajustador de longitud del papel.
- 4. Coloque papel normal en la bandeja de Entrada y empújelo hacia la impresora hasta el tope.
- 5. Deslice los ajustadores del papel firmemente hasta los bordes del papel.

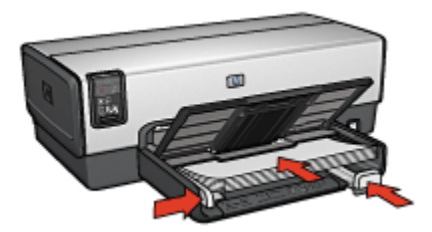

6. Baje la bandeja de Salida.

#### Impresión

Si desea imprimir un folleto, siga estos pasos:

- 1. Acceda al cuadro de diálogo [Imprimir](#page-127-0).
- 2. Seleccione el panel Disposición.

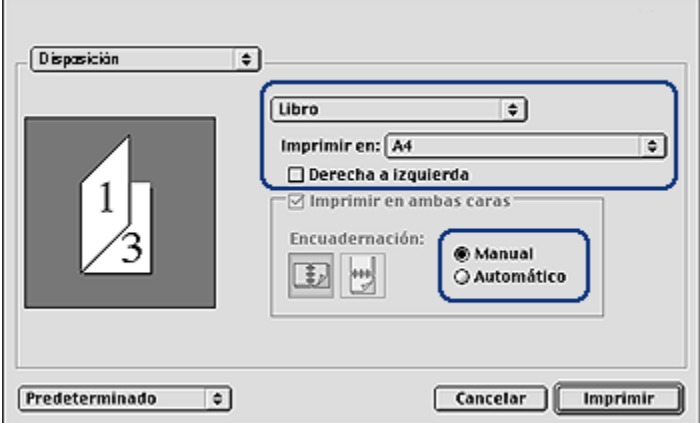

- 3. En el menú, haga clic en Libro.
- 4. En la lista desplegable Imprimir en, haga clic en el tamaño de papel correspondiente.
- 5. Si desea que las páginas se ordenen de derecha a izquierda, seleccione la casilla de verificación Derecha a izquierda.

Nota: para la mayoría de idiomas, no debe seleccionarse la casilla de verificación Derecha a izquierda.

6. Seleccione cualquier otro ajuste de impresión que desee y, a continuación, haga clic en Imprimir.

7. Cuando el sistema se lo solicite, vuelva a cargar las páginas impresas en la bandeja de Entrada como se muestra a continuación.

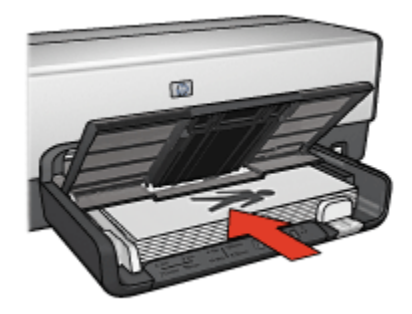

8. Haga clic en Continuar para terminar la impresión del libro.

## 9.12 Pósters (HP Deskjet 6540-50 series)

#### **Directrices**

• Una vez impresas las secciones del póster, recorte los bordes de las hojas y péguelas para formarlo.

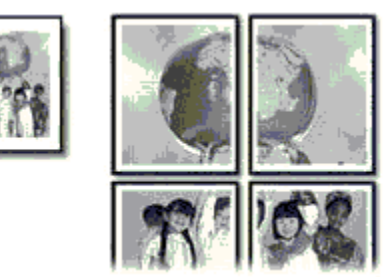

• No sobrepase la capacidad de la bandeja de Entrada: hasta 150 hojas.

- 1. Compruebe que la impresora está encendida.
- 2. Levante la bandeja de Salida.
- 3. Deslice el ajustador de anchura del papel totalmente hacia la izquierda y, a continuación, extienda el ajustador de longitud del papel.
- 4. Coloque papel normal en la bandeja de Entrada y empújelo hacia la impresora hasta el tope.
- 5. Deslice los ajustadores del papel firmemente hasta los bordes del papel.

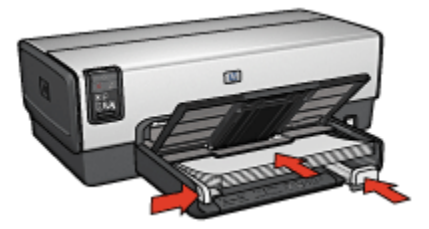

6. Baje la bandeja de Salida.

#### Impresión

- 1. Si es necesario, abra el cuadro de diálogo [Ajustar página](#page-126-0) y configure las opciones de tamaño del papel, de escala o de orientación.
- 2. Acceda al cuadro de diálogo [Imprimir](#page-127-0).
- 3. Seleccione el panel Tipo/Calidad de Papel.
- 4. En la lista desplegable Tipo de papel, haga clic en Automático o en Papel normal.
- 5. Haga clic en el panel Disposición y, a continuación, seleccione las siguientes opciones:
	- Menú Varias páginas por hoja: Mosaico
	- Tamaño del Mosaico: 2x2, 3x3 o 4x4
- 6. Seleccione cualquier otro ajuste de impresión que desee y, a continuación, haga clic en Imprimir.

## 9.13 Pancartas (HP Deskjet 6540-50 series)

#### **Directrices**

- Si desea obtener buenos resultados, utilice Papel para Pancartas HP.
- Antes de cargar el papel para pancartas en la bandeja de Entrada, retire cualquier posible tira perforada.

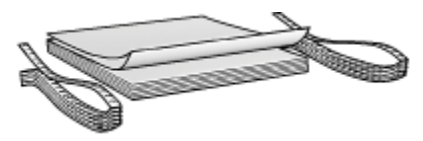

• No sobrepase la capacidad de la bandeja de Entrada: hasta 20 hojas.

#### Preparación para imprimir

- 1. Compruebe que la impresora está encendida.
- 2. Retire la bandeja de Salida y, a continuación, retire todo el papel de la bandeja de Entrada.
- 3. Deslice el ajustador de anchura del papel totalmente hacia la izquierda y, a continuación, extienda el ajustador de longitud del papel.
- 4. Coloque el papel para pancartas en la bandeja de Entrada de modo que el extremo suelto del mazo de papel mire hacia arriba y en dirección a la impresora.

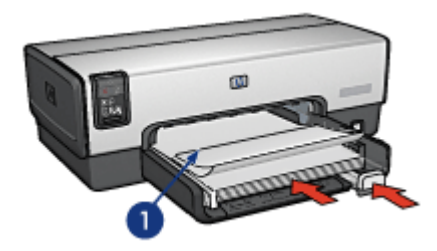

- 1. Extremo suelto
- 5. Deslice el ajustador de anchura del papel firmemente hasta el borde del papel.

Nota: cuando vaya a imprimir una pancarta, retire la bandeja de Salida.

- 1. Acceda al cuadro de diálogo [Ajustar página](#page-126-0).
- 2. En la lista desplegable Tamaño del papel, haga clic en A4 Banner o Pancarta Letter.
- 3. Haga clic en OK.
- 4. Acceda al cuadro de diálogo [Imprimir](#page-127-0).
- 5. Seleccione el panel General y, en la lista desplegable Origen del papel, haga clic en Bandeja superior.
- 6. Seleccione el panel Tipo/Calidad de Papel.
- 7. En la lista desplegable Tipo de papel, haga clic en Automático o Papel normal.
- 8. Seleccione cualquier otro ajuste de impresión que desee y, a continuación, haga clic en Imprimir.

## 9.14 Transferencias térmicas (HP Deskjet 6540-50 series)

#### **Directrices**

- Si desea obtener mejores resultados, utilice transferencias térmicas HP.
- Cuando se imprime un documento con una imagen reflejada, el texto y las imágenes se imprimen invertidos horizontalmente con respecto a lo que aparece en la pantalla del sistema.

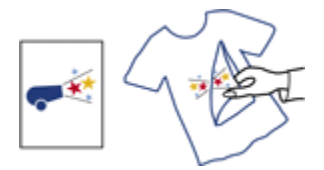

• No sobrepase la capacidad de la bandeja de Entrada: hasta 20 hojas.

#### Preparación para imprimir

- 1. Compruebe que la impresora está encendida.
- 2. Levante la bandeja de Salida.
- 3. Deslice el ajustador de anchura del papel totalmente hacia la izquierda y, a continuación, extienda el ajustador de longitud del papel.
- 4. Coloque el papel para transferencias térmicas en la bandeja de Entrada con la parte imprimible hacia abajo.
- 5. Empuje el papel hacia el interior de la impresora hasta notar el tope.
- 6. Deslice los ajustadores del papel firmemente hasta los bordes del papel.

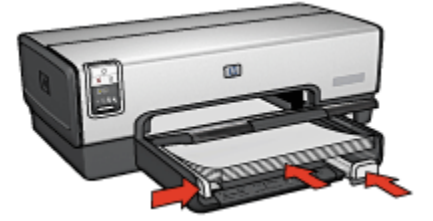

7. Baje la bandeja de Salida.

#### Impresión

1. Para ello, acceda al cuadro de diálogo [Ajustar página](#page-126-0) y, a continuación, compruebe la configuración siguiente:

- Nota: algunos tipos de papeles para transferencias térmicas no precisan de la impresión de una imagen reflejada. Consulte las instrucciones que acompañan al papel para transferencias térmicas para ver si se requiere imprimir una imagen reflejada.
	- Tamaño del papel: A4 o Letter
	- Imagen Reflejada: Seleccionada
- 2. Haga clic en OK.
- 3. Acceda al cuadro de diálogo [Imprimir](#page-127-0).
- 4. Seleccione el panel General y, en la lista desplegable Origen del papel, haga clic en Bandeja superior.
- 5. Seleccione el panel Tipo/Calidad de Papel.
- 6. En la lista desplegable Tipo de papel, haga clic en Automático o en el tipo de papel para transferencias térmicas.
- 7. Seleccione cualquier otro ajuste de impresión que desee y, a continuación, haga clic en Imprimir.

# 10 Impresión de otros documentos (HP Deskjet 6520 series)

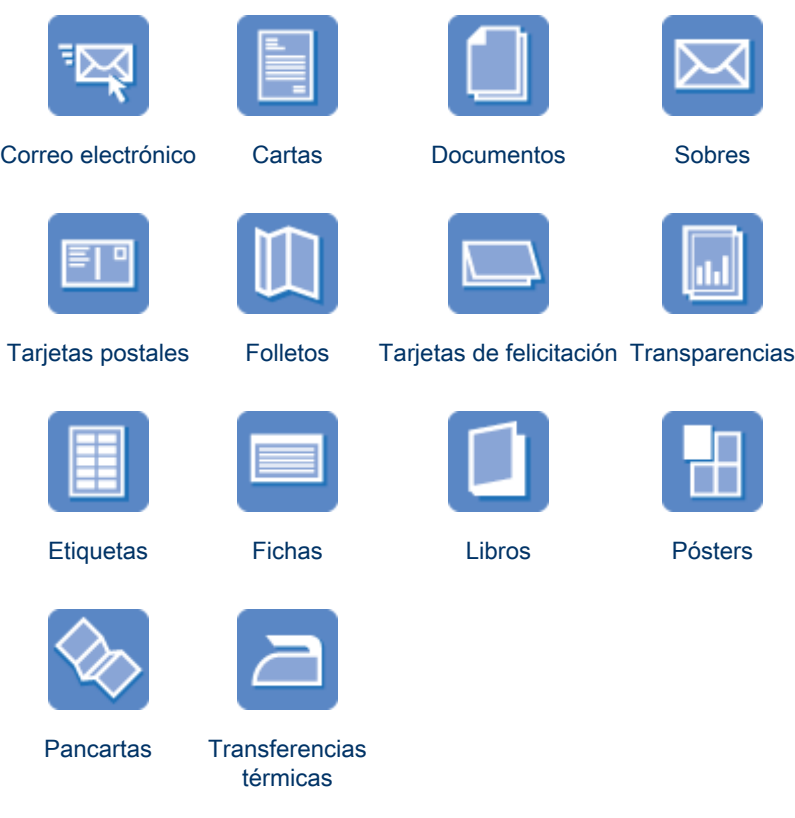

#### Sugerencias de impresión

Minimice el coste y el esfuerzo y maximice la calidad de las copias impresas gracias a estas [sugerencias de impresión.](#page-120-0)

#### Software de la impresora

Obtenga más información acerca del [software de la impresora.](#page-126-0)

# <span id="page-84-0"></span>10.1 Correo electrónico (HP Deskjet 6520 series)

#### **Directrices**

No sobrepase la capacidad de la bandeja de Entrada: hasta 150 hojas.

#### Preparación para imprimir

- 1. Compruebe que la impresora está encendida.
- 2. Levante la bandeja de Salida.
- 3. Deslice el ajustador de anchura del papel totalmente hacia la izquierda y, después, extienda el ajustador de longitud del papel hacia el borde de la bandeja.
- 4. Coloque papel normal en la bandeja de Entrada y empújelo hacia la impresora hasta el tope.

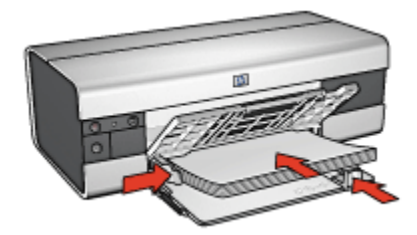

- 5. Deslice los ajustadores del papel firmemente hasta los bordes del papel.
- 6. Baje la bandeja de Salida y, a continuación, extraiga la extensión de la bandeja de Salida.

- 1. Si es necesario, abra el cuadro de diálogo [Ajustar página](#page-126-0) y configure las opciones de tamaño del papel, de escala o de orientación.
- 2. Acceda al cuadro de diálogo [Imprimir](#page-127-0).
- 3. Seleccione el panel Tipo/Calidad de Papel.
- 4. En la lista desplegable Tipo de papel, haga clic en Automático o Papel normal.
- 5. Seleccione los siguientes ajustes de impresión según sea necesario:
	- [Calidad de impresión](#page-123-0)
	- [Origen del papel](#page-124-0)
- 6. Seleccione cualquier otro ajuste de impresión que desee y, a continuación, haga clic en Imprimir.

# <span id="page-85-0"></span>10.2 Cartas (HP Deskjet 6520 series)

#### **Directrices**

- Para obtener ayuda acerca de la impresión de sobres, consulte la página [Sobres](#page-87-0).
- No sobrepase la capacidad de la bandeja de Entrada: hasta 150 hojas.

#### Preparación para imprimir

- 1. Compruebe que la impresora está encendida.
- 2. Levante la bandeja de Salida.
- 3. Deslice el ajustador de anchura del papel totalmente hacia la izquierda y, después, extienda el ajustador de longitud del papel hacia el borde de la bandeja.
- 4. Coloque papel normal en la bandeja de Entrada y empújelo hacia la impresora hasta el tope.

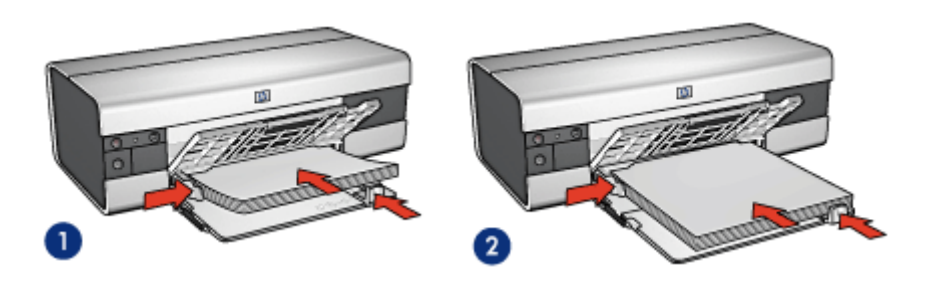

1. Papel Letter o A4 2. Papel legal

- Nota: si va a utilizar membretes, compruebe que éstos miran hacia abajo y hacia el interior de la impresora.
- 5. Deslice los ajustadores del papel firmemente hasta los bordes del papel.
- 6. Baje la bandeja de Salida y, a continuación, extraiga la extensión de la bandeja de Salida.

- 1. Si es necesario, abra el cuadro de diálogo [Ajustar página](#page-126-0) y configure las opciones de tamaño del papel, de escala o de orientación.
- 2. Acceda al cuadro de diálogo [Imprimir](#page-127-0).
- 3. Seleccione el panel Tipo/Calidad de Papel.
- <span id="page-86-0"></span>4. En la lista desplegable Tipo de papel, haga clic en Automático o Papel normal.
- 5. Seleccione los siguientes ajustes de impresión según sea necesario:
	- [Calidad de impresión](#page-123-0)
	- [Origen del papel](#page-124-0)
- 6. Seleccione cualquier otro ajuste de impresión que desee y, a continuación, haga clic en Imprimir.

# 10.3 Documentos (HP Deskjet 6520 series)

#### **Directrices**

- Ahorre papel con la [impresión a doble cara](#page-120-0).
- No sobrepase la capacidad de la bandeja de Entrada: hasta 150 hojas.

#### Preparación para imprimir

- 1. Compruebe que la impresora está encendida.
- 2. Levante la bandeja de Salida.
- 3. Deslice el ajustador de anchura del papel totalmente hacia la izquierda y, después, extienda el ajustador de longitud del papel hacia el borde de la bandeja.
- 4. Coloque papel normal en la bandeja de Entrada y empújelo hacia la impresora hasta el tope.
- 5. Deslice los ajustadores del papel firmemente hasta los bordes del papel.

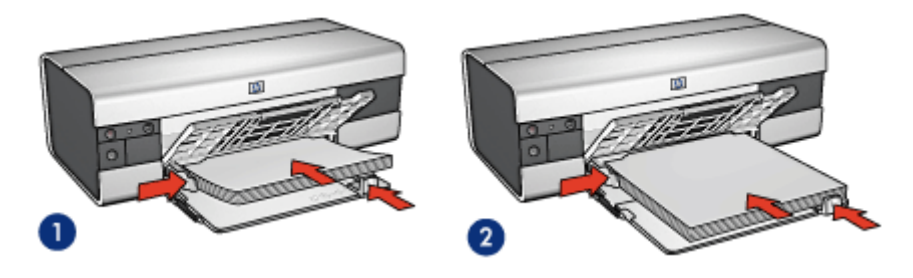

1. Papel Letter o A4 2. Papel legal

6. Baje la bandeja de Salida y, a continuación, extraiga la extensión de la bandeja de Salida.

- <span id="page-87-0"></span>1. Si es necesario, abra el cuadro de diálogo [Ajustar página](#page-126-0) y configure las opciones de tamaño del papel, de escala o de orientación.
- 2. Acceda al cuadro de diálogo [Imprimir](#page-127-0).
- 3. Seleccione el panel Tipo/Calidad de Papel.
- 4. En la lista desplegable Tipo de papel, haga clic en Automático o Papel normal.
- 5. Seleccione los siguientes ajustes de impresión según sea necesario:
	- [Calidad de impresión](#page-123-0)
	- [Origen del papel](#page-124-0)
	- [Impresión a doble cara](#page-120-0)
- 6. Seleccione cualquier otro ajuste de impresión que desee y, a continuación, haga clic en **Imprimir**.

# 10.4 Sobres (HP Deskjet 6520 series)

#### **Directrices**

- Evite el uso de sobres con las siguientes características:
	- Cierres metálicos o ventanas
	- Bordes gruesos, irregulares o curvados
	- Brillantes o con relieves
	- Arrugados, rasgados o estropeados
- Alinee los bordes de los sobres antes de insertarlos en la bandeja de Entrada.
- No sobrepase la capacidad de la bandeja de Entrada: hasta 20 sobres.

- 1. Compruebe que la impresora está encendida.
- 2. Levante la bandeja de Salida y, a continuación, retire todo el papel de la bandeja de Entrada.
- 3. Deslice el ajustador de anchura del papel totalmente hacia la izquierda y, a continuación, extienda el ajustador de longitud del papel.
- 4. Coloque los sobres en la parte derecha de la bandeja de Entrada, con las caras imprimibles hacia abajo y el lado de la solapa a la izquierda. Empuje los sobres hacia el interior de la impresora hasta notar el tope.

<span id="page-88-0"></span>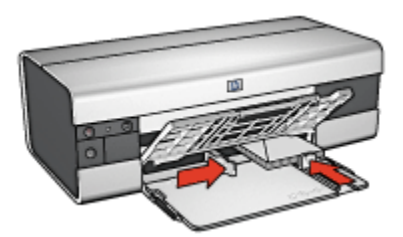

- 5. Deslice los ajustadores del papel firmemente hasta los bordes de los sobres.
- 6. Baje la bandeja de Salida.

- 1. Si es necesario, abra el cuadro de diálogo [Ajustar página](#page-126-0) y configure las opciones de tamaño del papel, de escala o de orientación.
- 2. Acceda al cuadro de diálogo [Imprimir](#page-127-0).
- 3. Seleccione el panel Tipo/Calidad de Papel.
- 4. En la lista desplegable Tipo de papel, haga clic en Automático o Papel normal.
- 5. Seleccione cualquier otro ajuste de impresión que desee y, a continuación, haga clic en Imprimir.

## 10.5 Tarjetas postales (HP Deskjet 6520 series)

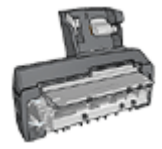

Si el Accesorio para impresión a doble cara con bandeja de papel pequeña opcional se encuentra instalado en la impresora, siga estos [pasos para imprimir tarjetas postales con el Accesorio para](#page-177-0) [impresión a doble cara con bandeja de papel pequeña.](#page-177-0)

#### **Directrices**

- Utilice sólo tarjetas y soportes de impresión pequeños que se ajusten a las especificaciones de tamaño de papel de la impresora. Si desea más detalles sobre las especificaciones, consulte la guía de referencia que se proporciona con la impresora.
- No sobrepase la capacidad de la bandeja de Entrada: hasta 60 tarjetas.

#### Preparación para imprimir

1. Compruebe que la impresora está encendida.

- 2. Levante la bandeja de Salida y, a continuación, retire todo el papel de la bandeja de Entrada.
- 3. Deslice el ajustador de anchura del papel totalmente hacia la izquierda y, después, extienda el ajustador de longitud del papel.
- 4. Coloque las tarjetas en la parte derecha de la bandeja de Entrada con la cara imprimible hacia abajo y el lado corto orientado hacia la impresora. Empuje las tarietas hacia el interior de la impresora hasta el tope.

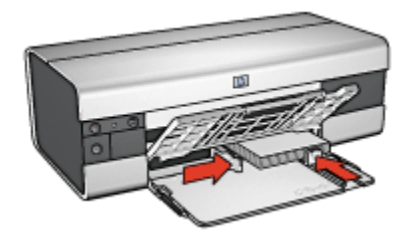

- 5. Deslice los ajustadores del papel firmemente hasta los bordes de las tarjetas.
- 6. Baje la bandeja de Salida.

- 1. Para ello, acceda al cuadro de diálogo [Ajustar página](#page-126-0) y, a continuación, compruebe la configuración siguiente:
	- Tamaño del papel: el tamaño de papel correspondiente
		- Nota: si desea imprimir una tarjeta sin bordes, haga clic en el tamaño de fotografía sin bordes de la tarjeta.
	- Orientación: la orientación correspondiente
- 2. Haga clic en OK.
- 3. Acceda al cuadro de diálogo [Imprimir](#page-127-0).
- 4. Seleccione el panel General y en la lista desplegable Origen del papel, haga clic en Bandeja superior.
- 5. Haga clic en el panel Tipo/Calidad de Papel y, a continuación, seleccione los siguientes ajustes de impresión:
	- Tipo de papel: el tipo de papel correspondiente
	- Calidad de impresión: Normal, Óptima o Máximo de ppp
- 6. Defina las [opciones de fotografía digital HP](#page-32-0) si desea utilizarlas.
- 7. Seleccione cualquier otro ajuste de impresión que desee y, a continuación, haga clic en Imprimir.

<span id="page-90-0"></span>Nota: si aparece un mensaje de ausencia de papel, compruebe que las tarjetas se han colocado correctamente en la bandeja de papel.

## 10.6 Folletos (HP Deskjet 6520 series)

#### **Directrices**

- Aprenda a imprimir [folletos sin bordes.](#page-118-0)
- Para obtener mejores resultados, utilice Papel para Folletos y Octavillas HP.
- No sobrepase la capacidad de la bandeja de Entrada: hasta 25 hojas.

#### Preparación para imprimir

- 1. Compruebe que la impresora está encendida.
- 2. Levante la bandeja de Salida.
- 3. Deslice el ajustador de anchura del papel totalmente hacia la izquierda y, después, extienda el ajustador de longitud del papel hacia el borde de la bandeja.
- 4. Coloque papel para folletos en la bandeja de Entrada y empújelo hacia la impresora hasta el tope.

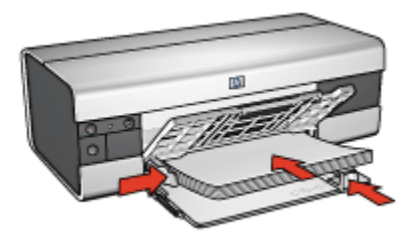

- 5. Deslice los ajustadores del papel firmemente hasta los bordes del papel.
- 6. Baje la bandeja de Salida y, a continuación, extraiga la extensión de la bandeja de Salida.

- 1. Si es necesario, abra el cuadro de diálogo [Ajustar página](#page-126-0) y configure las opciones de tamaño del papel, de escala o de orientación.
- 2. Acceda al cuadro de diálogo [Imprimir](#page-127-0).
- 3. Seleccione el panel General y, en la lista desplegable Origen del papel, haga clic en Bandeja superior.
- <span id="page-91-0"></span>4. Haga clic en el panel Tipo/Calidad de Papel y, a continuación, especifique los siguientes ajustes de impresión:
	- Tipo de papel: el tipo de papel correspondiente
	- Calidad de impresión: Normal, Óptima o Máximo de ppp
- 5. Seleccione cualquier otro ajuste de impresión que desee y, a continuación, haga clic en Imprimir.

# 10.7 Tarjetas de felicitación (HP Deskjet 6520 series)

#### **Directrices**

- Extienda las tarjetas dobladas y, a continuación, colóquelas en la bandeja de Entrada.
- Para obtener mejores resultados, utilice Papel para Tarjetas de Felicitación HP.
- No sobrepase la capacidad de la bandeja de Entrada: hasta 30 tarjetas.

#### Preparación para imprimir

- 1. Compruebe que la impresora está encendida.
- 2. Levante la bandeja de Salida y, a continuación, retire todo el papel de la bandeja de Entrada.
- 3. Deslice el ajustador de anchura del papel totalmente hacia la izquierda y, después, extienda el ajustador de longitud del papel.
- 4. Airee las tarjetas de felicitación para separarlas y después vuelva a alinearlas.
- 5. Coloque las tarjetas de felicitación en la bandeja de Entrada, con la parte imprimible hacia abajo. Empuje las tarjetas hacia el interior de la impresora hasta el tope.
- 6. Deslice los ajustadores del papel firmemente hasta los bordes del papel.

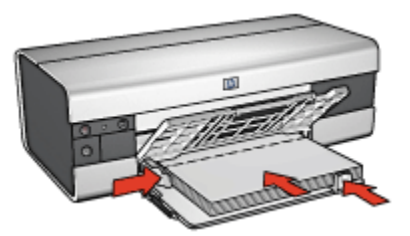

7. Baje la bandeja de Salida y, a continuación, extraiga la extensión de la bandeja de Salida.

- <span id="page-92-0"></span>1. Si es necesario, abra el cuadro de diálogo [Ajustar página](#page-126-0) y configure las opciones de tamaño del papel, de escala o de orientación.
- 2. Acceda al cuadro de diálogo [Imprimir](#page-127-0).
- 3. Seleccione el panel General y, en la lista desplegable Origen del papel, haga clic en **Bandeja superior**.
- 4. Haga clic en el panel Tipo/Calidad de Papel y, a continuación, especifique los siguientes ajustes de impresión:
	- Tipo de papel: el tipo de papel de tarjeta de felicitación correspondiente
	- Calidad de impresión: Normal, Óptima o Máximo de ppp
- 5. Seleccione cualquier otro ajuste de impresión que desee y, a continuación, haga clic en Imprimir.

# 10.8 Transparencias (HP Deskjet 6520 series)

#### **Directrices**

- Si desea obtener resultados óptimos, utilice Transparencias para Inyección de Tinta HP Premium.
- No sobrepase la capacidad de la bandeja de Entrada: hasta 30 transparencias.

- 1. Compruebe que la impresora está encendida.
- 2. Levante la bandeja de Salida y, a continuación, retire todo el papel de la bandeja de Entrada.
- 3. Deslice el ajustador de anchura del papel totalmente hacia la izquierda y, después, extienda el ajustador de longitud del papel.
- 4. Coloque las transparencias en la bandeja de Entrada con la cara imprimible hacia abajo y la tira adhesiva orientada hacia la impresora.

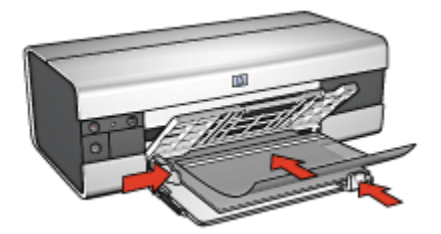

- <span id="page-93-0"></span>5. Empuje las transparencias hacia el interior de la impresora hasta que note resistencia (hágalo cuidadosamente, para que las tiras adhesivas no se peguen entre sí).
- 6. Deslice el ajustador del papel firmemente contra los bordes de las transparencias.
- 7. Baje la bandeja de Salida y, a continuación, extraiga la extensión de la bandeja de Salida.

- 1. Si es necesario, abra el cuadro de diálogo [Ajustar página](#page-126-0) y configure las opciones de tamaño del papel, de escala o de orientación.
- 2. Acceda al cuadro de diálogo [Imprimir](#page-127-0).
- 3. Seleccione el panel General y, en la lista desplegable Origen del papel, haga clic en **Bandeja superior**.
- 4. Haga clic en el panel Tipo/Calidad de Papel y, a continuación, especifique los siguientes ajustes de impresión:
	- Tipo de papel: el tipo de transparencia correspondiente
	- Calidad de impresión: Normal u Óptima
- 5. Seleccione cualquier otro ajuste de impresión que desee y, a continuación, haga clic en **Imprimir**.

# 10.9 Etiquetas (HP Deskjet 6520 series)

#### **Directrices**

- Utilice sólo etiquetas diseñadas específicamente para impresoras de chorro de tinta.
- Utilice sólo hojas de etiquetas completas.
- Compruebe que las etiquetas no estén pegajosas, arrugadas ni despegadas de la hoja protectora.
- No sobrepase la capacidad de la bandeja de Entrada: hasta 30 hojas de etiquetas (utilice sólo hojas de tamaño A4 o Letter).

- 1. Compruebe que la impresora está encendida.
- 2. Levante la bandeja de Salida y, a continuación, retire todo el papel de la bandeja de Entrada.
- 3. Deslice el ajustador de anchura del papel totalmente hacia la izquierda y, a continuación, extienda el ajustador de longitud del papel.
- <span id="page-94-0"></span>4. Abanique las hojas de etiquetas para separarlas y después vuelva a alinearlas.
- 5. Coloque las hojas de etiquetas en la bandeja de Entrada con la cara de las etiquetas hacia abajo. Empuje las hojas hacia el interior de la impresora hasta el tope.

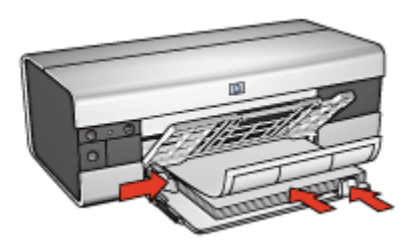

- 6. Deslice el ajustador del papel firmemente hasta el borde de las hojas.
- 7. Baje la bandeja de Salida y, a continuación, extraiga la extensión de la bandeja de Salida.

- 1. Para ello, acceda al cuadro de diálogo [Ajustar página](#page-126-0) y, a continuación, compruebe la configuración siguiente:
	- Tamaño del papel: A4 o Letter
	- Orientación: la orientación correspondiente
- 2. Haga clic en OK.
- 3. Acceda al cuadro de diálogo [Imprimir](#page-127-0).
- 4. Seleccione el panel General y, en la lista desplegable Origen del papel, haga clic en Bandeja superior.
- 5. Seleccione el panel Tipo/Calidad de Papel.
- 6. En la lista desplegable Tipo de papel, haga clic en Automático o Papel normal.
- 7. Seleccione cualquier otro ajuste de impresión que desee y, a continuación, haga clic en Imprimir.

### 10.10 Fichas y otros soportes de tamaño pequeño (HP Deskjet 6520 series)

#### **Directrices**

• Utilice sólo tarjetas y soportes de impresión pequeños que se ajusten a las especificaciones de tamaño de papel de la impresora. Si desea más detalles sobre las especificaciones, consulte la guía de referencia que se proporciona con la impresora.

• No sobrepase la capacidad de la bandeja de Entrada: hasta 60 tarjetas.

#### Preparación para imprimir

- 1. Compruebe que la impresora está encendida.
- 2. Levante la bandeja de Salida y, a continuación, retire todo el papel de la bandeja de Entrada.
- 3. Deslice el ajustador de anchura del papel totalmente hacia la izquierda y, después, extienda el ajustador de longitud del papel.
- 4. Coloque las tarjetas en la parte derecha de la bandeja de Entrada con la cara imprimible hacia abajo y el lado corto orientado hacia la impresora. Empuje las tarjetas hacia el interior de la impresora hasta el tope.

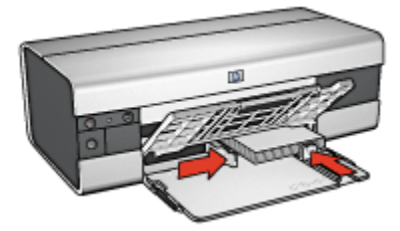

- 5. Deslice los ajustadores del papel firmemente hasta los bordes de las tarjetas.
- 6. Baje la bandeja de Salida.

- 1. Para ello, acceda al cuadro de diálogo [Ajustar página](#page-126-0) y, a continuación, compruebe la configuración siguiente:
	- Tamaño del papel: el tamaño de papel correspondiente
		- Nota: si desea imprimir una tarjeta sin bordes, haga clic en el tamaño de fotografía sin bordes de la tarjeta.
	- Orientación: la orientación correspondiente
- 2. Haga clic en OK.
- 3. Acceda al cuadro de diálogo [Imprimir](#page-127-0).
- 4. Seleccione el panel General y en la lista desplegable Origen del papel, haga clic en Bandeja superior.
- 5. Haga clic en el panel Tipo/Calidad de Papel y, a continuación, seleccione los siguientes ajustes de impresión:
	- Tipo de papel: el tipo de papel correspondiente
	- Calidad de impresión: Normal, Óptima o Máximo de ppp
- <span id="page-96-0"></span>6. Defina las [opciones de fotografía digital HP](#page-32-0) si desea utilizarlas.
- 7. Seleccione cualquier otro ajuste de impresión que desee y, a continuación, haga clic en Imprimir.
	- Nota: si aparece un mensaje de ausencia de papel, compruebe que las tarjetas se han colocado correctamente en la bandeja de papel.

### 10.11 Libros (HP Deskjet 6520 series)

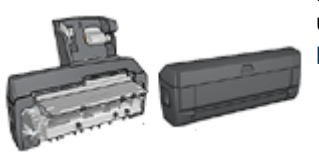

En caso de que se haya colocado en la impresora un accesorio para impresión a doble cara, siga los [pasos para imprimir un libro automáticamente.](#page-165-0)

La opción de impresión de libros permite la disposición y el ajuste del tamaño de las páginas de forma automática de modo que, al plegar el documento en forma de libro, el orden de las páginas sea el correcto.

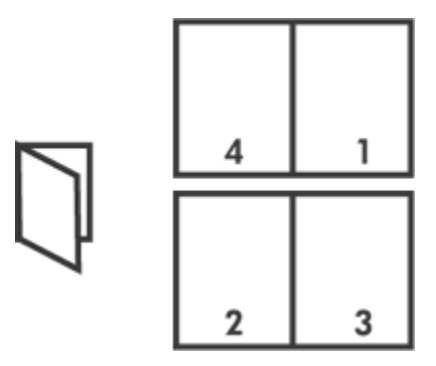

#### **Directrices**

No sobrepase la capacidad de la bandeja de Entrada: hasta 150 hojas.

- 1. Compruebe que la impresora está encendida.
- 2. Levante la bandeja de Salida.
- 3. Deslice el ajustador de anchura del papel totalmente hacia la izquierda y, después, extienda el ajustador de longitud del papel hacia el borde de la bandeja.
- 4. Coloque papel normal en la bandeja de Entrada y empújelo hacia la impresora hasta el tope.

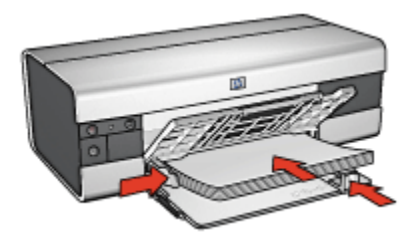

- 5. Deslice los ajustadores del papel firmemente hasta los bordes del papel.
- 6. Baje la bandeja de Salida y, a continuación, extraiga la extensión de la bandeja de Salida.

Si desea imprimir un folleto, siga estos pasos:

- 1. Acceda al cuadro de diálogo [Imprimir](#page-127-0).
- 2. Seleccione el panel Disposición.

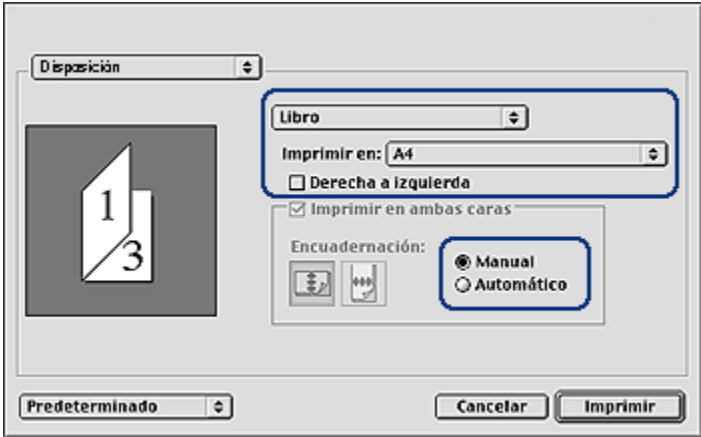

- 3. En el menú, haga clic en Libro.
- 4. En la lista desplegable **Imprimir en**, haga clic en el tamaño de papel correspondiente.
- <span id="page-98-0"></span>5. Si desea que las páginas se ordenen de derecha a izquierda, seleccione la casilla de verificación Derecha a izquierda.
	- Nota: para la mayoría de idiomas, no debe seleccionarse la casilla de verificación Derecha a izquierda.
- 6. Seleccione cualquier otro ajuste de impresión que desee y, a continuación, haga clic en Imprimir.
- 7. Cuando el sistema se lo solicite, vuelva a cargar las páginas impresas en la bandeja de Entrada como se muestra a continuación.

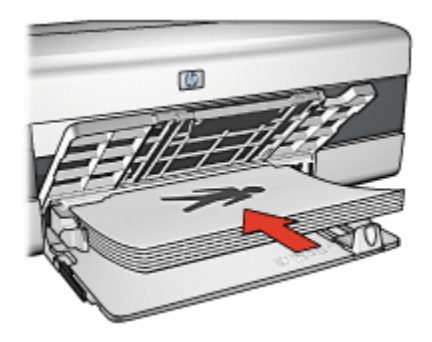

8. Haga clic en Continuar para terminar la impresión del libro.

## 10.12 Pósters (HP Deskjet 6520 series)

#### **Directrices**

• Una vez impresas las secciones del póster, recorte los bordes de las hojas y péguelas para formarlo.

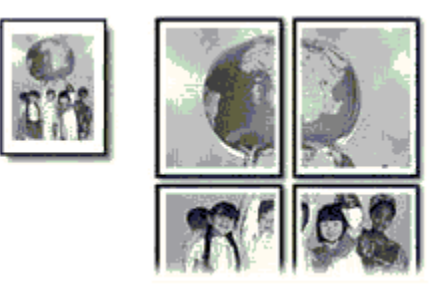

• No sobrepase la capacidad de la bandeja de Entrada: hasta 150 hojas.

#### Preparación para imprimir

- 1. Compruebe que la impresora está encendida.
- 2. Levante la bandeja de Salida.
- 3. Deslice el ajustador de anchura del papel totalmente hacia la izquierda y, después, extienda el ajustador de longitud del papel hacia el borde de la bandeja.
- 4. Coloque papel normal en la bandeja de Entrada y empújelo hacia la impresora hasta el tope.

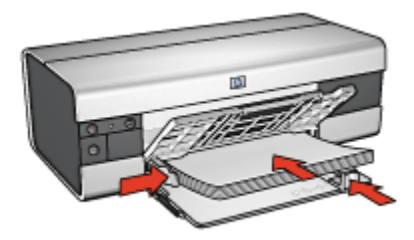

- 5. Deslice los ajustadores del papel firmemente hasta los bordes del papel.
- 6. Baje la bandeja de Salida y, a continuación, extraiga la extensión de la bandeja de Salida.

- 1. Si es necesario, abra el cuadro de diálogo [Ajustar página](#page-126-0) y configure las opciones de tamaño del papel, de escala o de orientación.
- 2. Acceda al cuadro de diálogo [Imprimir](#page-127-0).
- 3. Seleccione el panel Tipo/Calidad de Papel.
- 4. En la lista desplegable Tipo de papel, haga clic en Automático o en Papel normal.
- 5. Haga clic en el panel Disposición y, a continuación, seleccione las siguientes opciones:
	- Menú Varias páginas por hoja: Mosaico
	- Tamaño del Mosaico: 2x2, 3x3 o 4x4
- 6. Seleccione cualquier otro ajuste de impresión que desee y, a continuación, haga clic en Imprimir.

# <span id="page-100-0"></span>10.13 Pancartas (HP Deskjet 6520 series)

#### **Directrices**

- Si desea obtener buenos resultados, utilice Papel para Pancartas HP.
- Antes de cargar el papel para pancartas en la bandeja de Entrada, retire cualquier posible tira perforada.

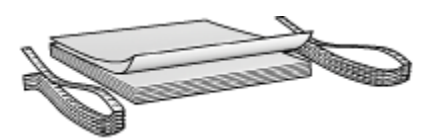

• No sobrepase la capacidad de la bandeja de Entrada: hasta 20 hojas.

#### Preparación para imprimir

- 1. Compruebe que la impresora está encendida.
- 2. Levante la bandeja de Salida y, a continuación, retire todo el papel de la bandeja de Entrada.
- 3. Deslice el ajustador de anchura del papel totalmente hacia la izquierda y, a continuación, extienda el ajustador de longitud del papel.
- 4. Coloque el papel para pancartas en la bandeja de Entrada de modo que el extremo suelto del mazo de papel mire hacia arriba y en dirección a la impresora.

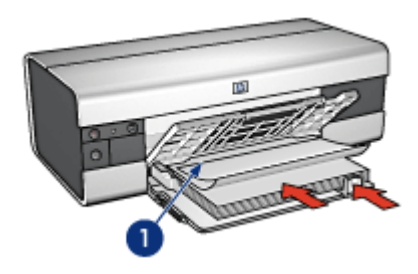

- 1. Extremo suelto
- 5. Deslice el ajustador de anchura del papel firmemente hasta el borde del papel.
- 6. Baje la bandeja de Salida.

No despliegue el tope de extensión de la bandeja de Salida.

- <span id="page-101-0"></span>1. Acceda al cuadro de diálogo [Ajustar página](#page-126-0).
- 2. En la lista desplegable Tamaño del papel, haga clic en Pancarta A4 o Pancarta Letter.
- 3. Haga clic en OK.
- 4. Acceda al cuadro de diálogo [Imprimir](#page-127-0).
- 5. Seleccione el panel General y, en la lista desplegable Origen del papel, haga clic en Bandeja superior.
- 6. Seleccione el panel Tipo/Calidad de Papel.
- 7. En la lista desplegable Tipo de papel, haga clic en Automático o en Papel normal.
- 8. Seleccione cualquier otro ajuste de impresión que desee y, a continuación, haga clic en **Imprimir**.

### 10.14 Transferencias térmicas (HP Deskjet 6520 series)

#### **Directrices**

- Si desea obtener mejores resultados, utilice transferencias térmicas HP.
- Cuando se imprime un documento con una imagen reflejada, el texto y las imágenes se imprimen invertidos horizontalmente con respecto a lo que aparece en la pantalla del sistema.

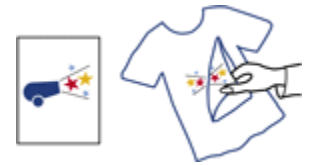

• No sobrepase la capacidad de la bandeja de Entrada: hasta 20 hojas.

- 1. Compruebe que la impresora está encendida.
- 2. Levante la bandeja de Salida.
- 3. Deslice el ajustador de anchura del papel totalmente hacia la izquierda y, después, extienda el ajustador de longitud del papel hacia el borde de la bandeja.
- 4. Coloque el papel para transferencias térmicas en la bandeja de Entrada con la parte imprimible hacia abajo.
- 5. Empuje el papel hacia el interior de la impresora hasta notar el tope.
- 6. Deslice los ajustadores del papel firmemente hasta los bordes del papel.

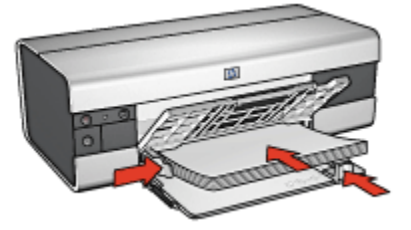

7. Baje la bandeja de Salida y, a continuación, extraiga la extensión de la bandeja de Salida.

- 1. Para ello, acceda al cuadro de diálogo [Ajustar página](#page-126-0) y, a continuación, compruebe la configuración siguiente:
	- Nota: algunos tipos de papeles para transferencias térmicas no precisan de la impresión de una imagen reflejada. Consulte las instrucciones que acompañan al papel para transferencias térmicas para ver si se requiere imprimir una imagen reflejada.
		- Tamaño del papel: A4 o Letter
		- Imagen Reflejada: Seleccionada
- 2. Haga clic en OK.
- 3. Acceda al cuadro de diálogo [Imprimir](#page-127-0).
- 4. Seleccione el panel General y, en la lista desplegable Origen del papel, haga clic en Bandeja superior.
- 5. Seleccione el panel Tipo/Calidad de Papel.
- 6. En la lista desplegable Tipo de papel, haga clic en Automático o en el tipo de papel para transferencias térmicas.
- 7. Seleccione cualquier otro ajuste de impresión que desee y, a continuación, haga clic en Imprimir.

# 11 Sugerencias de impresión (HP Deskjet 6540-50 series)

#### Ahorre tiempo

- Utilice el [Accesorio para bandeja de 250 hojas de papel normal](#page-170-0) para cargar la impresora con menos frecuencia.
- Utilice el [Selector de calidad de impresión.](#page-10-0)
- Imprima [de delante hacia atrás](#page-107-0).
- Imprima [copias intercaladas.](#page-107-0)

#### Ahorre dinero

- Imprima un documento a doble cara [automáticamente](#page-111-0) o [manualmente](#page-108-0).
- Imprima [varias páginas en una misma hoja de papel](#page-112-0).
- Utilice [Papel Fotográfico para Uso Diario HP, Semisatinado](#page-34-0) para ahorrar dinero y tinta al imprimir fotografías.

#### Mejore la calidad de las copias impresas

- Seleccione el [tipo de papel](#page-113-0) adecuado.
- Seleccione la [calidad de impresión](#page-115-0) adecuada.
- [Ajuste el tamaño](#page-116-0) del documento según considere necesario.
- Imprima [folletos sin bordes](#page-118-0).

## 11.1 Uso del Accesorio para bandeja de 250 hojas de papel normal

Si el Accesorio para bandeja de 250 hojas de papel normal no se encuentra instalado en la impresora, siga los [pasos para realizar la instalación.](#page-171-0)

Nota: el Accesorio para bandeja de 250 hojas de papel normal no está disponible en todos los países/regiones.

Siga los pasos siguientes para utilizar el Accesorio para bandeja de 250 hojas de papel normal:

1. Acceda al cuadro de diálogo [Imprimir](#page-127-0).

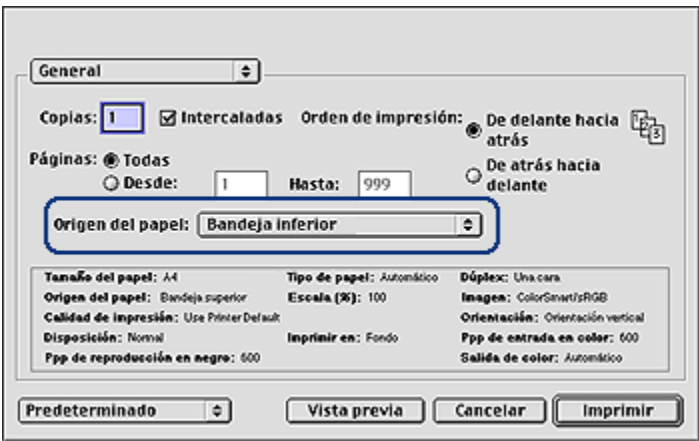

- 2. Seleccione el panel General y, en la lista desplegable Origen del papel, haga clic en una de las siguientes opciones.
	- Bandeja inferior: imprime desde el Accesorio para bandeja de 250 hojas de papel normal.
	- Superior y después inferior: imprime desde la bandeja de Entrada. En caso de que esté vacía, la impresora imprime desde el Accesorio para bandeja de 250 hojas de papel normal.
	- Inferior y después superior: imprime desde el Accesorio para bandeja de 250 hojas de papel normal. En caso de que esté vacío, la impresora imprime desde la bandeja de Entrada.

### 11.2 Uso del Selector de calidad de impresión (HP Deskjet 6540-50 series)

El botón Selector de calidad de impresión se encuentra en la parte delantera de la impresora.

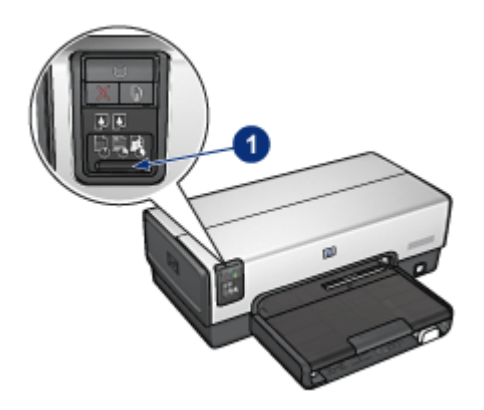

1. Botón Selector de calidad de impresión

#### Activación del Selector de calidad de impresión

Antes de utilizar el botón Selector de calidad de impresión, deberá activarlo desde el software de la impresora.

Siga los pasos que se indican a continuación para activar el Selector de calidad de impresión:

- 1. Acceda al cuadro de diálogo [Imprimir](#page-127-0).
- 2. Seleccione el panel Tipo/Calidad de Papel.
- 3. En la lista desplegable Calidad de impresión, seleccione Utilizar valores predeterminados de la impresora.
- 4. Haga clic en Imprimir.

#### Uso del botón Selector de calidad de impresión

Utilice el botón Selector de calidad de impresión para especificar la calidad de impresión de los documentos que piensa imprimir. No es posible cambiar la calidad de impresión cuando el documento ha comenzado a imprimirse.

Siga los pasos que se indican a continuación para utilizar el botón Selector de calidad de impresión:

- 1. Compruebe que el botón Selector de calidad de impresión está activado desde el software de la impresora.
- 2. Presione el botón Selector de calidad de impresión para seleccionar una de las siguientes opciones de calidad de impresión:

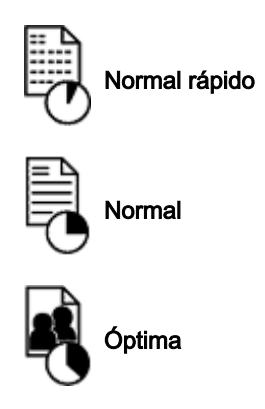

Nota: las opciones Borrador rápido y Máximo de ppp sólo pueden seleccionarse en el software de la impresora. Si un documento se imprime en los modos Borrador rápido o Máximo de ppp, el icono de calidad de impresión seleccionado en ese momento parpadeará hasta que se complete la impresión del documento.

#### Indicadores luminosos

El indicador luminoso del icono Selector de calidad de impresión se enciende o parpadea para indicar la calidad de impresión seleccionada:

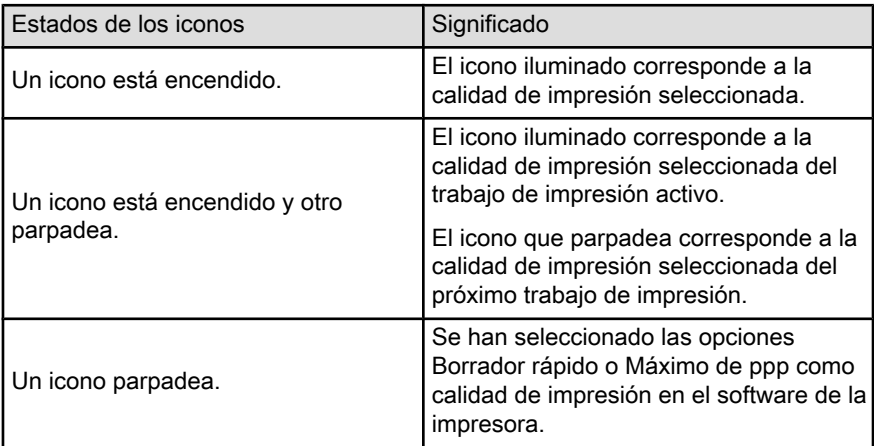

### <span id="page-107-0"></span>11.3 Configuración del orden de impresión

La configuración del orden de impresión determina el orden en el que se imprimirá el documento. A menudo es conveniente imprimir la primera página del documento en último lugar para que el documento completo permanezca mirando hacia arriba en la bandeja de Salida.

Siga los pasos que se indican a continuación para configurar el orden de impresión:

- 1. Acceda al cuadro de diálogo [Imprimir](#page-127-0).
- 2. Seleccione el panel General.

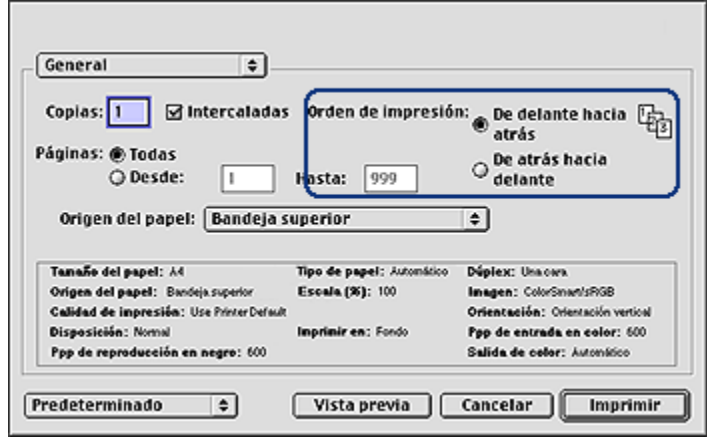

- 3. Seleccione una de las siguientes opciones para establecer el Orden de Impresión:
	- De delante hacia atrás: la primera página del documento se imprime en primer lugar.
	- De atrás hacia delante: la primera página del documento se imprime en último lugar. Esta es la configuración adecuada para la mayoría de los trabajos de impresión.
- 4. Seleccione cualquier otro ajuste de impresión que desee y, a continuación, haga clic en Imprimir.

### 11.4 Impresión de copias intercaladas

Si desea imprimir al mismo tiempo varias copias de un documento, utilice esta opción para no tener que volver a ordenar las copias una vez impresas.
Nota: algunos programas no permiten utilizar el software de la impresora para especificar el número de copias que se desea imprimir. Si el programa que utiliza sí le permite especificar el número de copias que desea, especifique entonces en la aplicación dicho número de copias.

Siga estos pasos para imprimir copias intercaladas:

- 1. Acceda al cuadro de diálogo [Imprimir](#page-127-0).
- 2. Seleccione el panel General.

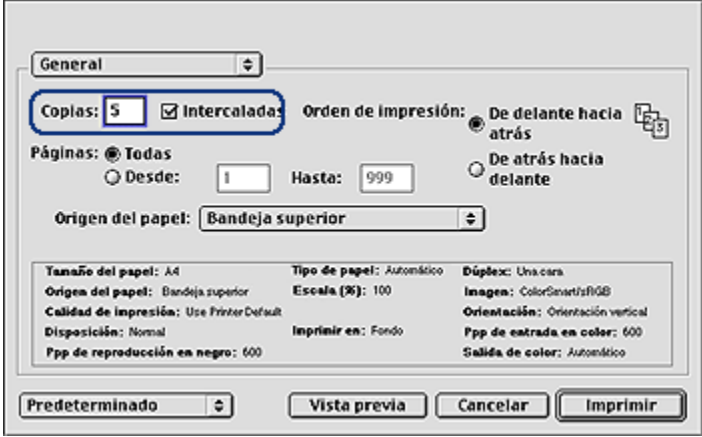

- 3. En el cuadro Copias, introduzca el número de copias que desee imprimir.
- 4. Active la casilla de verificación **Intercaladas**.
- 5. Seleccione cualquier otro ajuste de impresión que desee y, a continuación, haga clic en Imprimir.

# 11.5 Impresión manual a doble cara (HP Deskjet 6540-50 series)

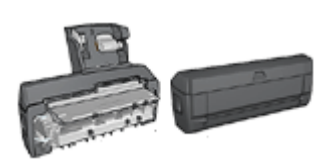

En caso de que se haya colocado en la impresora un accesorio para impresión a doble cara, siga las [instrucciones para imprimir a doble cara](#page-111-0) [automáticamente](#page-111-0).

Siga estos pasos para imprimir un documento de dos caras:

- 1. Abra el cuadro de diálogo [Ajustar página](#page-126-0) y, a continuación, seleccione la orientación que desee utilizar.
- 2. Haga clic en OK.
- 3. Acceda al cuadro de diálogo [Imprimir](#page-127-0).
- 4. Seleccione el panel Disposición.

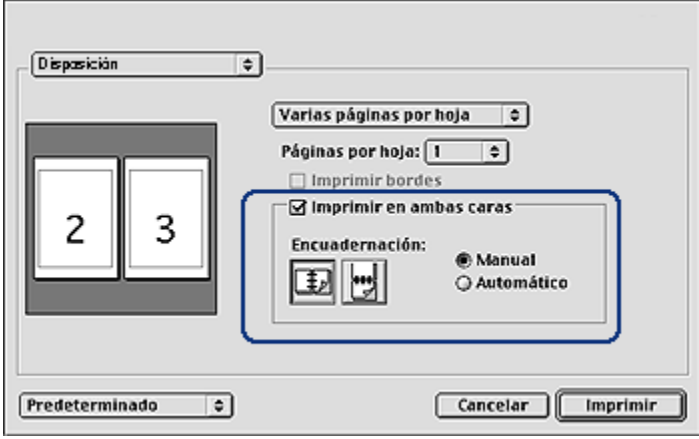

- 5. Seleccione Imprimir en ambas caras y, a continuación, Manual.
- 6. Seleccione la encuadernación que desee utilizar:

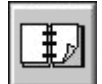

Encuadernación en forma de libro

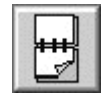

Encuadernación por la parte superior

7. Seleccione cualquier otro ajuste de impresión que desee y, a continuación, haga clic en Imprimir.

La impresora imprime primero las páginas impares.

- 8. Una vez que tenga las páginas impares impresas, vuelva a cargar el papel con las caras impresas hacia arriba, teniendo en cuenta el tipo de encuadernación y de orientación seleccionados:
	- Encuadernación de libros con orientación vertical: vuelva a cargar el papel como se indica a continuación:

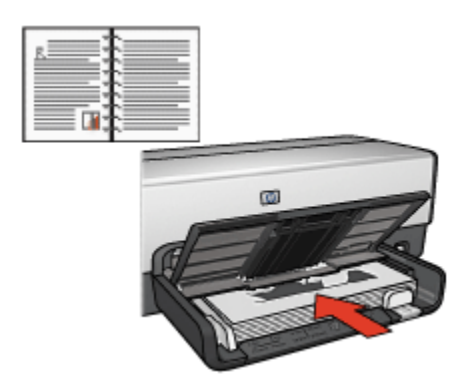

• Encuadernación de libros con orientación horizontal: vuelva a cargar el papel como se indica a continuación:

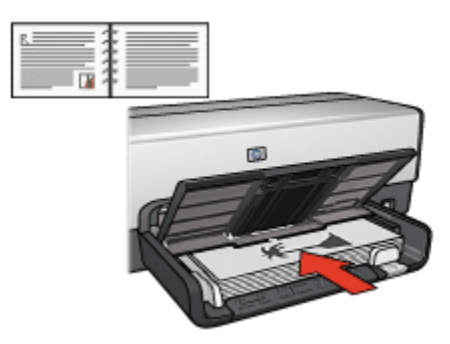

• Encuadernación por la parte superior con orientación vertical: vuelva a cargar el papel como se indica a continuación:

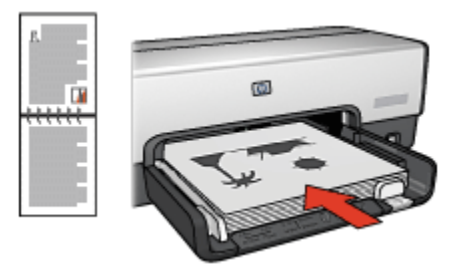

• Encuadernación por la parte superior con orientación horizontal: vuelva a cargar el papel como se indica a continuación:

<span id="page-111-0"></span>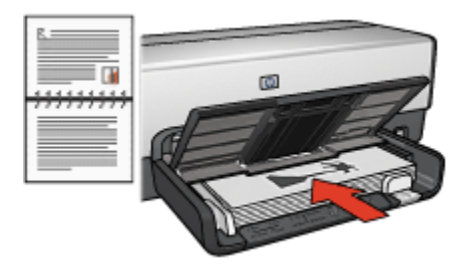

# 11.6 Impresión automática a doble cara

Para imprimir un documento a doble cara de forma automática, la impresora debe contar con uno de los accesorios que se indican a continuación:

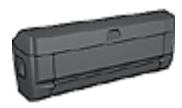

[Accesorio para impresión automática a doble cara](#page-163-0)

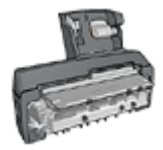

[Accesorio para impresión automática a doble cara con bandeja](#page-176-0) [de papel pequeña](#page-176-0)

Los accesorios para impresión a doble cara sólo admiten algunos tipos de papel. Para obtener una lista con los tipos de papel admitidos, consulte la documentación que acompaña al accesorio.

Si la impresora no dispone de un accesorio para impresión a doble cara o para emplear un tipo de papel no admitido, utilice la impresión manual a doble cara.

### Impresión

Siga estos pasos para imprimir un documento de dos caras:

1. Abra el cuadro de diálogo [Imprimir](#page-127-0) y seleccione el panel Disposición.

<span id="page-112-0"></span>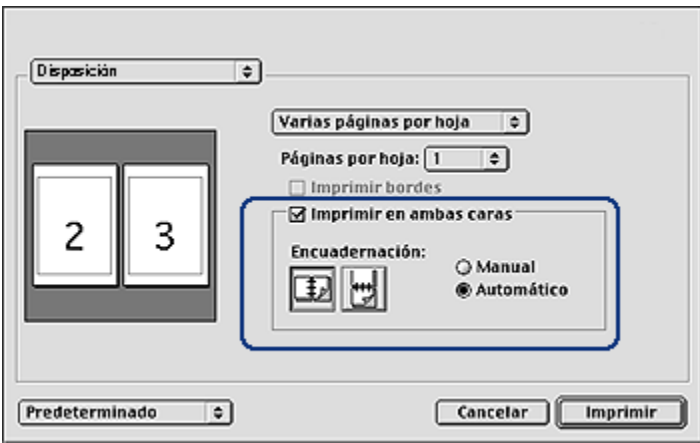

- 2. Seleccione Imprimir en ambas caras.
- 3. Seleccione Automático.
- 4. Seleccione la encuadernación que desee utilizar:

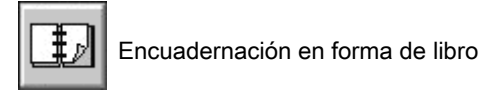

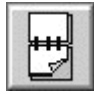

Encuadernación por la parte superior

5. Cambie cualquier otro ajuste de impresión que desee y, a continuación, haga clic en Imprimir.

Una vez impresa la primera cara de la página, la impresora se detiene mientras se seca la tinta. Una vez que la tinta ya está seca, se expulsa el papel al dispositivo dúplex y se imprime la otra cara de la página.

Nota: no retire el papel de la impresora hasta que ambas caras se hayan impreso.

## 11.7 Impresión de varias páginas en una misma hoja de papel

El software de la impresora permite imprimir varias páginas de un documento en una misma hoja de papel. El programa ajusta automáticamente el tamaño del texto y las imágenes del documento de manera que encajen en la página impresa.

<span id="page-113-0"></span>Siga los pasos que se indican a continuación para imprimir varias páginas en una misma hoja de papel:

- 1. Acceda al cuadro de diálogo [Imprimir](#page-127-0).
- 2. Seleccione el panel Disposición.

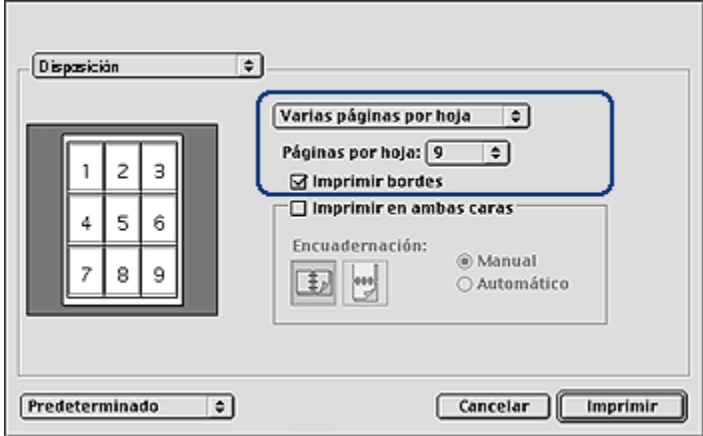

- 3. En la lista desplegable, haga clic en Varias páginas por hoja.
- 4. En la lista desplegable Páginas por hoja, seleccione el número de páginas que desee que se impriman en cada hoja de papel.
- 5. Si desea dejar un borde sin imprimir alrededor de cada imagen de página impresa en la hoja de papel, seleccione la casilla de verificación Imprimir bordes.
- 6. Seleccione cualquier otro ajuste de impresión que desee y, a continuación, haga clic en **Imprimir**.

### 11.8 Selección de tipo de papel

El software de la impresora proporciona estas opciones para seleccionar un tipo de papel:

- Uso del Sensor automático del tipo de papel
- [Selección de un tipo de papel específico](#page-114-0)

### Uso del Sensor automático del tipo de papel

El [Sensor automático del tipo de papel](#page-18-0) selecciona de forma automática los ajustes de impresión adecuados para los soportes en los que se vayan a imprimir, en particular si se utiliza en combinación con papel y soportes HP.

<span id="page-114-0"></span>Nota: el Sensor automático del tipo de papel no puede utilizarse para imprimir documentos desde el [Accesorio para bandeja de 250 hojas de papel](#page-170-0) [normal](#page-170-0).

Siga los siguientes pasos para utilizar el Sensor automático del tipo de papel:

- 1. Acceda al cuadro de diálogo [Imprimir](#page-127-0).
- 2. Seleccione el panel Tipo/Calidad de Papel.

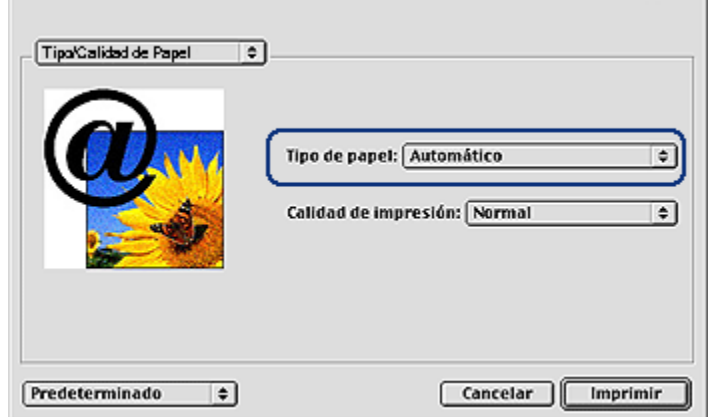

- 3. En la lista desplegable Tipo de papel, haga clic en Automático.
- 4. Seleccione cualquier otro ajuste de impresión que desee y, a continuación, haga clic en Imprimir.

### Selección de un tipo de papel específico

Al imprimir en un documento de mayor calidad, se recomienda seleccionar un tipo de papel específico.

Siga los pasos a continuación para seleccionar un tipo de papel específico:

- 1. Acceda al cuadro de diálogo [Imprimir](#page-127-0).
- 2. Seleccione el panel Tipo/Calidad de Papel.

J.

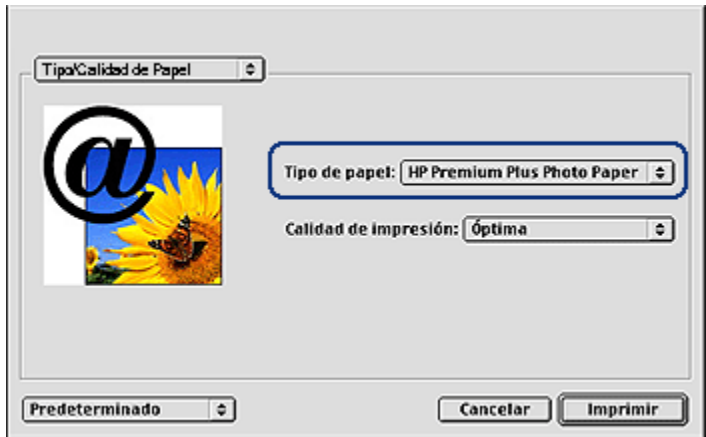

- 3. En la lista desplegable Tipo de papel, haga clic en el tipo de papel específico.
	- Nota: Las opciones de la lista desplegable Tipo de selección de papel varían en función de la categoría de papel seleccionada. Si el Grupo de Selección de Papel es Papel normal, la lista desplegable Tipo de selección de papel se desactivará.
- 4. Seleccione cualquier otro ajuste de impresión que desee y, a continuación, haga clic en Imprimir.

## 11.9 Selección de la calidad de impresión (HP Deskjet 6540-50 series)

Siga estos pasos para seleccionar la calidad de impresión desde el software de la impresora:

- 1. Acceda al cuadro de diálogo [Imprimir](#page-127-0).
- 2. Seleccione el panel Tipo/Calidad de Papel.

<span id="page-116-0"></span>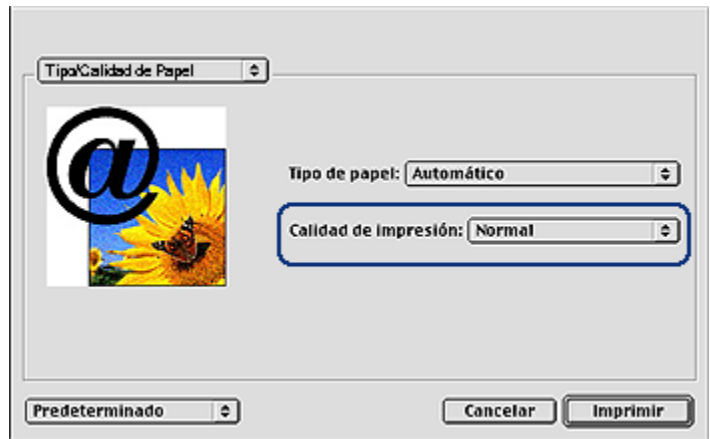

- 3. Seleccione una de las siguientes opciones en la lista desplegable Calidad de impresión:
	- Utilizar valores predeterminados de la impresora: activa el botón [Selector](#page-10-0) [de calidad de impresión.](#page-10-0)
	- Borrador rápido: imprime a la mayor velocidad de impresión.
	- Normal rápido: imprime más rápido que en el modo Normal y con mayor calidad de impresión que mediante la opción Borrador rápido.
	- Normal: es el mejor equilibrio entre calidad de impresión y velocidad. Esta es la configuración adecuada para la mayoría de los documentos.
	- Óptima: ofrece una impresión de alta calidad.
	- Máximo de ppp: ofrece la impresión de mayor calidad pero invierte más tiempo que la opción Óptima y necesita gran cantidad de espacio de disco.

# 11.10 Ajuste del tamaño de documentos

Utilice esta función para aumentar o reducir textos y gráficos impresos sin modificar el tamaño del papel.

Siga los pasos siguientes para aumentar o disminuir los textos y los gráficos:

1. Acceda al cuadro de diálogo [Ajustar página](#page-126-0).

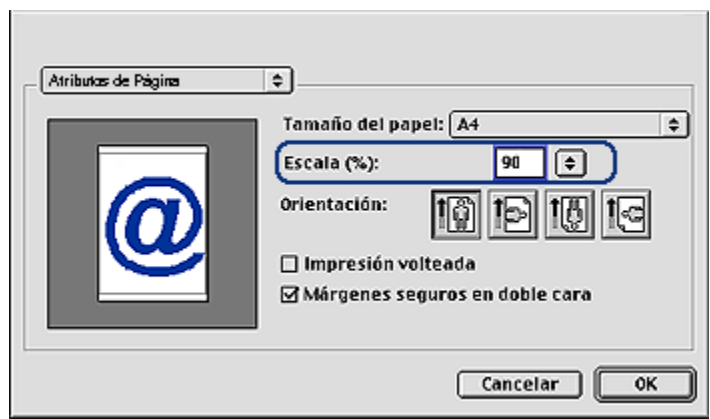

- 2. En el cuadro Escala (%), escriba el porcentaje en que desea aumentar o disminuir el texto y los gráficos.
	- Escriba un número entre 25 y 99 para reducir la imagen de un documento.
	- Escriba un número entre 101 y 400 para ampliar la imagen de un documento.
- 3. Haga clic en OK y, a continuación, imprima el documento.

# 11.11 Selección del origen del papel (HP Deskjet 6540-50 series)

La impresora ofrece tres orígenes para el papel:

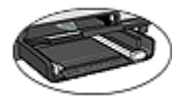

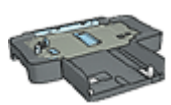

[Bandeja de Entrada](#page-12-0) [Accesorio para bandeja de](#page-170-0) [250 hojas](#page-170-0) [de Papel Normal](#page-170-0)

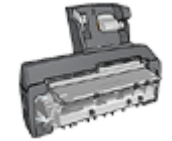

[Accesorio para impresión](#page-176-0) [automática a doble cara](#page-176-0) [con Bandeja de Papel](#page-176-0) [Pequeña](#page-176-0)

Siga estos pasos para seleccionar el origen del papel:

- 1. Acceda al cuadro de diálogo [Imprimir](#page-127-0).
- 2. Seleccione el panel General.

<span id="page-118-0"></span>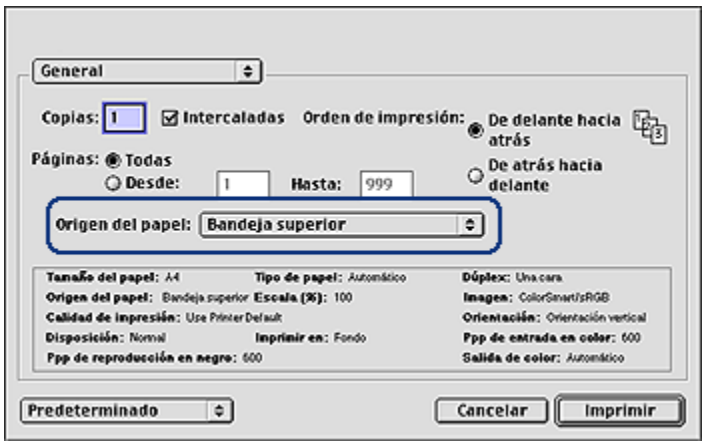

- 3. En la lista desplegable Origen del papel, haga clic en una de las siguientes opciones:
	- Bandeja superior: imprime desde la bandeja de Entrada.
	- Bandeja inferior: imprime desde el Accesorio para bandeja de 250 hojas de papel normal.
	- Superior y después inferior: imprime desde la bandeja de Entrada. En caso de que esté vacía, la impresora imprime desde el Accesorio para bandeja de 250 hojas de papel normal.
	- Inferior y después superior: imprime desde el Accesorio para bandeja de 250 hojas de papel normal. En caso de que esté vacío, la impresora imprime desde la bandeja de Entrada.
	- Bandeja posterior: imprime desde el Accesorio para impresión automática a doble cara con bandeja de papel pequeña. Esta opción sólo está disponible si el accesorio está instalado en la impresora.

## 11.12 Impresión de folletos sin bordes

Puede imprimir folletos sin bordes en papel para folletos brillante.

Para obtener instrucciones acerca de la impresión de fotografías sin bordes, consulte la página [Impresión de fotografías sin bordes.](#page-38-0)

### **Directrices**

• No imprima documentos sin bordes en [modo de reserva de tinta.](#page-17-0) Disponga siempre de dos cartuchos de impresión instalados en la impresora.

• Abra el archivo en una aplicación de software y asigne el tamaño de imagen que desee. Asegúrese de que el tamaño se corresponda con el tamaño del papel en el que desee imprimir la imagen.

### Impresión

Siga estos pasos para imprimir un documento sin bordes:

- 1. Abra el archivo que desee imprimir.
- 2. Acceda al cuadro de diálogo [Ajustar página](#page-126-0).
- 3. Haga clic en el tamaño de papel sin bordes adecuado de la lista Tamaño del papel.
- 4. Haga clic en OK.
- 5. Acceda al cuadro de diálogo [Imprimir](#page-127-0).
- 6. Seleccione el panel Tipo/Calidad de Papel.
- 7. En la lista desplegable Tipo de papel, haga clic en el papel para folletos correspondiente.
- 8. Seleccione cualquier otro ajuste de impresión que desee y, a continuación, haga clic en Imprimir.

# 12 Sugerencias de impresión (HP Deskjet 6520 series)

### Ahorre tiempo

- Utilice el [Accesorio para bandeja de 250 hojas de papel normal](#page-170-0) para cargar la impresora con menos frecuencia.
- Imprima [de delante hacia atrás](#page-107-0).
- Imprima [copias intercaladas.](#page-107-0)

### Ahorre dinero

- Imprima un documento a doble cara [automáticamente](#page-111-0) o manualmente.
- Imprima [varias páginas en una misma hoja de papel](#page-112-0).
- Utilice [Papel Fotográfico para Uso Diario HP, Semisatinado](#page-34-0) para ahorrar dinero y tinta al imprimir fotografías.

### Mejore la calidad de las copias impresas

- Seleccione el [tipo de papel](#page-113-0) adecuado.
- Seleccione la [calidad de impresión](#page-123-0) adecuada.
- [Ajuste el tamaño](#page-116-0) del documento según considere necesario.
- Imprima [folletos sin bordes](#page-118-0).

# 12.1 Impresión manual a doble cara (HP Deskjet 6520 series)

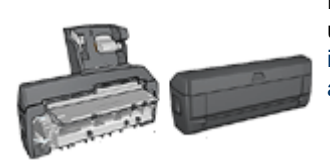

En caso de que se haya colocado en la impresora un accesorio para impresión a doble cara, siga las [instrucciones para imprimir a doble cara](#page-111-0) [automáticamente](#page-111-0).

Siga estos pasos para imprimir un documento de dos caras:

- 1. Abra el cuadro de diálogo [Ajustar página](#page-126-0) y, a continuación, seleccione la orientación que desee utilizar.
- 2. Haga clic en OK.
- 3. Acceda al cuadro de diálogo [Imprimir](#page-127-0).

4. Seleccione el panel Disposición.

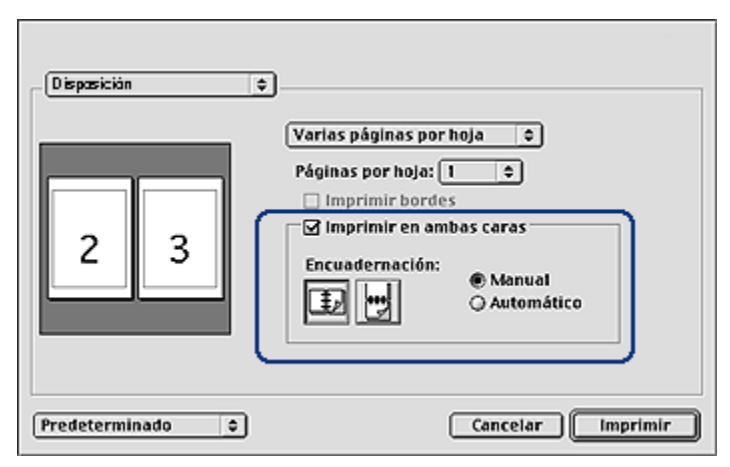

- 5. Seleccione Imprimir en ambas caras y, a continuación, Manual.
- 6. Seleccione la encuadernación que desee utilizar:

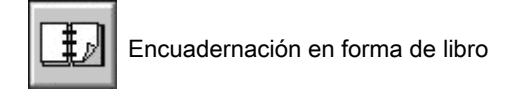

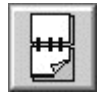

Encuadernación por la parte superior

7. Seleccione cualquier otro ajuste de impresión que desee y, a continuación, haga clic en Imprimir.

La impresora imprime primero las páginas impares.

- 8. Una vez que tenga las páginas impares impresas, vuelva a cargar el papel con las caras impresas hacia arriba, teniendo en cuenta el tipo de encuadernación y de orientación seleccionados:
	- Encuadernación de libros con orientación vertical: vuelva a cargar el papel como se indica a continuación:

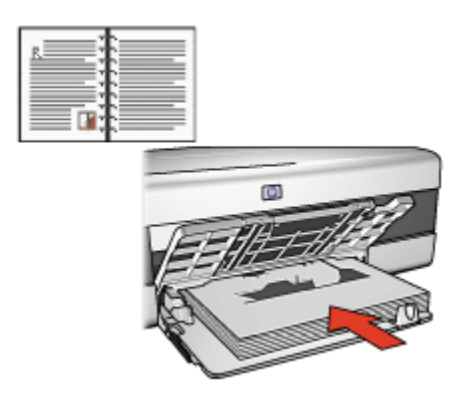

• Encuadernación de libros con orientación horizontal: vuelva a cargar el papel como se indica a continuación:

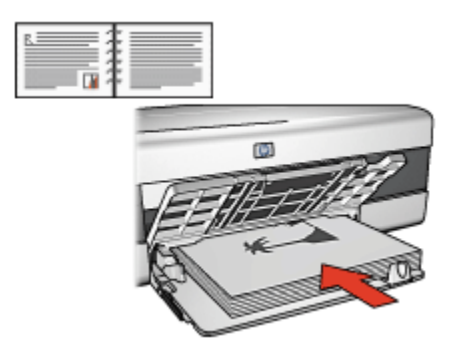

• Encuadernación por la parte superior con orientación vertical: vuelva a cargar el papel como se indica a continuación:

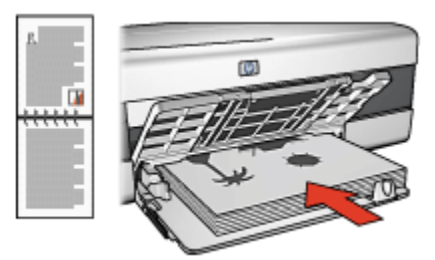

• Encuadernación por la parte superior con orientación horizontal: vuelva a cargar el papel como se indica a continuación:

<span id="page-123-0"></span>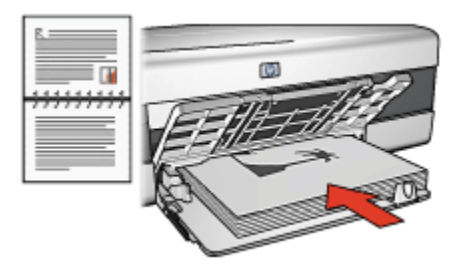

# 12.2 Selección de la calidad de impresión (HP Deskjet 6520 series)

Siga estos pasos para seleccionar la calidad de impresión desde el software de la impresora:

- 1. Acceda al cuadro de diálogo [Imprimir](#page-127-0).
- 2. Seleccione el panel Tipo/Calidad de Papel.

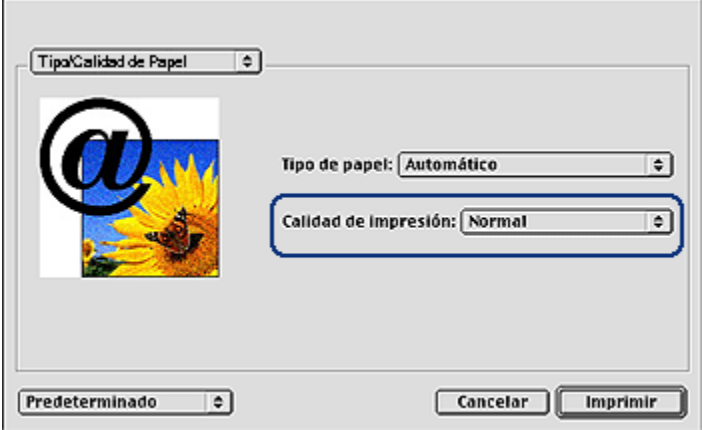

- 3. Seleccione una de las siguientes opciones en la lista desplegable Calidad de impresión:
	- Utilizar valores predeterminados de la impresora: imprime en el modo Normal.
	- Borrador rápido: imprime a la mayor velocidad de impresión.
	- Normal rápido: imprime más rápido que en el modo Normal y con mayor calidad de impresión que mediante la opción Borrador rápido.
	- Normal: es el mejor equilibrio entre calidad de impresión y velocidad. Esta es la configuración adecuada para la mayoría de los documentos.
- Óptima: ofrece una impresión de alta calidad.
- Máximo de ppp: ofrece la impresión de mayor calidad pero invierte más tiempo que la opción Óptima y necesita gran cantidad de espacio de disco.

## 12.3 Selección del origen del papel (HP Deskjet 6520 series)

La impresora ofrece tres orígenes para el papel:

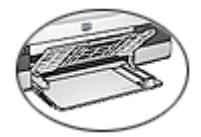

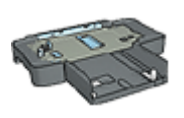

[Bandeja de Entrada](#page-23-0) [Accesorio para bandeja de](#page-170-0)

[250 hojas](#page-170-0) [de Papel Normal](#page-170-0)

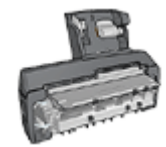

[Accesorio para impresión](#page-176-0) [automática a doble cara](#page-176-0) [con Bandeja de Papel](#page-176-0) [Pequeña](#page-176-0)

Siga estos pasos para seleccionar el origen del papel:

- 1. Acceda al cuadro de diálogo [Imprimir](#page-127-0).
- 2. Seleccione el panel General.

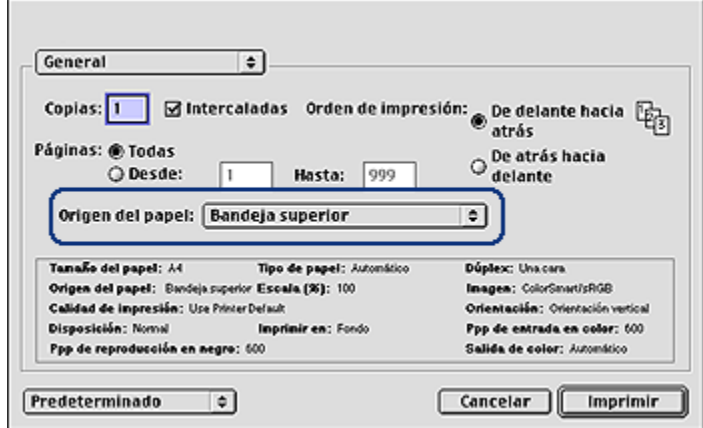

- 3. En la lista desplegable Origen del papel, haga clic en una de las siguientes opciones:
	- Bandeja superior: imprime desde la bandeja de Entrada.
- Bandeja inferior: imprime desde el Accesorio para bandeja de 250 hojas de papel normal.
- Superior y después inferior: imprime desde la bandeja de Entrada. En caso de que esté vacía, la impresora imprime desde el Accesorio para bandeja de 250 hojas de papel normal.
- Inferior y después superior: imprime desde el Accesorio para bandeja de 250 hojas de papel normal. En caso de que esté vacío, la impresora imprime desde la bandeja de Entrada.
- Bandeja posterior: imprime desde el Accesorio para impresión automática a doble cara con bandeja de papel Pequeña. Esta opción sólo está disponible si el accesorio está instalado en la impresora.

# <span id="page-126-0"></span>13 Impresión

- Ajustes de impresión
- Cuadro de diálogo Ajustar página
- [Cuadro de diálogo Imprimir](#page-127-0)
- [Gestión de la impresora](#page-128-0)
- [Instrucciones para visualizar y cambiar el estado de un trabajo de impresión](#page-130-0)
- [Impresión desde el escritorio del equipo](#page-131-0)

# 13.1 Ajustes de impresión

La impresora se controla mediante el software instalado en el equipo. Utilice el software de la impresora, conocido como *controlador de impresora*, para cambiar los ajustes de impresión de un documento.

Utilice el cuadro de diálogo Ajustar página para especificar el tamaño del papel, la escala y la orientación de un documento.

Para especificar otros ajustes de impresión en un documento y enviarlo a la impresora, utilice el cuadro de diálogo [Imprimir](#page-127-0).

### Mac OS X Classic

Mac OS X Classic es una característica de Mac OS X que permite ejecutar aplicaciones que han sido diseñadas por Mac OS 9.x en un equipo Mac OS X. Las aplicaciones de Mac OS X Classic tienen una interfaz Mac OS 9.x.

# 13.2 Cuadro de diálogo Ajustar página

Utilice el cuadro de diálogo Ajustar página para modificar la disposición del documento.

Para abrir el cuadro de diálogo **Ajustar página**, abra el programa de software que ha utilizado para crear el documento, haga clic en **Archivo** y, a continuación, haga clic en Ajustar página.

<span id="page-127-0"></span>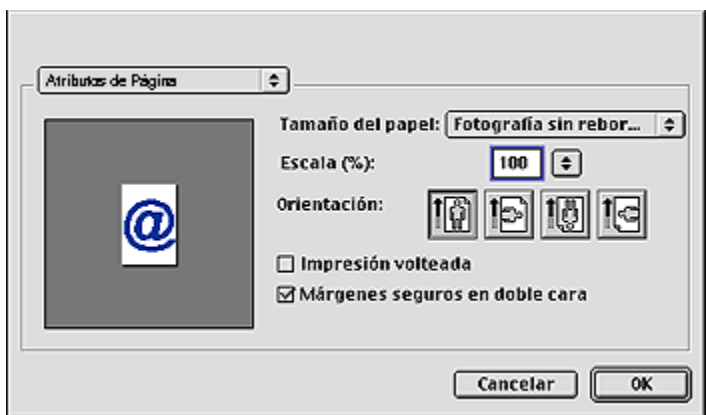

Utilice el cuadro de diálogo de Ajustar página para realizar las siguientes tareas:

- Ajustar el tamaño del papel de un documento.
- [Ajustar](#page-116-0) un documento.
- Especificar la orientación del documento.
- Establecer los márgenes de seguridad para realizar una [impresión automática](#page-111-0) [a doble cara](#page-111-0).

# 13.3 Cuadro de diálogo Imprimir

Utilice el cuadro de diálogo Imprimir para modificar los ajustes de impresión del documento que está imprimiendo. Las opciones que aparecen en pantalla dependen del panel que haya seleccionado.

Para abrir el cuadro diálogo *Imprimir*, abra el documento que desee imprimir, haga clic en Archivo y, a continuación, haga clic en Imprimir.

<span id="page-128-0"></span>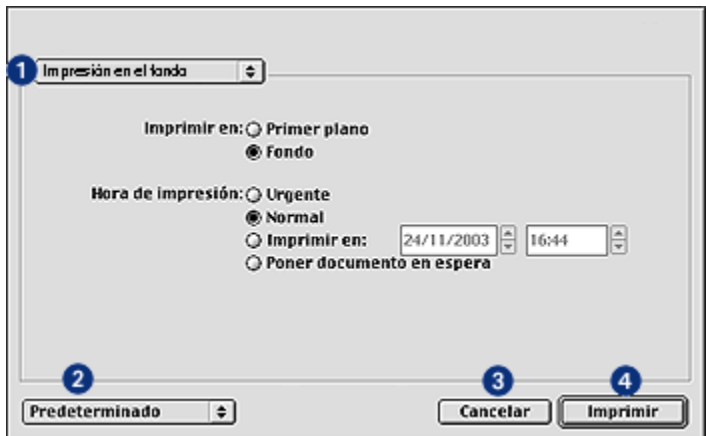

Utilice el menú y los botones para estas funciones:

- 1. Menú de opciones: alterna entre paneles de configuración de impresión y un panel específico de aplicación.
- 2. Predeterminado: seleccione una de las siguientes opciones:
	- Guardar ajustes: guarde los ajustes de impresión actuales sin imprimir el documento.
	- Restab. Ajustes por Omisión: restablezca los ajustes de impresión predeterminados.
- 3. Cancelar: cierre el cuadro de diálogo sin guardar los ajustes nuevos.
- 4. Imprimir: haga clic en esta opción para imprimir el documento.

### 13.4 Gestión de la impresora

Para gestionar la impresora tendrá que tener en cuenta los siguientes aspectos:

- Selección de la impresora
- [Configuración de la impresora como impresora predeterminada](#page-129-0)
- [Comprobación del estado de la impresora](#page-130-0)

### Selección de la impresora

Siga los pasos que se indican a continuación para seleccionar la impresora:

- 1. Seleccione Selector en el menú Apple.
- 2. Haga clic en el icono de la impresora HP del lado izquierdo del cuadro de diálogo Selector.

<span id="page-129-0"></span>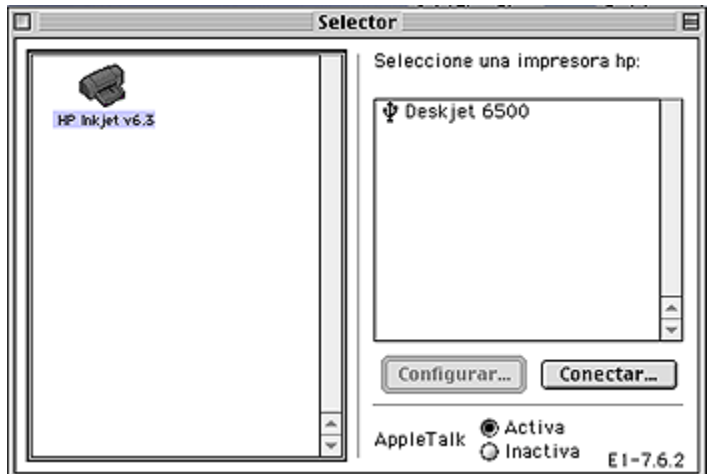

- 3. Haga clic en el nombre de la impresora HP del lado derecho del cuadro de diálogo Selector.
- 4. Cierre el Selector.

### Configuración de la impresora como impresora predeterminada

La configuración de la impresora como impresora predeterminada del equipo enviará automáticamente todos los trabajos de impresión a la impresora.

Puede seleccionar otra impresora para un determinado documento; sin embargo, el cambio de impresoras puede llegar a afectar al formato y a la paginación del documento. Si selecciona una impresora, compruebe siempre los cambios de formato y de paginación realizados en el documento antes de imprimir.

Siga los siguientes pasos para configurar la impresora como impresora predeterminada del equipo:

- 1. Utilice el Selector para seleccionar la impresora.
- 2. Realice una de las siguientes acciones:
	- Haga clic en el icono de la impresora de la barra de menús en la parte superior de la pantalla y, a continuación, seleccione el nombre de la impresora.
	- Haga clic en el icono de la impresora de la zona de control y, a continuación, seleccione el nombre de la impresora.
	- Haga clic en el icono de la impresora del escritorio y, a continuación, haga clic en Configurar impresora predeterminada en el menú Imprimiendo.

### <span id="page-130-0"></span>Comprobación del estado de la impresora

El icono del escritorio de la impresora le indica el estado de la impresora:

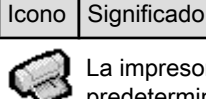

resora está desocupada y configurada como impresora determinada.

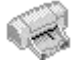

La impresora está desocupada y no se ha configurado como impresora predeterminada.

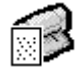

Impresión en la impresora predeterminada.

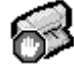

Impresión detenida en la impresora predeterminada.

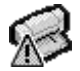

Error en la impresora predeterminada.

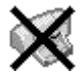

El controlador de impresora no está disponible.

# 13.5 Instrucciones para visualizar y cambiar el estado de un trabajo de impresión

Cuando imprima un documento con impresión de fondo, utilice el cuadro de diálogo Estado de impresión para ver cómo quedará el estado del documento una vez impreso.

### Apertura del cuadro de diálogo Estado de impresión

Haga doble clic en el icono de la impresora de HP en el escritorio para abrir el cuadro de diálogo Estado de impresión.

### Uso del cuadro de diálogo Estado de impresión

Las siguientes opciones están disponibles en el cuadro de diálogo Estado de impresión:

<span id="page-131-0"></span>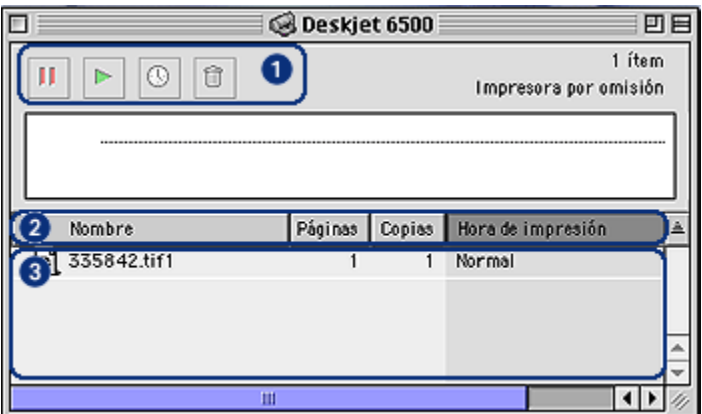

1. Botones de control: seleccione un trabajo de impresión en la cola de impresión y, a continuación, haga clic en uno de los siguientes botones para controlar la impresión:

Detiene un trabajo de impresión.

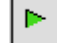

п

Reinicia el proceso de impresión.

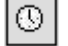

Establece el tiempo de impresión.

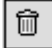

Elimina un trabajo de impresión.

- 2. Títulos de columna: haga clic en un título de columna para clasificar los trabajos de impresión.
- 3. Cola de impresión: seleccione un trabajo de impresión y, a continuación arrástrelo a una nueva posición en la cola de impresión.

## 13.6 Impresión desde el escritorio del equipo

La impresión desde el escritorio puede ser útil cuando desee imprimir una serie de documentos al mismo tiempo o imprimir un documento que hay que formatear para una impresora específica.

Utilice uno de los siguientes métodos para imprimir desde el escritorio:

- Arrastre los iconos de los documentos que desee imprimir hasta el icono de impresión del escritorio.
- Seleccione los iconos de los documentos que desee imprimir, haga clic en Archivo y, a continuación, en Imprimir. Seleccione las opciones que desee en el cuadro de diálogo [Imprimir](#page-127-0) y, a continuación, haga clic en Imprimir.

# 14 Mantenimiento

- Apagado automático
- Instalación de los cartuchos de impresión
- [Alineación de los cartuchos de impresión](#page-137-0)
- [Calibrado del color](#page-137-0)
- [Limpieza automática de los cartuchos de impresión](#page-138-0)
- [Limpieza manual de los cartuchos de impresión](#page-138-0)
- [Impresión de una página de prueba](#page-140-0)
- [Consulta de la estimación de los niveles de tinta](#page-140-0)
- [Eliminación de tinta de la piel y de la ropa](#page-140-0)
- [Mantenimiento de los cartuchos de impresión](#page-141-0)
- [Mantenimiento de la carcasa de la impresora](#page-142-0)
- [Utilización de la Caja de herramientas para inyección de tinta HP](#page-142-0)

# 14.1 Apagado automático

Active la función de apagado automático para que la impresora pase a un modo de bajo consumo y de eficacia energética pasados 30 minutos de inactividad.

Presione el botón de *encendido* para poner en marcha la impresora.

Siga los siguientes pasos para activar la función de apagado automático:

- 1. Abra la [Caja de herramientas para inyección de tinta HP](#page-142-0).
- 2. Seleccione el panel Configurar.
- 3. Siga las instrucciones que aparecen en pantalla.

# 14.2 Instalación de los cartuchos de impresión

### Cartuchos de impresión

#### Combinaciones de cartuchos de impresión

Para la impresión de la mayoría de los documentos, utilice el cartucho de impresión de tres colores y el cartucho de impresión de tinta negra. Para imprimir fotografías, puede utilizar bien el [cartucho de impresión fotográfica,](#page-34-0) o bien el [cartucho de](#page-36-0) [impresión fotográfica para escala de grises](#page-36-0) junto con el receptáculo del cartucho de impresión de tres colores.

Instale siempre el cartucho de impresión de tres colores en el receptáculo del cartucho de impresión izquierdo.

Instale los cartuchos de impresión de tinta negra, fotográfico o fotográfico para escala de grises en el receptáculo del cartucho de impresión derecho.

#### Números de selección

Antes de comprar cartuchos de impresión de recambio, compruebe que los números de selección son correctos. Para ello, consulte la guía de referencia que se proporciona con la impresora.

También puede consultar el número de selección en el cartucho de impresión que va a sustituir.

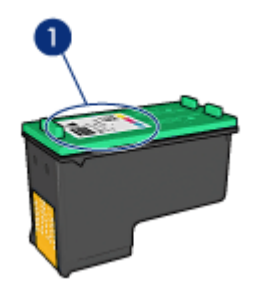

#### Modo de reserva de tinta

La impresora puede funcionar con un solo cartucho de impresión instalado. Si desea obtener más información, consulte la página [Modo de reserva de tinta.](#page-17-0)

### Instrucciones de instalación

Siga estos pasos para instalar un cartucho de impresión:

- 1. Compruebe que la impresora está encendida.
- 2. Cargue un mazo de papel normal blanco de tamaño letter o A4 en la bandeja de Entrada.
- 3. Abra la cubierta de la impresora.
- 4. Espere hasta que el receptáculo del cartucho de impresión esté parado y en silencio y, después, levante el cierre del cartucho de impresión colocándolo en posición abierta.

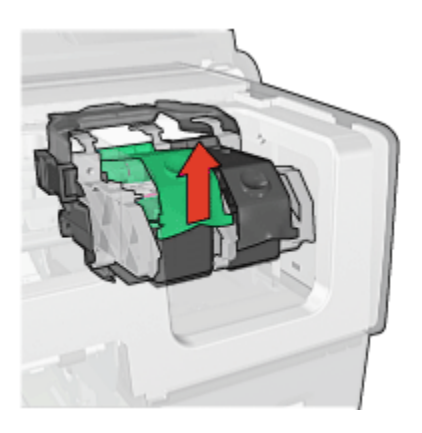

5. Retire el cartucho de impresión del receptáculo.

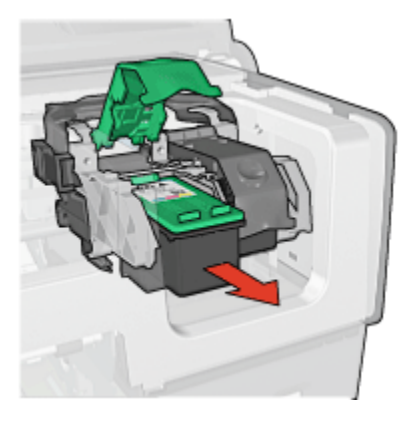

6. Retire el embalaje del cartucho de impresión de recambio y quite con cuidado la cinta de plástico rosa.

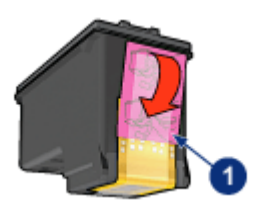

1. Retire la cinta de color rosa

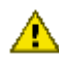

 $\overline{\triangle}$  Precaución: no toque las boquillas de tinta ni los contactos de cobre. Si lo hace, podrían aparecer problemas por obstrucciones, fallos relacionados con la tinta o malas conexiones eléctricas. No retire las bandas de cobre. Son contactos eléctricos necesarios para el funcionamiento de la unidad.

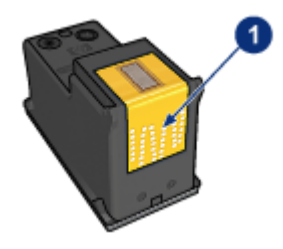

- 1. No toque las bandas de cobre
- 7. Sujete el cartucho de modo que las bandas de cobre estén hacia abajo y en dirección a la impresora, después, insértelo en el receptáculo, tal como se muestra.
	- Nota: tras introducir el cartucho de impresión, compruebe que los contactos de cobre tocan la parte posterior del receptáculo del cartucho de impresión.

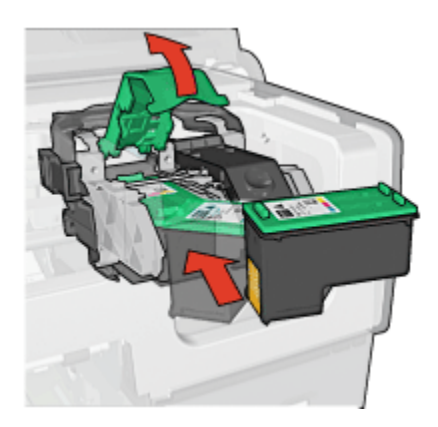

8. Apriete el cierre del cartucho de impresión hasta que quede cerrado y ajustado.

<span id="page-137-0"></span>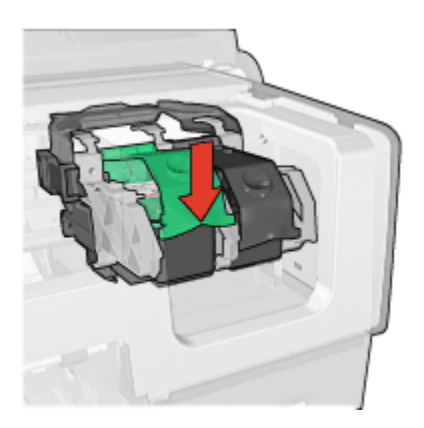

9. Cierre la cubierta de la impresora.

La impresora imprime automáticamente una página de calibrado.

Si desea obtener información sobre el almacenamiento de cartuchos de impresión, consulte la página [Almacenamiento de cartuchos de impresión](#page-141-0).

Si desea obtener información sobre el reciclaje de cartuchos de impresión vacíos, consulte la página [Recuperación de cartuchos de impresión.](#page-190-0)

Advertencia: mantenga los cartuchos de impresión, ya sean nuevos o usados, fuera del alcance de los niños.

# 14.3 Alineación de los cartuchos de impresión

La impresora alinea automáticamente los cartuchos de impresión cada vez que se instala uno nuevo. También puede alinear los cartuchos de impresión en cualquier otro momento para asegurar una calidad de impresión óptima.

Instrucciones para calibrar cartuchos de impresión:

- 1. Cargue papel normal blanco de tamaño letter o A4 en la bandeja de Entrada.
- 2. Abra la [Caja de herramientas para inyección de tinta HP](#page-142-0).
- 3. Seleccione el panel Calibrar.
- 4. Seleccione el botón Alinear y siga las instrucciones que aparecen en la pantalla.

# 14.4 Calibrado del color

Proceda a realizar el calibrado del color sólo si los colores de las fotografías impresas con el [cartucho de impresión fotográfica](#page-34-0) están tintados de forma uniforme. <span id="page-138-0"></span>Antes de llevar a cabo un calibrado del color, proceda a realizar una [alineación de](#page-137-0) [los cartuchos de impresión](#page-137-0) y vuelva a imprimir la fotografía. Si el color sigue tintado, inicie entonces un calibrado del color.

Para calibrar el color:

- 1. Cargue papel normal blanco de tamaño letter o A4 en la bandeja de Entrada.
- 2. Compruebe que se ha instalado un [cartucho de impresión fotográfica](#page-34-0) en la impresora.
- 3. Abra la [Caja de herramientas para inyección de tinta HP](#page-142-0).
- 4. Seleccione el panel Calibrar color.
- 5. Siga las instrucciones que aparecen en pantalla.

# 14.5 Limpieza automática de los cartuchos de impresión

Si en las páginas impresas faltan líneas o puntos, o si contienen rayas de tinta, es posible que quede [poca tinta](#page-140-0) en los cartuchos de impresión o que necesiten una limpieza.

En caso de que el nivel de tinta de los cartuchos sea correcto, siga estos pasos para limpiarlos automáticamente:

- 1. Abra la [Caja de herramientas para inyección de tinta HP](#page-142-0).
- 2. Seleccione el panel Limpiar.
- 3. Seleccione el botón Limpiar y siga las instrucciones que aparecen en la pantalla.

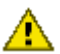

Precaución: limpie los cartuchos de impresión sólo cuando sea necesario. Una limpieza innecesaria malgasta tinta y reduce la duración del cartucho.

# 14.6 Limpieza manual de los cartuchos de impresión

Si en el entorno en el que se utiliza la impresora hay mucho polvo, se puede ir acumulando suciedad en los contactos del cartucho de impresión.

### Elementos necesarios para la limpieza

Para limpiar los cartuchos de impresión, necesitará lo siguiente:

- Agua destilada (el agua del grifo puede contener sustancias contaminantes que dañen el cartucho de impresión)
- Bastoncillos de algodón u otro material suave y sin pelusa que no se adhiera a los cartuchos de impresión

Tenga cuidado de no [mancharse las manos o la ropa con tinta](#page-140-0) cuando realice la limpieza.

### Preparación para la limpieza

- 1. Encienda la impresora presionando el botón de encendido y levante la cubierta.
- 2. Quite los cartuchos de impresión y colóquelos sobre un trozo de papel, con la placa de boquillas de tinta hacia arriba.

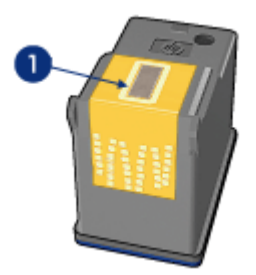

1. Placa de boquillas

 $\blacktriangle$  Precaución: no deje los cartuchos fuera de la impresora durante más de 30 minutos.

### Instrucciones de limpieza

- 1. Humedezca ligeramente un bastoncillo de algodón con agua destilada y escurra el agua sobrante.
- 2. Limpie los contactos de cobre del cartucho de impresión con el bastoncillo de algodón.

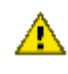

 $\sqrt{\phantom{a}}$  Precaución: no toque las boquillas de tinta del cartucho de impresión. Si lo hace, podrían producirse problemas por obstrucciones, fallos relacionados con la tinta o malas conexiones eléctricas.

<span id="page-140-0"></span>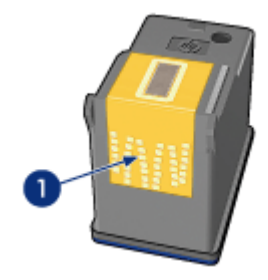

1. Limpie únicamente los contactos de cobre

Repita el proceso hasta que no queden residuos de tinta o de polvo en el bastoncillo que haya utilizado para limpiar los contactos.

3. Inserte los cartuchos de impresión en la impresora y cierre la cubierta de la misma.

# 14.7 Impresión de una página de prueba

Siga estos pasos para imprimir una página de prueba:

- 1. Abra la [Caja de herramientas para inyección de tinta HP](#page-142-0).
- 2. Seleccione el panel Prueba.
- 3. Haga clic en el botón Imprimir página de prueba y siga las instrucciones de la pantalla.

## 14.8 Consulta de la estimación de los niveles de tinta

Siga los pasos que se indican a continuación para consultar la estimación de los niveles de tinta de los cartuchos de impresión instalados en la impresora:

- 1. Abra la [Caja de herramientas para inyección de tinta HP](#page-142-0).
- 2. Seleccione el panel Niveles de tinta.

## 14.9 Eliminación de tinta de la piel y de la ropa

Siga las instrucciones que se detallan a continuación para eliminar la tinta de la piel y la ropa:

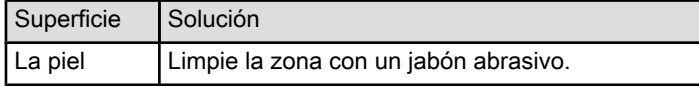

<span id="page-141-0"></span>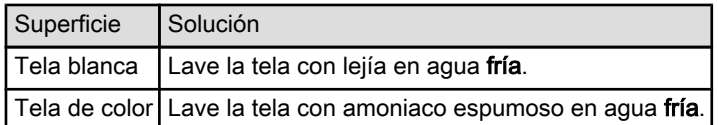

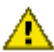

Precaución: utilice siempre agua fría para eliminar la tinta de la tela. El agua tibia o caliente puede hacer que la tela adquiera el color de la tinta.

# 14.10 Mantenimiento de los cartuchos de impresión

Las siguientes sugerencias le ayudarán a realizar el mantenimiento de los cartuchos de impresión HP y a asegurar una buena calidad de impresión:

- Mantenga todos los cartuchos de impresión en los paquetes sellados hasta que necesite usarlos. Los cartuchos de impresión deben guardarse a temperatura ambiente (entre 15 y 35 grados centígrados).
- No retire la cinta de plástico que cubre las boquillas de tinta hasta que esté a punto de instalar el cartucho de impresión en la impresora. Si ha retirado la cinta de plástico de un cartucho de impresión, no vuelva a colocarla, ya que dañaría el cartucho de impresión.

### Almacenamiento de los cartuchos de impresión

Si retira los cartuchos de la impresora, guárdelos en un protector de cartuchos de impresión o en un recipiente hermético de plástico.

Con el cartucho de impresión fotográfica y con el de impresión fotográfica para escala de grises se suministra un protector de cartuchos. Si guarda el cartucho de impresión en un recipiente hermético de plástico, asegúrese de que las boquillas de tinta queden hacia abajo, pero sin estar en contacto con el recipiente.

### Inserción del cartucho de impresión en el protector de cartuchos

Deslice el cartucho de impresión ligeramente inclinado en el protector y, a continuación, encájelo para que quede bien sujeto en su sitio.

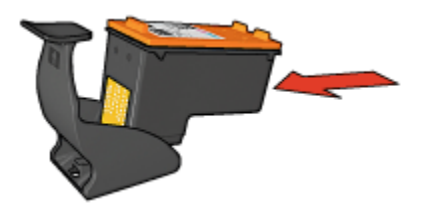

#### <span id="page-142-0"></span>Instrucciones para retirar el cartucho de impresión del protector de cartuchos

Para que el cartucho se suelte, presione el extremo superior del protector hacia abajo y hacia atrás. A continuación, retire el cartucho del protector.

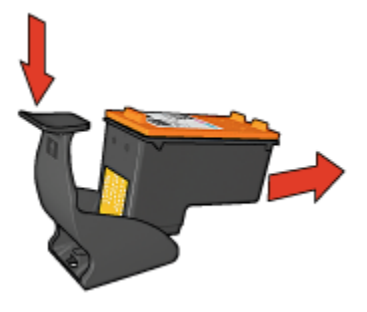

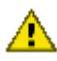

Precaución: tenga cuidado de que el cartucho de impresión no se caiga, ya que podría sufrir desperfectos.

# 14.11 Mantenimiento de la carcasa de la impresora

Debido a que la impresora aplica la tinta sobre el papel mediante un pulverizado fino, es posible que aparezcan manchas en la carcasa de la impresora y en las superficies adyacentes. Para quitar las rayas, las manchas y la tinta seca del exterior de la impresora, utilice un paño suave humedecido con agua.

Cuando limpie la impresora, no olvide estos consejos:

- No limpie el interior de la impresora. No vierta ningún líquido en el interior de la impresora.
- No utilice productos de limpieza ni detergentes domésticos. Si ha utilizado un producto de limpieza o detergente doméstico para limpiar la impresora, pase un paño suave humedecido con agua por las superficies exteriores.
- No lubrique la varilla de soporte sobre la cual se desplaza de un extremo al otro el receptáculo del cartucho impresión. Es normal que, al desplazarse de un extremo a otro, el receptáculo haga ruido.

## 14.12 Utilización de la Caja de herramientas para inyección de tinta HP

La Caja de herramientas para inyección de tinta HP contiene herramientas para calibrar la impresora, limpiar cartuchos de impresión, imprimir una página de prueba y buscar la información relativa a la asistencia técnica en el sitio Web.

Instrucciones para abrir la Caja de herramientas para inyección de tinta HP

- 1. Haga doble clic en el icono Macintosh HD del escritorio.
- 2. Haga doble clic en Aplicaciones, en Utilidades y, a continuación, en la Caja de herramientas para inyección de tinta HP.

Aparece el Selector de Impresora HP.

- 3. Según la forma en que la impresora se conecte a su impresora, haga clic en Local o en Red.
	- Nota: si la impresora se conecta a su impresora con un cable USB, haga clic en Local.
- 4. Seleccione la impresora y, a continuación, haga clic en el botón Utilidades.

### Paneles de la Caja de herramientas para inyección de tinta HP

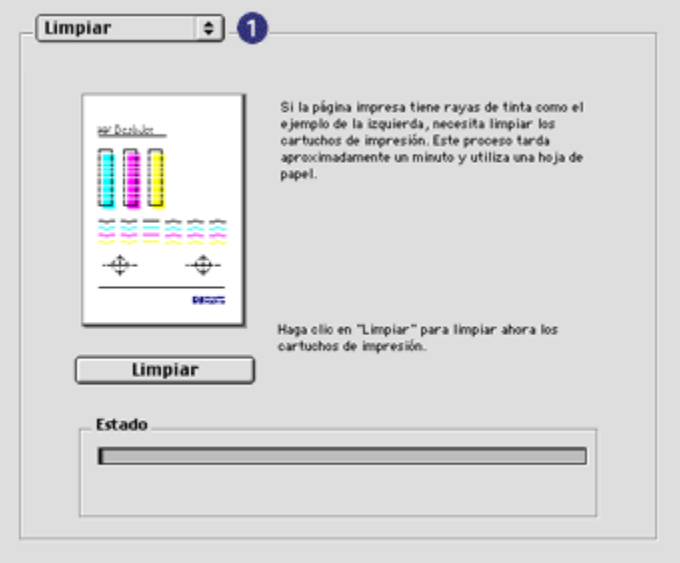

- 1. Menú del Panel de la Caja de herramientas para inyección de tinta: seleccione el panel correspondiente para ver las opciones de la Caja de herramientas para inyección de tinta HP:
	- WOW!: imprime una página de prueba para comprobar la calidad de la copia impresa de la impresora.
	- Prueba: imprime una [página de prueba](#page-140-0) o una página de diagnóstico.
	- Limpiar: realiza la [limpieza de los cartuchos de impresión.](#page-138-0)
- Niveles de tinta: proporciona una [estimación de los niveles de tinta](#page-140-0).
- Calibrar: realiza la [alineación de los cartuchos de impresión.](#page-137-0)
- Calibrar color: realiza el [ajuste del color](#page-137-0) para corregir los problemas de tinta.
- Configurar: activa el [apagado automático](#page-133-0).
- Suministro: proporciona los números de selección de los cartuchos de impresión.
- Asistencia técnica: permite acceder al sitio Web de HP en donde podrá encontrar asistencia técnica sobre la impresora e información sobre los productos y suministros HP.
- Registro: le indica el sitio Web de HP para registrar la impresora.

# 15 Solución de problemas

- La impresora no imprime
- [Atasco de papel](#page-146-0)
- [Problemas relacionados con el papel](#page-147-0)
- [Mala calidad de impresión](#page-148-0)
- [Los documentos se imprimen mal](#page-150-0)
- [Las fotos no se imprimen correctamente](#page-151-0)
- [Las pancartas no se imprimen correctamente](#page-154-0)
- [Problemas con la impresión sin bordes](#page-154-0)
- [Mensajes de error](#page-158-0)
- [Los indicadores luminosos de la impresora están encendidos o parpadean](#page-159-0)
- [Impresión lenta del documento](#page-161-0)
- [Si sigue teniendo problemas](#page-162-0)

# 15.1 La impresora no imprime

#### Compruebe los siguientes aspectos

- La impresora está conectada a la fuente de alimentación.
- Las conexiones de los cables son firmes.
- La impresora está encendida.
- Los cartuchos de impresión están [instalados correctamente](#page-133-0).
- El papel u otro tipo de soporte de impresión está colocado correctamente en la bandeja de Entrada.
- La cubierta de la impresora está cerrada.
- La puerta de acceso posterior o el dispositivo dúplex opcional se encuentran instalados.

#### Compruebe los indicadores luminosos de la impresora

Los indicadores luminosos de la impresora informan del estado de la impresora y avisan de posibles problemas.

Si desea obtener más información, consulte [Los indicadores luminosos de la](#page-159-0) [impresora están encendidos o parpadean.](#page-159-0)

### <span id="page-146-0"></span>Compruebe la conexión del cable de impresora

Si el cable de impresora está conectado a un concentrador USB, es posible que se haya producido un problema de impresión. Utilice uno de estos métodos para resolver el conflicto:

- Conecte el cable USB de la impresora directamente al equipo.
- Durante la impresión, evite utilizar otros dispositivos USB conectados al concentrador.

#### Si la impresora sigue sin imprimir

Seleccione, entre los temas que se enumeran a continuación, el que mejor describa el problema:

- Atasco de papel
- [Mensaje No hay papel](#page-158-0)
- [La impresora expulsa el papel](#page-147-0)

# 15.2 Atasco de papel

No elimine un atasco de papel desde la parte delantera de la impresora.

Siga los pasos siguientes para eliminar un atasco de papel:

1. Presione el botón Reanudar.

Si no se elimina el atasco de papel, vaya al siguiente paso.

2. Presione hacia sí mismas las asas de los cierres que se encuentran en la puerta de acceso posterior y, después, retire la puerta.

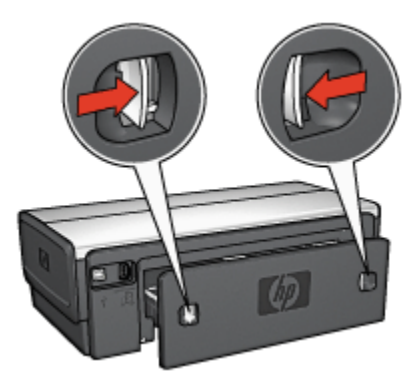

3. Elimine cualquier papel que se encuentre en el interior de la impresora tirando de él desde la parte posterior.

<span id="page-147-0"></span>Si está imprimiendo etiquetas, compruebe que no se haya desprendido ninguna al pasar por la impresora.

4. Vuelva a colocar la puerta de acceso posterior en su sitio.

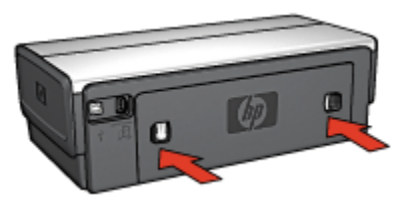

5. Presione el botón Reanudar.

## Accesorios

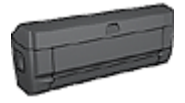

Si el Accesorio para impresión a doble cara se encuentra instalado en la impresora, siga los [pasos para eliminar un atasco](#page-167-0) [de papel del Accesorio para impresión a doble cara.](#page-167-0)

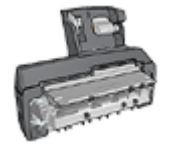

Si el Accesorio para impresión a doble cara con bandeja de papel pequeña se encuentra instalado en la impresora, siga los [pasos](#page-182-0) [para eliminar un atasco de papel del Accesorio para impresión a](#page-182-0) [doble cara con bandeja de papel pequeña.](#page-182-0)

# 15.3 Problemas relacionados con el papel

### La impresora imprime sobre varias hojas a la vez

#### Gramaje del papel

Si el gramaje del papel es inferior al recomendado, es posible que la impresora imprima sobre varias hojas a la vez. Para evitarlo, utilice papel cuyo gramaje sea el recomendado. Si desea conocer detalles sobre las especificaciones de gramaje del papel, consulte la guía de referencia que se proporciona con la impresora.

#### El papel no se ha cargado correctamente

Si el papel está colocado excesivamente cerca de la parte posterior de la impresora, ésta podría imprimir en varias hojas de papel a la vez. Vuelva a colocar papel en la bandeja y empújelo hasta que note cierta resistencia.

<span id="page-148-0"></span>Puede que la impresora también imprima varias hojas si se cargan distintos tipos de papel. Por ejemplo, podría haberse mezclado el papel fotográfico con el papel normal. Vacíe la bandeja y cargue únicamente el tipo de papel apropiado para el documento que está imprimiendo.

#### La impresora no alimenta el papel

Pruebe una o varias de las siguientes soluciones:

- Reduzca el número de hojas en la bandeja del papel.
- Retire el papel de la bandeja del papel y vuelva a cargarlo.
- Utilice un tipo de papel diferente.

#### La impresora expulsa el papel

Si la impresora expulsa el papel, realice las siguientes tareas:

- No exponga la impresora directamente a la luz solar. Puede que la impresora se haya expuesto directamente a la luz solar, de modo que el [Sensor](#page-18-0) [automático del tipo de papel](#page-18-0) podría verse afectado.
- Seleccione una categoría de papel que no sea Automático.
- Si está llevando a cabo un [calibrado del color,](#page-137-0) instale los [cartuchos de](#page-16-0) [impresión](#page-16-0) fotográfico y de tres colores.
- Si imprime un documento sin bordes, siga estas [directrices.](#page-154-0)

#### Otros problemas relacionados con el papel

- Para obtener instrucciones acerca de la eliminación de un atasco de papel, consulte la página [Atasco de papel](#page-146-0).
- Si aparece un mensaje que indica que no hay papel, consulte la página [Mensajes de error](#page-158-0).

# 15.4 Mala calidad de impresión

Para obtener ayuda acerca de la calidad de impresión fotográfica, consulte la página [Solución de problemas fotográficos.](#page-151-0)

### Rayas y líneas ausentes

Si en las páginas impresas faltan líneas o puntos, o si contienen rayas de tinta, es posible que los cartuchos de impresión contengan [poca tinta](#page-140-0) o que necesiten una [limpieza](#page-138-0).

#### La impresión se atenúa

1. Asegúrese de que a ninguno de los cartuchos de impresión le quede [poca tinta.](#page-142-0)

En caso de que a algún cartucho de impresión le quede poca tinta, considere la [sustitución de los cartuchos de impresión](#page-133-0) si disminuye la calidad de impresión.

Si al cartucho de impresión no le queda poca tinta, [limpie el cartucho de](#page-138-0) [impresión.](#page-138-0)

2. Asegúrese de que haya un cartucho de impresión de tinta negra instalado.

Si el texto en negro y las imágenes de las copias impresas están atenuados, es posible que sólo esté utilizando el cartucho de impresión de tres colores. Para obtener una óptima calidad de impresión en negro, inserte un cartucho de impresión de tinta negra además del cartucho de impresión de tres colores.

3. Asegúrese de haber retirado la cinta protectora de plástico de los cartuchos de impresión.

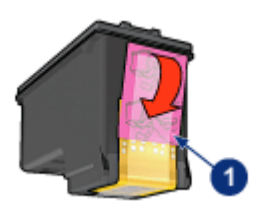

- 1. Cinta de plástico
- 4. Seleccione una calidad de impresión superior.

#### Aumente la densidad de la tinta

- 1. Acceda al cuadro de diálogo [Imprimir](#page-127-0).
- 2. Seleccione el panel Tinta.
- 3. Desplace el deslizador Densidad de la tinta hacia el valor Mucho.
- 4. Desplace el deslizador Tiempo de secado hacia el valor Más.
- 5. Haga clic en Imprimir.

### Se imprimen páginas en blanco

- Es posible que los cartuchos de impresión aún tengan la cinta de plástico protectora. Compruebe que ha quitado la cinta de plástico de los cartuchos de impresión.
- Es posible que los cartuchos de impresión no tengan tinta. Sustituya los cartuchos de impresión que estén vacíos.
- <span id="page-150-0"></span>• Es posible que la impresora esté expuesta directamente a la luz solar. La luz solar puede perjudicar al Sensor automático del tipo de papel. Retire la impresora de la luz solar.
- Puede que esté tratando de imprimir un documento sin bordes sólo con el cartucho de impresión de tinta negra instalado. Al imprimir un documento sin bordes, tenga siempre el cartucho de impresión de tres colores y otro cartucho de impresión.

#### En la página aparece demasiada tinta o demasiado poca

Siga los siguientes pasos para ajustar la densidad de la tinta:

- 1. Acceda al cuadro de diálogo [Imprimir](#page-127-0).
- 2. Seleccione el panel Tinta.
- 3. Desplace el deslizador Densidad de la tinta hacia los valores Poco o Mucho.
- 4. Haga clic en Imprimir.

# 15.5 Los documentos se imprimen mal

#### El texto y las imágenes están mal alineados

Si el texto y las imágenes de las copias impresas aparecen mal alineados, [alinee](#page-137-0) los cartuchos de impresión.

### El documento se imprime descentrado o sesgado

- 1. Compruebe que se ha colocado un solo tipo de papel en la bandeja de Entrada y de que se ha colocado de forma correcta.
- 2. Cerciórese de que la guía del papel se ajuste firmemente al papel.
- 3. Vuelva a imprimir el documento.

#### Los sobres se imprimen sesgados

- 1. Introduzca la solapa en el interior del sobre antes de cargarlo en la impresora.
- 2. Compruebe que los ajustadores del papel se ajustan firmemente al papel.
- 3. Vuelva a imprimir el sobre.

#### Faltan partes del documento o se imprimen en un lugar equivocado

- 1. Para ello, acceda al cuadro de diálogo [Ajustar página](#page-126-0) y compruebe la configuración siguiente:
	- Tamaño del papel: el tamaño de papel correspondiente.
- <span id="page-151-0"></span>• Escala: seleccione esta opción para ajustar el tamaño del texto y los gráficos al tamaño del papel.
- Orientación: compruebe que se ha seleccionado la orientación adecuada.
- 2. Acceda al cuadro de diálogo [Imprimir](#page-127-0).
- 3. Seleccione el panel Disposición.
- 4. Si selecciona Mosaico y no está imprimiendo un póster, haga clic en Varias páginas por hoja y, a continuación, 1 (Normal) en el cuadro Páginas por hoja.

#### La copia impresa no refleja los nuevos ajustes de impresión

Algunas aplicaciones de software permiten establecer algunos ajustes de impresión. Es posible que los ajustes de impresión de la aplicación de software difieran de los ajustes de impresión que ha especificado en los cuadros de diálogo Imprimir o Ajustar página.

Cambie los ajustes de impresión correspondientes en la aplicación de software para que coincidan con los ajustes de los cuadros de diálogo Imprimir o Ajustar página.

# 15.6 Las fotos no se imprimen correctamente

### Compruebe la bandeja de papel

- 1. Coloque el papel fotográfico en la bandeja de Entrada, con la parte imprimible hacia abajo.
- 2. Deslice el papel hacia delante hasta el tope.
- 3. Deslice la guía del papel firmemente hasta el borde de las hojas.

### Compruebe la configuración de la impresora

1. Para ello, acceda al cuadro de diálogo [Ajustar página](#page-126-0) y compruebe la configuración siguiente:

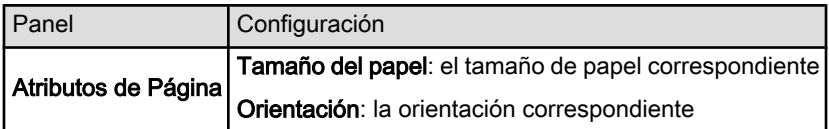

2. Para ello, acceda al cuadro de diálogo [Imprimir](#page-127-0) y compruebe la configuración siguiente:

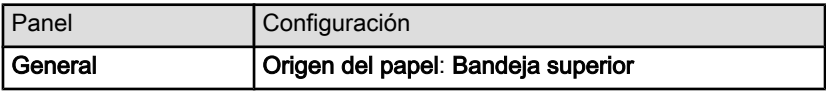

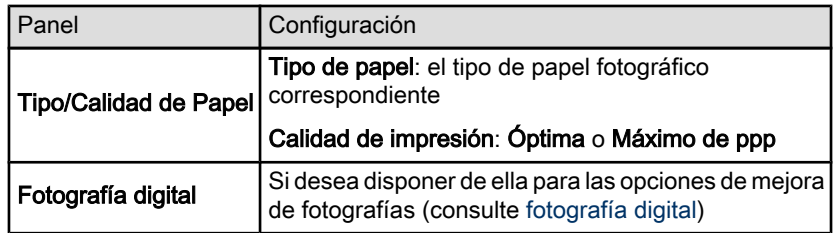

#### Los colores están tintados o no son correctos

Si los colores de las fotografías aparecen tintados o no son correctos, siga estos pasos:

- 1. [Alinee](#page-137-0) los cartuchos de impresión.
- 2. Vuelva a imprimir la fotografía.
- 3. Si los colores de las fotografías siguen apareciendo tintados o sin ser correctos, trate de establecer la [calibrado del color](#page-137-0).

Debe instalarse un cartucho de impresión de fotografías para calibrar el color.

- 4. Vuelva a imprimir la fotografía.
- 5. Si los colores siguen tintados o incorrectos, abra el cuadro de diálogo [Imprimir](#page-127-0), seleccione el panel Color y, a continuación, realice una de las siguientes acciones:
	- Si los colores son demasiado amarillos, mueva el deslizador Tono del color hacia Más frío.
	- Si los colores son demasiado azules, mueva el deslizador Tono del color hacia Más cálido.
- 6. Vuelva a imprimir la fotografía.
- 7. Si los colores de las fotografías siguen apareciendo tintados o siguen sin ser correctos, [alinee](#page-137-0) los cartuchos de impresión.

# Parte de la fotografía está difuminada Las copias impresas se difuminan en los bordes

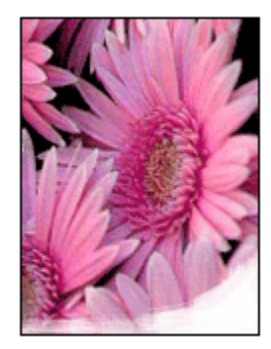

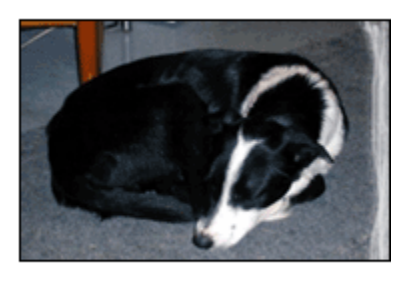

Compruebe que el papel fotográfico no está curvado. En tal caso, coloque el papel en una bolsa de plástico y dóblelo suavemente en la dirección contraria a la curva hasta que vuelva a estar plano. Si el problema continúa, utilice papel fotográfico que no esté curvado.

Para obtener instrucciones que eviten que el papel fotográfico se curve, consulte la página [Almacenamiento y administración de papel fotográfico](#page-39-0).

#### Las copias impresas se difuminan junto a los bordes

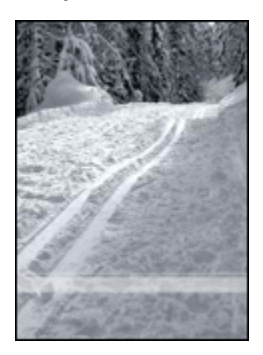

Proceda del siguiente modo:

- Instale un [cartucho de impresión fotográfica](#page-34-0) en la impresora.
- Gire la imagen 180 grados.

# <span id="page-154-0"></span>15.7 Las pancartas no se imprimen correctamente

#### Compruebe la bandeja de papel

- Extienda y vuelva a plegar el papel cuando la impresora se alimente con varias hojas al mismo tiempo.
- Compruebe que el extremo suelto del mazo de papel de pancarta mira hacia arriba y en dirección a la impresora.
- Asegúrese de que se utiliza el papel adecuado para la impresión de pancartas.

### Compruebe la configuración de la impresora

Para ello, acceda al cuadro de diálogo [Ajustar página](#page-126-0) y compruebe la configuración siguiente:

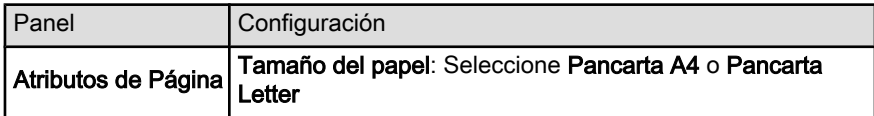

### Compruebe el software

Asegúrese de que la aplicación de software que utiliza permite la impresión de pancartas. No todas las aplicaciones lo permiten.

# 15.8 Problemas con la impresión sin bordes

### **Directrices**

Cuando realice copias impresas sin bordes, siga las directrices indicadas a continuación:

- Compruebe que el tamaño del papel especificado en el cuadro de diálogo [Ajustar página](#page-126-0) coincide con el tamaño del papel cargado en la bandeja de Entrada.
- Seleccione el tipo de papel adecuado en el panel Tipo/Calidad de Papel.
- No imprima documentos sin bordes en [modo de reserva de tinta.](#page-17-0) Disponga siempre de dos cartuchos de impresión instalados en la impresora.

# Parte de la fotografía está difuminada Las copias impresas se difuminan en los bordes

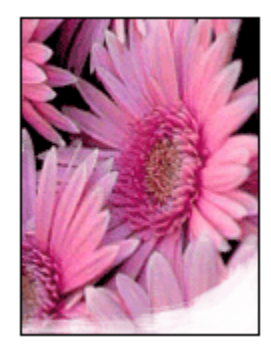

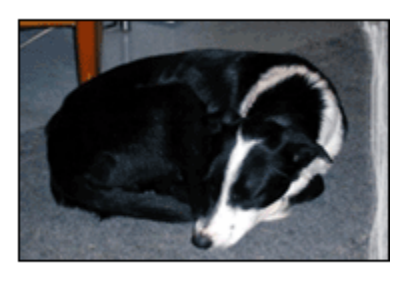

Compruebe que el papel fotográfico no está curvado. En tal caso, coloque el papel en una bolsa de plástico y dóblelo suavemente en la dirección contraria a la curva hasta que vuelva a estar plano. Si el problema continúa, utilice papel fotográfico que no esté curvado.

Para obtener instrucciones que eviten que el papel fotográfico se curve, consulte la página [Almacenamiento y administración de papel fotográfico](#page-39-0).

#### Las copias impresas se difuminan junto a los bordes

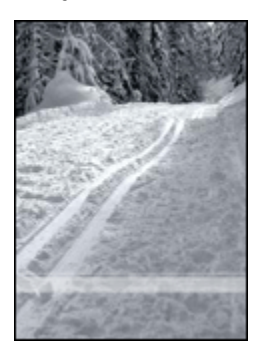

Proceda del siguiente modo:

- Instale un [cartucho de impresión fotográfica](#page-34-0) en la impresora.
- Gire la imagen 180 grados.

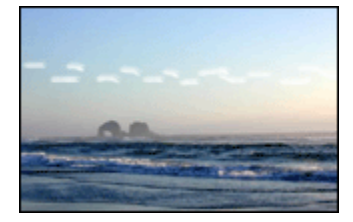

### Aparecen rayas en una pequeña parte de la copia impresa

Proceda del siguiente modo:

- Instale un [cartucho de impresión fotográfica](#page-34-0) en la impresora.
- Gire la imagen 180 grados.

#### La imagen se imprime sesgada

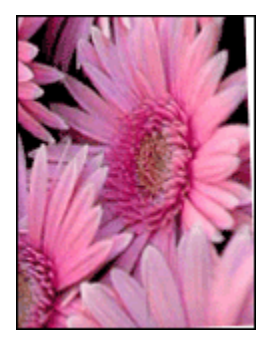

Siga los pasos siguientes si la imagen se imprime sesgada:

- 1. Retire todo el papel que haya en la bandeja de Entrada.
- 2. Cargue correctamente el papel fotográfico en la bandeja de Entrada.
- 3. Compruebe que los ajustadores del papel fijan firmemente el tipo de soporte.
- 4. Siga las instrucciones de carga correspondientes al tipo de soporte elegido.

# La copia impresa tiene un borde no deseado Para la mayoría de los tipos de papel

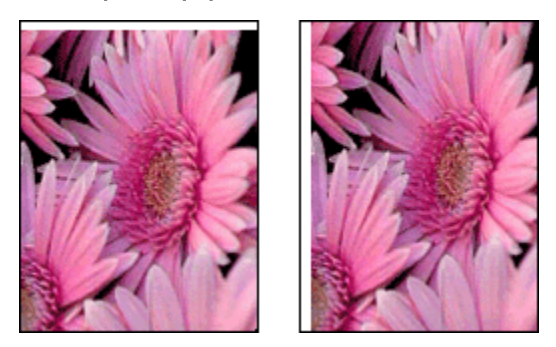

Si la copia impresa tiene un borde no deseado, consulte [Alineación de los cartuchos](#page-137-0) [de impresión](#page-137-0)

En caso de que desee imprimir un documento a doble cara, imprímalo de forma manual en lugar de automática.

#### Para papel fotográfico con pestaña desprendible

Si el borde está por debajo de la pestaña desprendible, retírela.

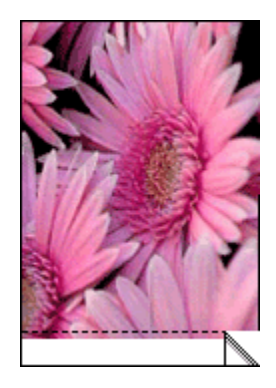

Si el borde está por encima de la pestaña desprendible, proceda a la [alineación de](#page-137-0) [los cartuchos de impresión.](#page-137-0)

<span id="page-158-0"></span>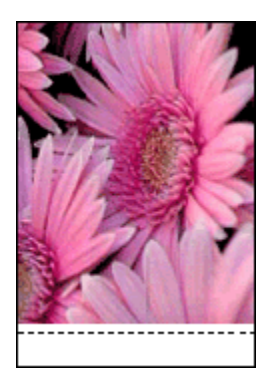

# 15.9 Mensajes de error

### Mensaje No hay papel

#### Si hay papel en la bandeja de Entrada o en la bandeja inferior

- 1. Compruebe lo siguiente:
	- Hay papel suficiente en la bandeja de papel (al menos, 10 hojas).
	- La bandeja de papel no está excesivamente cargada.
	- El mazo de papel está en contacto con la parte posterior de la bandeja de papel.
- 2. Deslice los ajustadores del papel firmemente hasta el borde del papel.
- 3. Presione el botón Reanudar para seguir imprimiendo.

#### Si no hay papel en la bandeja de Entrada o en la bandeja inferior

- 1. Cargue papel en la bandeja.
- 2. Presione el botón Reanudar para seguir imprimiendo.

### Aparece el mensaje de error 'error en los cartuchos de impresión'

Aparece el indicador luminoso de Estado del cartucho de impresión cuando a alguno de los cartuchos de impresión o a ambos les queda poca tinta.

El indicador parpadeará cuando uno o ambos cartuchos de impresión estén mal instalados o no funcionen correctamente.

Para obtener más información con el fin de corregir el problema, consulte [Los](#page-159-0) [indicadores luminosos de la impresora están encendidos o parpadean.](#page-159-0)

# <span id="page-159-0"></span>15.10 Los indicadores luminosos de la impresora están encendidos o parpadean

### Visión general

Para obtener una visión general sobre los indicadores luminosos de la impresora, seleccione el modelo de impresora correspondiente:

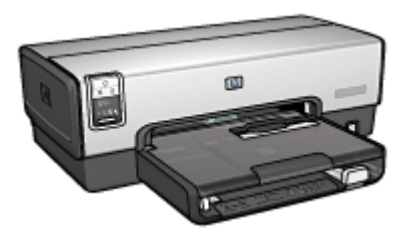

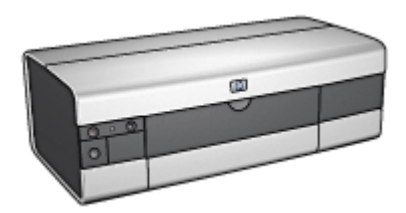

[HP Deskjet 6540-50 series](#page-7-0) [HP Deskjet 6520 series](#page-21-0)

### Significado de los indicadores luminosos

Los indicadores luminosos informan del estado de la impresora.

### El indicador luminoso de encendido parpadea

La impresora se prepara para imprimir.

El indicador luminoso deja de parpadear cuando la impresora ha recibido todos los datos.

### El indicador luminoso Reanudar parpadea

#### Puede que la impresora se haya quedado sin papel

- 1. Coloque papel en la bandeja de Entrada.
- 2. Presione el botón Reanudar que se encuentra en la parte delantera de la impresora.

#### Puede que se haya producido un atasco de papel.

Siga estas instrucciones para [eliminar un atasco de papel.](#page-146-0)

### El indicador luminoso de Estado del cartucho de impresión está encendido o parpadea

La impresora HP Deskjet 6540-50 series cuenta con dos indicadores luminosos de Estado del cartucho de impresión. El indicador de la izquierda hace referencia al cartucho de impresión izquierdo y el indicador de la derecha hace referencia al cartucho de impresión derecho.

La impresora HP Deskjet 6520 series tiene un único indicador luminoso de Estado del cartucho de impresión para ambos cartuchos de impresión.

#### Sólo HP Deskjet 6520 series

Busque un mensaje de error en el monitor. Si no aparece ninguno, siga los pasos que se indican a continuación.

#### Si el indicador luminoso está encendido y no parpadea

Asegúrese de que a ninguno de los cartuchos de impresión le quede [poca tinta.](#page-140-0) Sustituya el cartucho de impresión cuando la calidad de la impresión se vea afectada.

En caso de que a algún cartucho de impresión le quede poca tinta, considere la [sustitución de los cartuchos de impresión](#page-133-0).

Si a ninguno de los cartuchos de impresión le queda poca tinta, presione el botón Reanudar. Si el indicador luminoso de Estado del cartucho de impresión sigue encendido, apague la impresora y vuelva a encenderla.

#### Si el indicador luminoso está encendido y parpadea

Compruebe que se han instalado los [cartuchos de impresión correctos.](#page-16-0)

Si se encontraba imprimiendo un documento sin bordes cuando el indicador luminoso comenzó a parpadear, siga las [directrices para la impresión sin bordes.](#page-154-0)

Si no, siga los siguientes pasos:

- 1. Abra la cubierta de la impresora, retire el cartucho de impresión derecho y cierre la cubierta.
- 2. Realice una de las siguientes acciones:
	- Si el indicador luminoso parpadea: abra la cubierta de la impresora, sustituya el cartucho de impresión que retiró y, a continuación, retire el otro cartucho de impresión. Vaya al paso 3.
	- Si el indicador luminoso está apagado: existe un problema con el cartucho de impresión retirado. Vaya al paso 3.
- 3. [Limpie manualmente](#page-138-0) los cartuchos de impresión.

Tras limpiar el cartucho de impresión, vuelva a colocarlo en la impresora.

Si el indicador luminoso de Estado del cartucho de impresión no deja de parpadear, [sustituya el cartucho de impresión.](#page-133-0)

### <span id="page-161-0"></span>Si el indicador luminoso de calidad de la impresión está encendido o parpadea (HP Deskjet 6540-50 series)

Consulte la página [Selector de calidad de impresión](#page-10-0).

#### Parpadean todos los indicadores luminosos

Reinicie la impresora.

1. Apague la impresora con el botón de encendido y, a continuación, vuelva a presionar el botón de encendido para reiniciar la impresora.

Vaya al paso 2 si el indicador luminoso sigue parpadeando.

- 2. Presione el botón de encendido para apagar la impresora.
- 3. Desconecte el cable de alimentación de la impresora de la toma de corriente.
- 4. Vuelva a conectar el cable de alimentación de la impresora a la toma de corriente.
- 5. Presione el botón de encendido para encender la impresora.

#### Indicador luminoso del cable de alimentación

El indicador luminoso del cable de alimentación se enciende cuando circula corriente a través de él. Si el indicador está apagado, el cable no recibe corriente.

# 15.11 Impresión lenta del documento

Son varios los factores que pueden reducir la velocidad de impresión.

#### Varias aplicaciones de software abiertas

El sistema no dispone de recursos suficientes para que la impresora funcione a su velocidad óptima.

Para aumentar la velocidad de la impresora, cierre todos los programas de software innecesarios en el momento de la impresión.

#### Se están imprimiendo documentos complejos, gráficos o fotografías

Los documentos que contienen gráficos o fotografías se imprimen con más lentitud que los documentos de texto.

### Se han seleccionado los modos de impresión Óptima o Máximo de ppp

Cuando se selecciona la calidad de impresión Óptima o Máximo de ppp, la impresora funciona más lentamente. Para incrementar la velocidad de la impresora, seleccione un modo de calidad de impresión diferente.

#### <span id="page-162-0"></span>El controlador de impresora no está actualizado

Es posible que el controlador de impresora instalado esté anticuado.

Para obtener información acerca de la actualización del controlador de impresora, visite el sitio Web de HP en la dirección [www.hp.com/support.](http://productfinder.support.hp.com/tps/Hub?h_product=hpdeskjet6357205&h_tool=prodhomes,support&h_lang=es&h_cc=all)

#### Se están imprimiendo documentos a doble cara

La impresión de documentos a doble cara lleva más tiempo que la impresión de documentos por una sola cara.

### El equipo no reúne los requisitos del sistema

Si su equipo no dispone de suficiente RAM o no tiene mucho espacio libre en el disco duro, el tiempo de procesamiento de la impresora será mayor.

1. Compruebe que el espacio en el disco duro, la memoria RAM y la velocidad del procesador se ajustan a los requisitos del sistema.

Si desea más detalles sobre los requisitos del sistema, consulte la guía de referencia que se proporciona con la impresora.

2. Aumente el espacio disponible del disco duro eliminando archivos innecesarios.

#### La impresora está en el modo de reserva de tinta

Puede que la impresora trabaje de forma más lenta si se encuentra en el [modo de](#page-17-0) [reserva de tinta.](#page-17-0)

Para aumentar la velocidad de impresión, inserte dos cartuchos en la impresora.

# 15.12 Si sigue teniendo problemas

Si sigue teniendo problemas después de consultar los apartados de solución de problemas, reinicie el equipo.

Si, tras reiniciar el equipo, sigue teniendo problemas, acceda al sitio Web de atención al cliente de HP: [www.hp.com/support](http://productfinder.support.hp.com/tps/Hub?h_product=hpdeskjet6357205&h_tool=prodhomes,support&h_lang=es&h_cc=all).

# <span id="page-163-0"></span>16 Accesorios opcionales

Con la impresora HP, se pueden utilizar los accesorios opcionales que se indican a continuación.

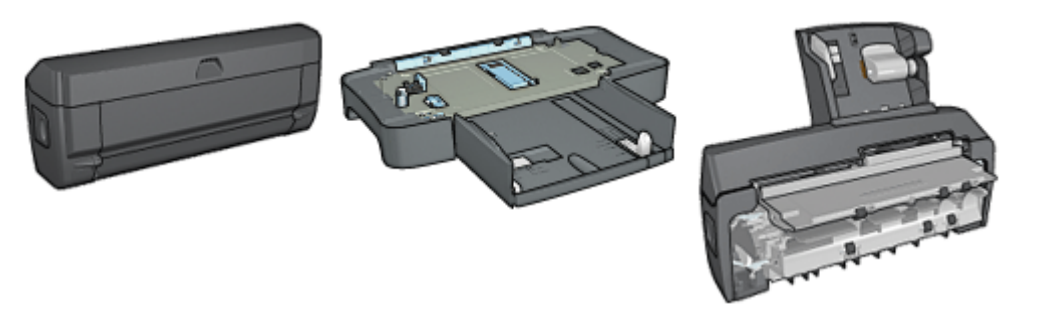

Accesorio para impresión automática a doble cara

[Bandeja de 250 Hojas de Papel](#page-170-0) [Normal](#page-170-0)

[Accesorio para impresión](#page-176-0) [automática a doble cara con](#page-176-0) [bandeja de papel pequeña](#page-176-0)

Servidores de impresión HP Jetdirect

- [HP Jetdirect 175x](#page-30-0)
- [HP Jetdirect 310x](#page-30-0)
- [HP Jetdirect 380x](#page-30-0)

Si la impresora no incluye alguno de los accesorios, podrá comprarlo aparte en un distribuidor de HP autorizado.

Para obtener los números de pieza, consulte la [lista de suministro de accesorios.](#page-197-0)

Nota: la disponibilidad de los accesorios varía en función del país/región.

# 16.1 Accesorio para impresión automática a doble cara (dispositivo dúplex)

El dispositivo dúplex es un tipo de hardware especial que permite a la impresora la impresión automática en ambas caras de una página.

El uso de un dispositivo dúplex con la impresora ofrece una serie de ventajas. Permite realizar las siguientes tareas:

• Imprimir en ambas caras una página sin tener que volver a cargar manualmente la página.

- Utilizar menos papel mediante la impresión en ambas caras de las hojas.
- Crear folletos, informes, boletines u otras publicaciones con un aspecto profesional.

Si el dispositivo dúplex no se incluye con la impresora, podrá comprarlo aparte en un distribuidor de HP autorizado.

Nota: el dispositivo dúplex no está disponible en todos los países/regiones.

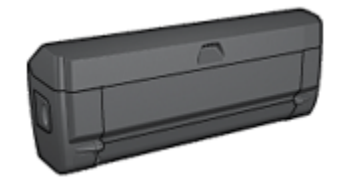

El dispositivo dúplex sólo admite algunos tipos de papel. Para obtener una lista con los tipos de papel admitidos, consulte la documentación que acompaña al dispositivo dúplex.

#### 16.1.1 Instalación del dispositivo dúplex

Siga los pasos que se indican a continuación para instalar el dispositivo dúplex en la impresora:

1. Presione hacia sí mismas las asas de los cierres que se encuentran en la puerta de acceso posterior de la impresora y, a continuación, retire la puerta.

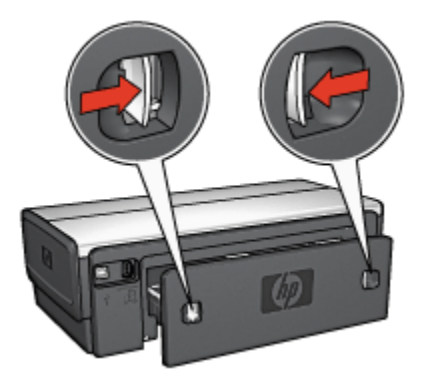

Nota: no extraiga la puerta de acceso posterior. Para poder imprimir, la impresora debe tener instalado el dispositivo dúplex o de la puerta de acceso posterior.

<span id="page-165-0"></span>2. Introduzca el dispositivo dúplex en la parte posterior de la impresora hasta que las dos partes se ajusten correctamente.

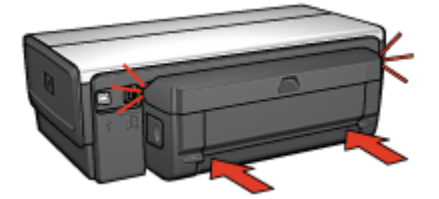

Nota: no presione los botones a ambos lados del dispositivo cuando lo instale en la impresora. Utilice los botones sólo cuando vaya a desinstalarlo.

### 16.1.2 Activación del dispositivo dúplex

- 1. Abra el Selector y seleccione la impresora.
- 2. Haga clic en Configurar.

Aparecerá el cuadro de diálogo Configurar Impresora.

- 3. Seleccione Instalado en el menú Unidad Dúplex y, a continuación, haga clic en OK.
- 4. Cierre el Selector.
- Nota: una vez activado el dispositivo dúplex, no es necesario volver a activarlo cada vez que se vaya a imprimir.

## 16.1.3 Impresión automática de libros

Para imprimir un libro de forma automática, la impresora debe contar con uno de los accesorios que se indican a continuación:

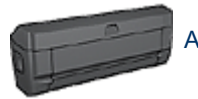

[Accesorio para impresión automática a doble cara](#page-163-0)

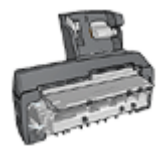

[Accesorio para impresión automática a doble cara con bandeja](#page-176-0) [de papel pequeña](#page-176-0)

Los accesorios para impresión a doble cara sólo admiten algunos tipos de papel. Para obtener una lista de los tipos de papel admitidos, consulte las especificaciones del [Accesorio para impresión automática a doble cara](#page-169-0) o del [Accesorio para](#page-185-0) [impresión automática a doble cara con bandeja de papel pequeña.](#page-185-0)

Si la impresora no dispone de un accesorio para impresión a doble cara, o para emplear un tipo de papel no admitido, utilice la impresión manual a doble cara.

### **Directrices**

No sobrepase la capacidad de la bandeja de Entrada: hasta 150 hojas.

### Impresión

Si desea imprimir un folleto, siga estos pasos:

- 1. Acceda al cuadro de diálogo [Imprimir](#page-127-0).
- 2. Seleccione el panel Disposición.

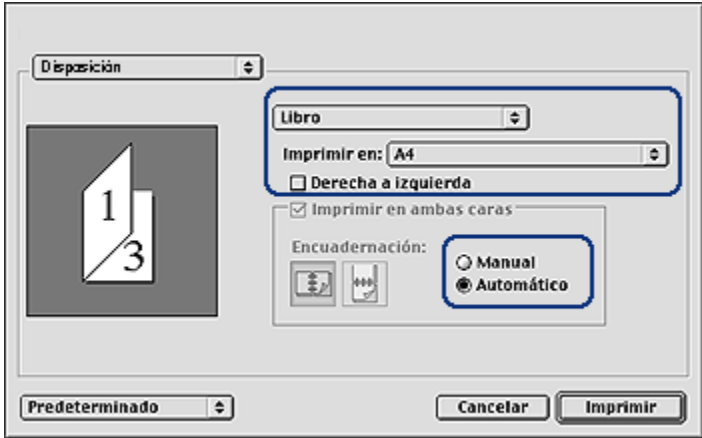

- 3. En el menú, haga clic en Libro.
- 4. En la lista desplegable Imprimir en, haga clic en el tamaño de papel correspondiente.
- <span id="page-167-0"></span>5. Si desea que las páginas se ordenen de derecha a izquierda, seleccione la casilla de verificación Derecha a izquierda.
	- Nota: para la mayoría de idiomas, no debe seleccionarse la casilla de verificación Derecha a izquierda.
- 6. Seleccione cualquier otro ajuste de impresión que desee y, a continuación, haga clic en Imprimir.

Una vez impresa la primera cara de la página, la impresora se detiene mientras se seca la tinta. Cuando la tinta está seca, el papel se expulsa al dispositivo dúplex y se imprime la otra cara de la página.

Nota: no retire el papel de la impresora hasta que ambas caras se hayan impreso.

#### 16.1.4 Problemas con la impresión automática a doble cara

#### Se ha producido un atasco de papel en el Accesorio para impresión automática a doble cara

#### Atasco de papel

Siga los pasos siguientes para eliminar un atasco de papel del dispositivo dúplex:

- 1. Apague la impresora.
- 2. Presione los botones de los lados izquierdo y derecho del dispositivo dúplex y, a continuación, retírelo de la impresora.

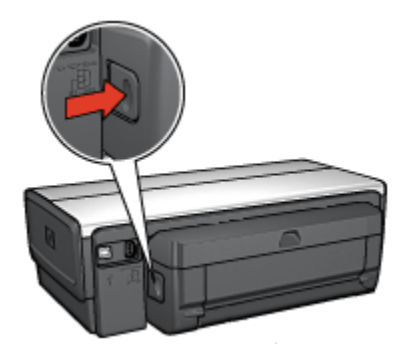

- 3. Elimine cualquier papel que se encuentre dentro de la impresora.
- 4. Abra el dispositivo dúplex.

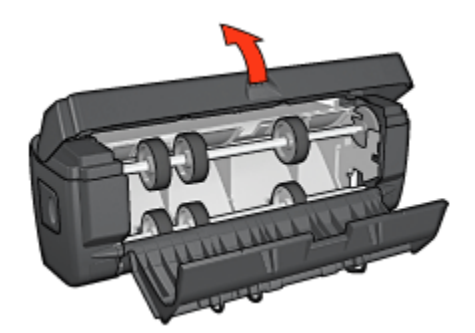

- 5. Elimine cualquier papel que se encuentre dentro del dispositivo dúplex.
- 6. Cierre el dispositivo y vuelva a instalarlo en la impresora.

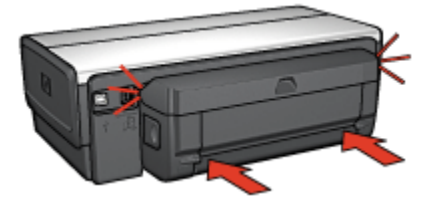

### No se puede seleccionar la opción de impresión automática a doble cara

Compruebe lo siguiente:

- El dispositivo dúplex está conectado a la impresora y se encuentra [activado](#page-165-0) en el Selector.
- Se ha seleccionado un tamaño de papel compatible en el cuadro de diálogo [Ajustar página](#page-126-0).
- Se ha seleccionado un tipo de papel compatible en el panel Tipo/Calidad de Papel del cuadro de diálogo [Imprimir](#page-127-0).

Si desea obtener una lista de tipos y tamaños de papel compatibles, consulte las [especificaciones del dispositivo dúplex.](#page-169-0)

#### Sólo se imprime una cara de la página con la opción de impresión a doble cara activada

Compruebe lo siguiente:

• El papel fotográfico no está curvado si está imprimiendo en papel fotográfico a doble cara. El papel fotográfico no debe estar curvado antes de la impresión. Para obtener más información, consulte [almacenamiento y administración de](#page-39-0) [papel fotográfico](#page-39-0).

- <span id="page-169-0"></span>• El dispositivo dúplex admite el tamaño de papel seleccionado en el cuadro de diálogo [Ajustar página.](#page-126-0)
- El dispositivo dúplex admite el tipo de papel seleccionado en el panel Tipo/ Calidad de Papel.

Si el dispositivo dúplex no admite el tipo o el tamaño del papel, podrá imprimir el documento mediante la función de impresión manual a doble cara.

#### El margen de encuadernación no se encuentra en el sitio correcto

Puede que la orientación del papel seleccionada no sea la correcta.

- 1. Acceda al cuadro de diálogo [Imprimir](#page-127-0).
- 2. Seleccione el panel Disposición.
- 3. Compruebe si la encuadernación seleccionada es la adecuada:
	- El botón Libro está seleccionado de modo que la encuadernación se realice por el lado.
	- El botón Tablilla está seleccionado de modo que la encuadernación se realice por la parte superior.

#### El tamaño del papel se cambia cuando se selecciona la opción de impresión a doble cara

El dispositivo dúplex no admite el tamaño de papel.

#### Los colores aparecen difuminados

Si los colores aparecen difuminados, pruebe a imprimir el documento a doble cara siguiendo las instrucciones sobre la impresión manual a doble cara.

#### 16.1.5 Especificaciones del Accesorio para impresión automática a doble cara

#### Dimensiones al instalarlo en la impresora

124,6 mm de altura x 320,5 mm de ancho x 77,7 mm de profundidad

### Sesgo (segunda cara de la página impresa)

Papel normal: +/- 0,009 mm/mm Tarjetas: +/- 0,006 mm/mm Sobres: +/- 0,012 mm/mm

### <span id="page-170-0"></span>Peso de los soportes

Letter/A4: de 60 a 90  $q/m^2$ Tarjetas: hasta 200 g/m² Papel especializado: hasta 160 g/m²

### Tamaños de los soportes

Rango de tamaño: de 81 x 117 mm a 216 x 297 mm

Papel:

- U.S. Letter: 216 x 279 mm
- Executive: 184 x 267 mm
- A4: 210 x 297 mm
- A5: 148 x 210 mm
- B5: 182 x 257 mm

Tarjetas:

- 127 x 203 mm
- 102 x 152 mm
- A6: 105 x 148,5 mm
- Hagaki: 100 x 148 mm
- Tamaño L: 89 x 127 mm

# 16.2 Accesorio para bandeja de 250 hojas de papel normal

El accesorio para bandeja de 250 hojas de papel normal aumenta la capacidad de alimentación de papel de la impresora hasta 400 hojas. Resulta útil para imprimir grandes volúmenes y en aquellos momentos en los que se desea reservar la bandeja de Entrada para soportes especiales, como papel con membrete, pero se desea disponer además de papel normal.

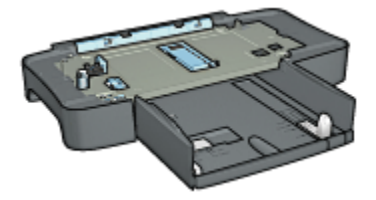

Si su impresora no incluye el Accesorio para bandeja de 250 hojas de papel normal, puede adquirirlo aparte en un distribuidor de HP autorizado.

Nota: este accesorio no está disponible en todos los países/regiones.

### 16.2.1 Instalación del Accesorio para bandeja de 250 hojas de papel normal

Siga los pasos siguientes para instalar el Accesorio para bandeja de 250 hojas de papel normal:

- 1. Apague la impresora.
- 2. Seleccione una ubicación para la impresora y coloque el Accesorio para bandeja de 250 hojas de papel normal en dicha ubicación.
- 3. Levante con cuidado la impresora y oriéntela por encima de la bandeja de papel.

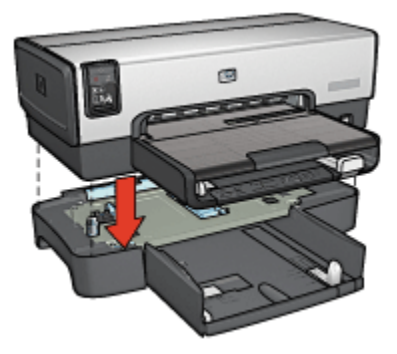

4. Coloque cuidadosamente la impresora sobre la bandeja de papel.

## 16.2.2 Carga del Accesorio para bandeja de 250 hojas de papel normal

### Dos partes

El Accesorio para bandeja de 250 hojas de papel normal consta de dos partes.

<span id="page-172-0"></span>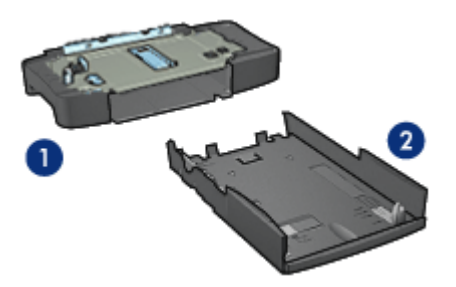

- 1. Base
- 2. Bandeja inferior

La bandeja inferior cuenta con tres ajustadores del tamaño.

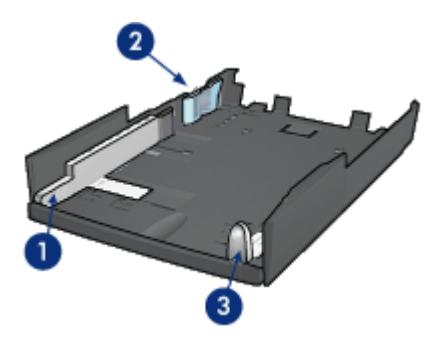

- 1. Ajustador del ancho del papel
- 2. Separador del ancho
- 3. Ajustador del largo del papel
- Nota: al cambiar el tamaño del papel en la bandeja de papel, deben adaptarse los tres ajustadores del papel.

### Configuración del tamaño del papel

Al cambiar el tamaño del papel en la bandeja de papel, deben adaptarse los tres ajustadores del papel correctamente.

Siga estos pasos para definir el tamaño del papel:

1. Retire la bandeja inferior de la base.

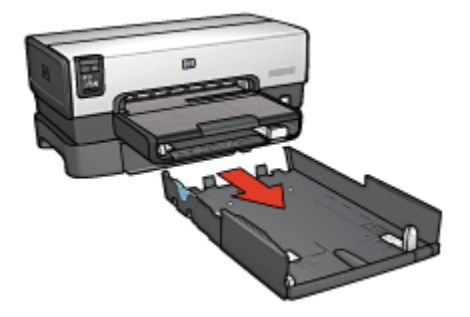

2. Deslice el ajustador del ancho del papel hasta que la flecha alcance la posición correcta.

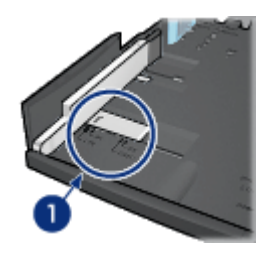

- 1. Alinee las flechas
- Nota: para imprimir en papel de tamaño legal, adapte el ajustador del ancho de papel como LTR.
- 3. Ajuste el separador del ancho insertándolo con cuidado en las ranuras correspondientes.

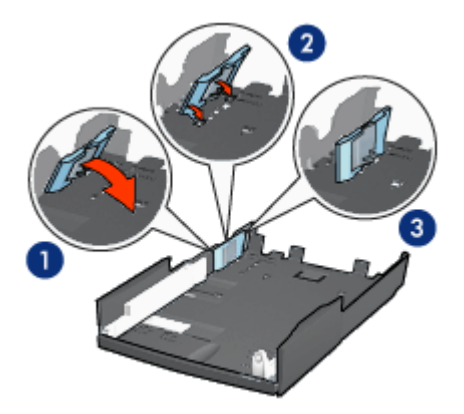

- 1. Incline el separador hacia delante.
- 2. Introduzca el separador en las ranuras correspondientes
- 3. Incline el separador hacia atrás hasta que se ajuste correctamente en su sitio.
- Nota: para imprimir en papel de tamaño legal, adapte el separador del ancho de papel como LTR.
- 4. Tire del ajustador del largo del papel hasta que la flecha se alinee con el tamaño del papel.

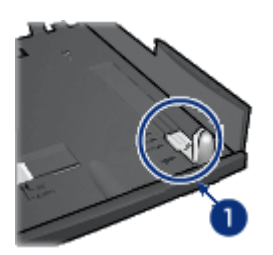

- 1. Alinee las flechas
- Nota: para imprimir en papel de tamaño legal, deslice el ajustador del largo del papel al máximo.

### Carga de papel

Siga los pasos siguientes para cargar papel:

- 1. Retire la bandeja inferior de la base.
- 2. Compruebe que [los tres ajustadores del papel están colocados](#page-172-0) correctamente.

3. Coloque papel en la bandeja inferior.

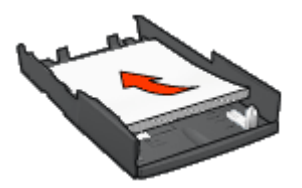

4. Introduzca la bandeja inferior en la base hasta que se ajuste totalmente en su sitio.

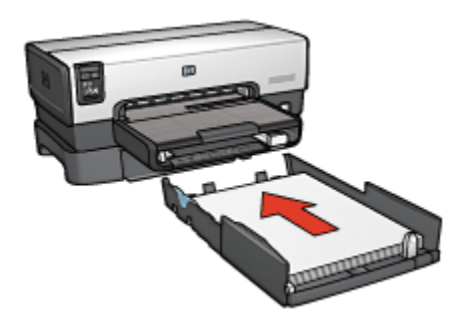

### 16.2.3 Especificaciones del Accesorio para bandeja de 250 hojas de papel normal

### **Dimensiones**

448 mm de altura x 65 mm de ancho x 384 cm de profundidad

### Peso

1,99 Kg.

### Peso de los soportes

Papel Letter / A4: de 60 a 105 g/m<sup>2</sup>

### Tamaños de los soportes

U.S. Letter: 216 x 279 mm Executive: 184 x 267 mm A4: 210 x 297 mm A5: 148 x 210 mm

<span id="page-176-0"></span>B5: 182 x 257 mm

# 16.3 Accesorio para impresión automática a doble cara con bandeja de papel pequeña

El Accesorio para impresión automática a doble cara con bandeja de papel pequeña es un dispositivo de hardware que dispone de una bandeja posterior para pequeños soportes y de un dispositivo dúplex para impresión a doble cara, tanto para tamaño normal como para pequeños soportes.

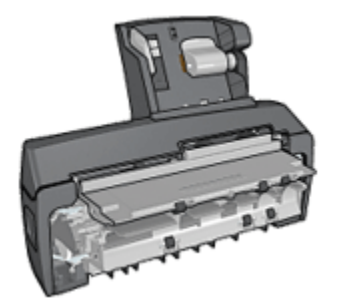

- Las [tarjetas postales](#page-177-0) y otros pequeños soportes pueden imprimirse a doble cara de forma automática cuando se cargan en la bandeja posterior.
- El [papel fotográfico](#page-179-0) y los [sobres](#page-181-0) se pueden imprimir por una cara con la bandeja de papel pequeña.
- Imprima [documentos a doble cara automáticamente](#page-111-0).

Si su impresora no incluye el Accesorio para impresión automática a doble cara con bandeja de papel pequeña, puede adquirirla aparte en un distribuidor de HP autorizado.

Nota: el Accesorio para impresión automática a doble cara con bandeja de papel pequeña no está disponible en todos los países/regiones.

#### 16.3.1 Instalación del Accesorio para impresión automática a doble cara con bandeja de papel pequeña

Siga estos pasos para instalar el Accesorio para impresión automática a doble cara con bandeja de papel pequeña:

1. Presione las asas de los cierres que se encuentran en la puerta de acceso posterior de la impresora la una hacia la otra y, a continuación, retire la puerta.

<span id="page-177-0"></span>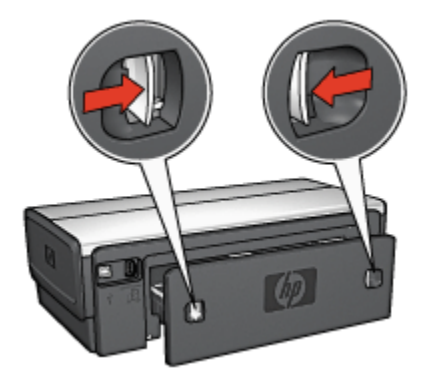

No extraiga la puerta de acceso posterior. Para poder imprimir, la impresora debe tener instalada la puerta de acceso posterior.

2. Introduzca el accesorio en la parte posterior de la impresora hasta que las dos partes se ajusten correctamente.

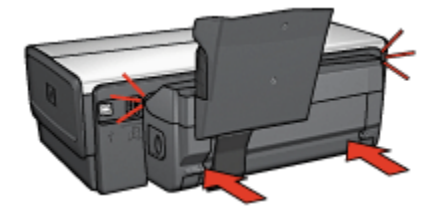

Nota: no presione los botones a ambos lados del accesorio cuando lo instale en la impresora. Utilice los botones sólo cuando vaya a desinstalarlo.

### 16.3.2 Impresión de tarjetas postales

#### **Directrices**

- Utilice únicamente tarjetas que se ajusten a las especificaciones del Accesorio para impresión automática a doble cara con bandeja de papel pequeña. Para obtener más información, consulte las [especificaciones del Accesorio para](#page-185-0) [impresión automática a doble cara con bandeja de papel pequeña.](#page-185-0)
- Si desea imprimir un número considerable de tarjetas, retire el material impreso de la bandeja de Salida de la impresora la mitad de la distancia hasta el trabajo de impresión.
- No sobrepase la capacidad máxima de la bandeja posterior: 100 tarjetas.

### Preparación para imprimir

- 1. Deslice el ajustador de anchura del papel hacia la izquierda.
- 2. Tire hacia fuera de la palanca del papel e introduzca las tarjetas.

Coloque la cara de las tarjetas en la que consta la dirección hacia fuera.

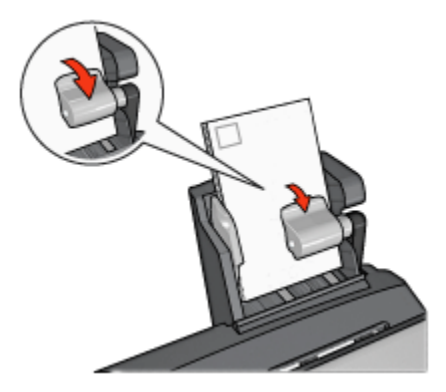

- 3. Suelte la palanca del papel.
- 4. Deslice el ajustador del ancho del papel firmemente contra el borde de las tarjetas.

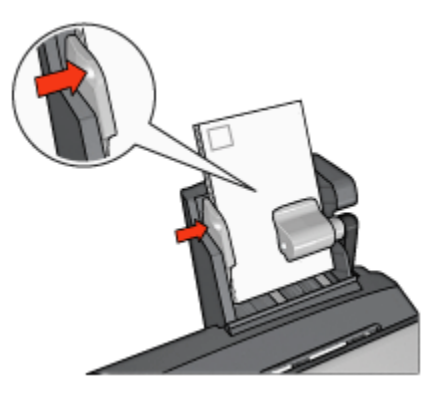

### Impresión

- 1. Para ello, acceda al cuadro de diálogo [Ajustar página](#page-126-0) y, a continuación, compruebe la configuración siguiente:
	- Tamaño del papel: el tamaño de papel correspondiente
		- Nota: si desea imprimir una tarjeta sin bordes, haga clic en el tamaño de fotografía sin bordes de la tarjeta.
- Orientación: la orientación correspondiente
- <span id="page-179-0"></span>2. Haga clic en OK.
- 3. Acceda al cuadro de diálogo [Imprimir](#page-127-0).
- 4. Seleccione el panel General y, en la lista desplegable Origen del papel, haga clic en Bandeja Posterior.
- 5. Haga clic en el panel Tipo/Calidad de Papel y, a continuación, seleccione los siguientes ajustes de impresión:
	- Tipo de papel: Papel Normal o el tipo de papel adecuado
	- Calidad de impresión: Normal, Óptima o Máximo de ppp
- 6. Defina las [opciones de fotografía digital HP](#page-32-0) si desea utilizarlas.
- 7. Seleccione cualquier otro ajuste de impresión que desee y, a continuación, haga clic en **Imprimir**.

#### 16.3.3 Fotografías de tamaño pequeño

#### **Directrices**

- Para obtener resultados de alta calidad, [utilice un cartucho de impresión](#page-34-0) [fotográfica](#page-34-0) en combinación con un cartucho de impresión de tres colores.
- Para evitar que la imagen se desgaste con el tiempo, utilice Papel Fotográfico HP Premium Plus e instale un cartucho de impresión fotográfica en la impresora.
- Para aprender a utilizar las funciones de impresión de fotografías, consulte la página [Mejora de fotografías](#page-31-0).
- Utilice [Papel Fotográfico para Uso Diario HP, Semisatinado](#page-34-0) para ahorrar dinero y tinta al imprimir fotografías.
- Compruebe que el papel fotográfico que utiliza no está doblado. Si desea obtener instrucciones para evitar que el papel fotográfico se curve, consulte las [instrucciones de almacenamiento del papel fotográfico](#page-39-0).
- No sobrepase la capacidad máxima de la bandeja posterior: 20 hojas de papel fotográfico.

#### Preparación para imprimir

- 1. Deslice el ajustador de anchura del papel hacia la izquierda.
- 2. Tire hacia fuera de la palanca del papel e introduzca el papel fotográfico.

La cara del papel fotográfico que desea imprimirse debe mirar hacia fuera.

Nota: si el papel fotográfico cuenta con una pestaña desprendible, ésta deberá colocarse hacia arriba en lugar de hacia la impresora.
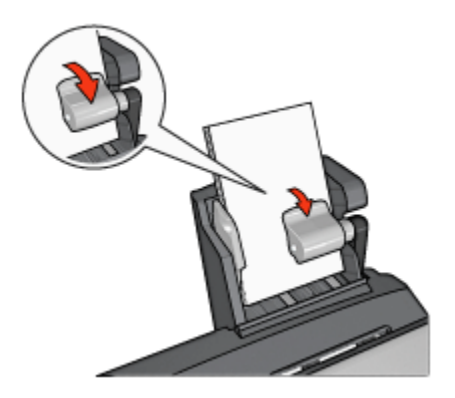

- 3. Suelte la palanca del papel.
- 4. Deslice el ajustador del ancho del papel firmemente contra el borde del papel fotográfico.

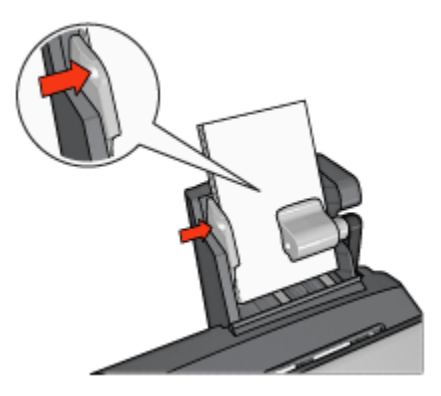

#### Impresión

- 1. Para ello, acceda al cuadro de diálogo [Ajustar página](#page-126-0) y, a continuación, compruebe la configuración siguiente:
	- Tamaño del papel: el tamaño de papel correspondiente
		- Nota: si desea imprimir una fotografía sin bordes, seleccione un tamaño de papel fotográfico sin bordes.
	- Orientación: la orientación correspondiente
- 2. Haga clic en OK.
- 3. Acceda al cuadro de diálogo [Imprimir](#page-127-0).
- 4. Seleccione el panel General y, en la lista desplegable Origen del papel, haga clic en Bandeja Posterior.
- <span id="page-181-0"></span>5. Haga clic en el panel Tipo/Calidad de Papel y, a continuación, seleccione los siguientes ajustes de impresión:
	- Tipo de papel: el tipo de papel fotográfico correspondiente
	- Calidad de impresión: Óptima o Máximo de ppp
- 6. Defina las [opciones de fotografía digital HP](#page-32-0) si desea utilizarlas.
- 7. Seleccione cualquier otro ajuste de impresión que desee y, a continuación, haga clic en **Imprimir**.

## 16.3.4 Sobres

#### **Directrices**

- Evite el uso de sobres con las siguientes características:
	- Cierres metálicos o ventanas
	- Bordes gruesos, irregulares o curvados
	- Brillantes o con relieves
	- Arrugados, rasgados o estropeados
- Alinee los bordes de los sobres antes de insertarlos en la bandeja posterior.
- No sobrepase la capacidad máxima de la bandeja posterior: 80 sobres.

## Preparación para imprimir

- 1. Deslice el ajustador de anchura del papel hacia la izquierda.
- 2. Tire hacia fuera de la palanca del papel e introduzca los sobres.

Introduzca el sobre con la cara de la dirección hacia fuera y el lado de la solapa a la izquierda.

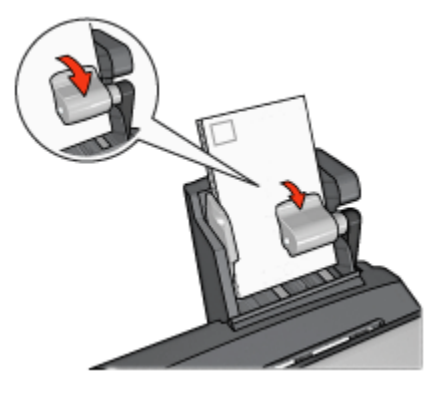

3. Suelte la palanca del papel.

<span id="page-182-0"></span>4. Deslice el ajustador del ancho del papel firmemente contra el borde de los sobres.

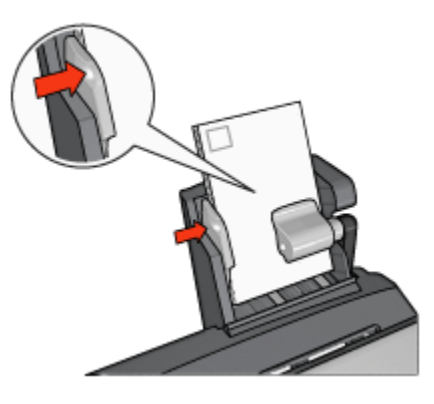

#### Impresión

- 1. Si es necesario, abra el cuadro de diálogo [Ajustar página](#page-126-0) y configure las opciones de tamaño del papel, de escala o de orientación.
- 2. Acceda al cuadro de diálogo [Imprimir](#page-127-0).
- 3. Seleccione el panel Tipo/Calidad de Papel.
- 4. En la lista desplegable Tipo de papel, haga clic en Papel normal.
- 5. Seleccione cualquier otro ajuste de impresión que desee y, a continuación, haga clic en Imprimir.

#### 16.3.5 Problemas con el Accesorio para impresión automática a doble cara con bandeja de papel pequeña

No elimine los atascos de papel desde la parte delantera de la impresora.

#### Atasco de papel

Siga estos pasos para eliminar un atasco de papel en el Accesorio para impresión automática a doble cara con bandeja de papel pequeña.

- 1. Apague la impresora.
- 2. Presione los botones de los lados izquierdo y derecho del accesorio y, a continuación, extráigalo de la impresora.

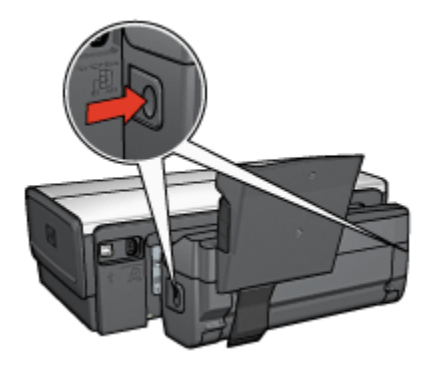

- 3. Elimine el papel que se pueda encontrar dentro de la impresora.
- 4. Levante la palanca posterior del accesorio y, después, desenganche la Bandeja de Papel Pequeña.

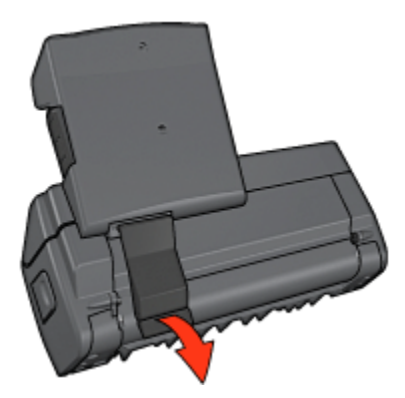

5. Incline hacia delante la Bandeja de Papel Pequeña y abra la puerta inferior del accesorio.

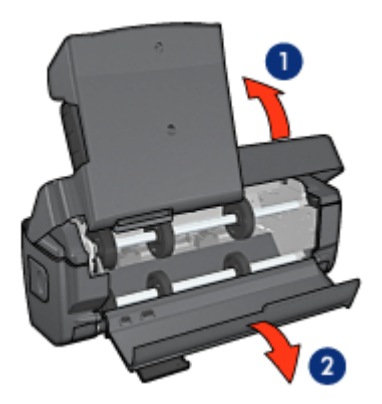

- 1. Incline la Bandeja de Papel Pequeña
- 2. Abra la puerta inferior
- 6. Elimine el papel que se pueda encontrar dentro del accesorio.
- 7. Cierre el accesorio y, a continuación, ajuste la palanca posterior para cerrar el accesorio.
- 8. Vuelva a colocar el accesorio en la impresora.

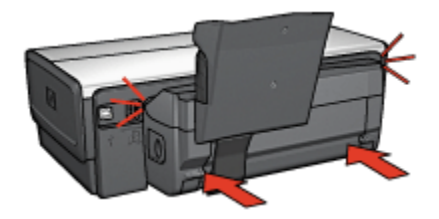

#### No se puede seleccionar la opción de impresión automática a doble cara

Compruebe lo siguiente:

- El dispositivo dúplex está conectado a la impresora y se encuentra [activado](#page-165-0) en el Selector.
- Se ha seleccionado un tamaño de papel compatible en el cuadro de diálogo [Ajustar página](#page-126-0).
- Se ha seleccionado un tipo de papel compatible en el panel Tipo/Calidad de Papel del cuadro de diálogo [Imprimir](#page-127-0).

Si desea obtener una lista de tipos y tamaños de papel compatibles, consulte las [especificaciones del dispositivo dúplex.](#page-169-0)

#### El tamaño del papel se cambia cuando se selecciona la opción de impresión a doble cara

El [dispositivo dúplex](#page-169-0) no admite el tamaño de papel.

#### El margen de encuadernación no se encuentra en el sitio correcto

Puede que la orientación del papel seleccionada no sea la correcta.

- 1. Acceda al cuadro de diálogo [Imprimir](#page-127-0).
- 2. Seleccione el panel Disposición.
- 3. Compruebe si la encuadernación seleccionada es la adecuada:
	- El botón Libro está seleccionado de modo que la encuadernación se realice por el lado.
	- El botón Tablilla está seleccionado de modo que la encuadernación se realice por la parte superior.

#### Sólo se imprime una cara de la página con la opción de impresión a doble cara activada

Compruebe lo siguiente:

- El papel fotográfico no está curvado si está imprimiendo en papel fotográfico a doble cara. El papel fotográfico no debe estar curvado antes de la impresión. Para obtener más información, consulte [Almacenamiento y administración de](#page-39-0) [papel fotográfico](#page-39-0).
- El dispositivo dúplex admite el tamaño de papel seleccionado en el cuadro de diálogo [Ajustar página.](#page-126-0)
- El [dispositivo dúplex](#page-169-0) admite el tipo de papel seleccionado en el panel Tipo/ Calidad de Papel.

Si el dispositivo dúplex no admite el tipo o el tamaño del papel, podrá imprimir el documento mediante la función de impresión manual a doble cara.

#### Los colores aparecen difuminados

Si los colores aparecen difuminados, pruebe a imprimir el documento a doble cara siguiendo las instrucciones sobre la impresión manual a doble cara.

#### 16.3.6 Especificaciones del Accesorio para impresión automática a doble cara con bandeja de papel pequeña

#### Dimensiones una vez instalado en la impresora

219,3 mm de altura x 320,5 mm de ancho x 142,1 mm de profundidad

#### Especificaciones de la impresión dúplex

Las especificaciones de la impresión dúplex, incluidos el sesgo, el peso y los tamaños del papel introducido en la impresora a través de la bandeja de Entrada, se incluyen en [Especificaciones del Accesorio para impresión automática a doble](#page-169-0) [cara](#page-169-0).

#### Especificaciones de la bandeja de papel pequeña

Grosor de los soportes: de 7 a 12 milímetros

Tamaños de los soportes:

- Rango de tamaño:
	- Anchura: de 81,3 a 106 mm
	- Longitud: de 116,8 a 304,8 mm
- Tarjetas:
	- 10 x 15 cm, 10 x 15 cm con pestaña
	- 4 x 6 pulg., 4 x 6 pulg. con pestaña
	- A6, 105 x 148 mm
	- Ficha, 4 x 6 pulg.
	- L, 89 x 127 mm
- Papel fotográfico:
	- 10 x 15 cm, 10 x 15 cm con pestaña
	- 4 x 6 pulg., 4 x 6 pulg. con pestaña
	- A6, 105 x 148 mm
	- L, 89 x 127 mm, L, 89 x 127 mm con pestaña
	- Tamaño panorámico 4 x 10 pulg., 4 x 11 pulg., 4 x 12 pulg.
- Sobres:
	- Sobre n.º 10, 4,12 x 9,5 pulg.
	- Sobre japonés n.º 4, 90 x 205 mm
- Hagaki:
	- Hagaki, 100 x 148 mm

Capacidad de las bandejas:

- Papel fotográfico:
	- 4 x 6, Tamaño L: hasta 80 hojas.
	- Panorámico: hasta 5 hojas.
- Hagaki:
- Fotográfico: hasta 80 tarjetas.
- Tarjetas:
	- 4 x 6: hasta 100.
	- A6: hasta 100.
- Sobres:
	- Número 10: hasta 20.
	- Sobre japonés n.º 4: hasta 20.

# <span id="page-188-0"></span>17 Especificaciones

- Especificaciones de la impresora
- Declaración sobre medio ambiente
- [Recuperación de cartuchos de impresión](#page-190-0)

# 17.1 Especificaciones de la impresora

Consulte la guía de referencia que se distribuye con la impresora para obtener las especificaciones completas de la impresora, incluida la siguiente información:

- Tipos, tamaños y gramajes del papel y de otros soportes de impresión que pueden utilizarse con la impresora
- Velocidades y resoluciones de impresión
- Requisitos de alimentación eléctrica

# 17.2 Declaración sobre medio ambiente

Hewlett-Packard mejora constantemente los procesos de diseño de sus impresoras Deskjet con el propósito de reducir al mínimo los impactos negativos que pudieran producirse en el entorno de las oficinas y en los lugares donde se fabrican, envían o usan.

#### Reducción y eliminación

Consumo de papel: la capacidad de impresión a doble cara reduce el consumo de papel y, por consiguiente, las necesidades asociadas a recursos naturales. Además, el botón Cancelar Impresión permite al usuario ahorrar papel mediante la cancelación rápida de un trabajo de impresión. Finalmente, este equipo es adecuado para el uso de papel reciclado (con arreglo a EN 12281:2002).

Papel reciclado: toda la documentación de esta impresora se presenta en papel reciclado.

Ozono: las sustancias químicas que reducen la capa de ozono (como los CFC) se han eliminado de los procesos de producción de Hewlett-Packard.

#### Reciclaje

La impresora se ha diseñado teniendo en cuenta su posible reciclaje. El número de materiales empleados se ha reducido al mínimo sin perjudicar ni la funcionalidad ni la fiabilidad del producto. Los materiales disimilares se han diseñado para que se puedan separar con facilidad. Tanto los cierres como otros conectores son fáciles de encontrar, manipular y retirar con herramientas de uso común. Las piezas principales se han diseñado para que se pueda acceder a ellas rápidamente, con el objeto de facilitar su desmontaje y reparación.

Embalaje de la impresora: los materiales de embalaje de esta impresora se han seleccionado para que proporcionen la máxima protección al mínimo coste, al tiempo que se ha intentado reducir al mínimo el impacto en el medio ambiente y facilitar el reciclaje. El diseño resistente de la impresora HP DeskJet contribuye a reducir la necesidad de materiales de embalaje y a evitar desperfectos.

Piezas de plástico: todos los materiales y piezas importantes de plástico están marcados según las normas internacionales. Todas las piezas de plástico utilizadas en la carcasa y el chasis de la impresora son técnicamente reciclables y contienen un solo polímero.

Vida útil del producto: para asegurar una larga vida útil a la impresora HP Deskjet, HP le ofrece lo siguiente:

- Garantía ampliada: podrá hallar información detallada al respecto en la guía de referencia proporcionada con la impresora.
- Devolución del producto: si al final de la vida útil de este producto desea devolverlo a HP, acceda a www.hp.com/recycle. Asimismo, si desea saber cómo devolver cartuchos de impresión vacíos a HP, consulte el apartado [recuperación de cartuchos de impresión.](#page-190-0)
	- Nota: las opciones de ampliación de la garantía y devolución no están disponibles en todos los países/regiones.

#### Consumo de energía

Esta impresora se ha diseñado teniendo en cuenta el ahorro de energía. De esta forma, no sólo se ahorran recursos naturales, sino también dinero, sin que ello afecte al alto rendimiento de la impresora.

Este producto cumple las exigencias del programa ENERGY STAR®. ENERGY STAR es un programa de carácter voluntario creado para fomentar el desarrollo de productos de oficina con un alto grado de eficacia energética.

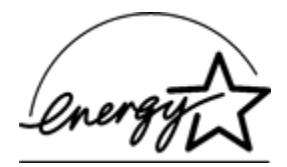

<span id="page-190-0"></span>ENERGY STAR es, asimismo, una marca de servicio registrada de la Agencia de Protección Ambiental de EE.UU. Como colaborador del programa ENERGY STAR, Hewlett-Packard Company certifica que este producto cumple con las directrices de ENERGY STAR respecto al uso eficaz de la energía.

Consumo de energía en el modo de descanso: consulte la guía de referencia si desea conocer las especificaciones de consumo de energía.

Consumo de energía en el modo apagado: cuando la impresora está apagada, consume una cantidad mínima de energía. Apagando la impresora y desconectando el cable de alimentación eléctrica de la fuente de alimentación se puede evitar el consumo de energía.

# 17.3 Recuperación de cartuchos de impresión

Los clientes que tengan interés en reciclar sus cartuchos de impresión HP originales pueden participar en el programa Planet Program de HP para la recuperación de cartuchos de inyección de tinta. HP ofrece este programa en más países/regiones que cualquier otro fabricante de cartuchos de inyección de tinta del mundo. Se trata de un servicio gratuito para los clientes de HP que pretende dar solución al problema medioambiental que plantean estos productos una vez terminada su vida útil.

Para participar, basta con seguir las instrucciones que aparecen en la siguiente dirección del sitio Web de HP: [www.hp.com/recycle.](http://www.hp.com/recycle) Este servicio no está disponible en todos los países/regiones. Es posible que se solicite el nombre, el número de teléfono y la dirección de los clientes.

No nos es posible aceptar cartuchos de otros fabricantes, dado que el singular proceso de reciclaje que emplea Hewlett-Packard es muy sensible a la contaminación causada por otros materiales. Puesto que los materiales resultantes del proceso de reciclaje se utilizan en la fabricación de productos nuevos, Hewlett-Packard tiene que asegurarse de que la composición de tales materiales sea uniforme. Por eso, sólo reciclamos cartuchos originales HP. Este programa no es extensible a los cartuchos recargados.

Los cartuchos devueltos se clasifican y preparan para convertirlos en materias primas que utilizan otras industrias para fabricar los productos nuevos. A partir de los materiales procedentes de los cartuchos de impresión HP reciclados se fabrican, por ejemplo, piezas para automóviles, bandejas utilizadas en procesos de fabricación de microchips, alambre de cobre, láminas de acero y diversos materiales preciosos imprescindibles para los productos electrónicos. Según el modelo del que se trate, Hewlett-Packard puede reciclar hasta el 65 % del peso total del cartucho de impresión. El resto de los componentes que no se pueden reciclar (tinta, espuma y elementos compuestos), se trata de un modo que respete el medio ambiente.

# <span id="page-192-0"></span>18 Suministro

- Papel
- [Cables USB](#page-197-0)
- [Accesorios](#page-197-0)
- [Cartuchos de impresión](#page-16-0)

Nota: la disponibilidad de los productos varía en función del país/región.

# 18.1 Papel

Esta lista está sujeta a cambios. Vaya al sitio Web de HP para obtener una lista actualizada.

Nota: la disponibilidad de los productos varía en función del país/región.

#### Papel Blanco Intenso para Inyección de Tinta HP

HPB250 Letter, 250 hojas HPB1124 Letter, 500 hojas C5977B A4, 250 hojas C1825A A4, 500 hojas (Europa/Asia)

## Papel Premium HP

51634Y Letter, 200 hojas 51634Z A4, 200 hojas

#### Papel para Folletos y Octavillas HP, Mate

C5445A Letter, 100 hojas

#### Papel para Folletos y Octavillas HP, Satinado

C6817A Letter, 50 hojas C6818A A4, 50 hojas

#### Papel de Folleto Estilo Tríptico HP, Satinado

C7020A Letter, 100 hojas

Q2525A A4, 50 hojas

#### Papel de Folleto Estilo Tríptico HP, Mate

Q5543A Letter, 100 hojas

#### Transparencias para Inyección de Tinta HP Premium

C3828A Letter, 20 hojas C3834A Letter, 50 hojas C3832A A4, 20 hojas C3835A A4, 50 hojas

#### Papel Fotográfico HP Premium Plus, Satinado

Q2502A 4 x 6 pulgadas, 60 hojas (EE.UU.) Q2502AC 4 x 6 pulgadas, 60 hojas (Canadá) Q2503A 10 x 15 cm, 20 hojas (Europa) Q2504A 10 x 15 cm, 20 hojas (Asia Pacífico) C6831A Letter, 20 hojas (EE.UU.) Q1785A Letter, 50 hojas (EE.UU.) Q5493A Letter, 100 hojas (EE.UU.) C6831AC Letter, 20 hojas (Canadá) C6832A A4, 20 hojas (Europa) Q1786A A4, 50 hojas (Europa) Q1951A A4, 20 hojas (Asia Pacífico) Q1933A A4, 20 hojas (Japón)

#### Papel Fotográfico HP Premium Plus (con pestaña desprendible)

Q1977A 4 x 6 pulgadas, 20 hojas (EE.UU.) Q1978A 4 x 6 pulgadas, 60 hojas (EE.UU.) Q5431A 4 x 6 pulgadas, 100 hojas (EE.UU.) Q1977AC 4 x 6 pulgadas, 20 hojas (Canadá) Q1978AC 4 x 6 pulgadas, 60 hojas (Canadá) Q1979A 10 x 15 cm, 20 hojas (Europa) Q1980A 10 x 15 cm, 60 hojas (Europa)

Q1952A 10 x 15 cm, 20 hojas (Asia Pacífico) Q1935A 10 x 15 cm, 20 hojas (Japón)

#### Papel Fotográfico HP Premium Plus, Mate

Q2506A 4 x 6 pulgadas, 60 hojas (EE.UU.) Q2507A 10 x 15 cm, 20 hojas (Europa) Q2508A 10 x 15 cm, 60 hojas (Europa) C6950A Letter, 20 hojas (EE.UU.) Q5450A Letter, 50 hojas (EE.UU.) C6950AC Letter, 20 hojas (Canadá) C6951A A4, 20 hojas (Europa) Q1934A A4, 20 hojas (Japón)

#### Papel Fotográfico HP, Satinado (con pestaña desprendible)

C7890A 4 x 6 pulgadas, 20 hojas (América del Norte) C7893A 4 x 6 pulgadas, 60 hojas (América del Norte) Q7891A 10 x 15 cm, 20 hojas (Europa) Q7894A 10 x 15 cm, 60 hojas (Europa)

## Papel Fotográfico HP, Satinado

C1846A Letter, 25 hojas (EE.UU.) C7896A Letter, 50 hojas (EE.UU.) Q5437A A4, 25 hojas (Europa) Q7897A A4, 50 hojas (Europa) C6765A A4, 20 hojas (Asia Pacífico) C7898A A4, 20 hojas (Japón)

#### Papel Fotográfico HP Premium, Satinado

Q5477A 4 x 6 pulgadas, 60 hojas (EE.UU.) Q5477A 5 x 7 pulgadas, 20 hojas (EE.UU.) Q5479A 10 x 15 cm, 20 hojas (Europa) Q5480A 13 x 18 cm, 20 hojas (Europa) C6039A Letter, 15 hojas (EE.UU.)

C6979A Letter, 50 hojas (EE.UU.) Q5494A Letter, 100 hojas (EE.UU.) Q5447A Letter, 120 hojas (EE.UU.) C6039AC Letter, 15 hojas (Canadá) C6979AC Letter, 50 hojas (Canadá) Q2519A A4, 20 hojas (Europa) C7040A A4, 50 hojas (Europa)

## Papel Fotográfico HP Premium, Satinado (con pestaña desprendible)

Q1988A 4 x 6 pulgadas, 20 hojas (EE.UU.) Q1989A 4 x 6 pulgadas, 60 hojas (EE.UU.) Q1990A 4 x 6 pulgadas, 100 hojas (EE.UU.) Q1988AC 4 x 6 pulgadas, 20 hojas (Canadá) Q1989AC 4 x 6 pulgadas, 60 hojas (Canadá) Q1991A 10 x 15 cm, 20 hojas (Europa) Q1992A 10 x 15 cm, 60 hojas (Europa)

#### Papel Fotográfico HP para Uso Diario, Semisatinado (con pestaña desprendible)

Q5440A 4 x 6 pulgadas, 100 hojas (EE.UU.) Q5440AC 4 x 6 pulgadas, 100 hojas (Canadá) Q5441A 10 x 15 cm, 100 hojas (Europa) Q5442A 10 x 15 cm, 100 hojas (Asia Pacífico)

#### Papel Fotográfico para Uso Diario HP, Semisatinado

Q5498A Letter, 25 hojas (EE.UU.) Q2509A Letter, 100 hojas (EE.UU.) Q3509AC Letter, 100 hojas (Canadá) Q5451A A4, 25 hojas (Europa) Q2510A A4, 100 hojas (Europa) Q2511A A4, 100 hojas (Asia Pacífico)

#### Papel Fotográfico Avanzado HP, Satinado

Q5461A 4 x 6 pulgadas, 60 hojas (EE.UU.) Q5454A Letter, 25 hojas (EE.UU.) Q5510A Letter, 50 hojas (EE.UU.)

Papel Fotográfico Avanzado HP, Satinado (con pestaña desprendible) Q5508A 4 x 6 pulgadas, 20 hojas (EE.UU.) Q5509A 4 x 6 pulgadas, 60 hojas (EE.UU.)

Tarjetas de Felicitación Mates HP, Color Blanco, Plegadas en Cuatro C6042A A4, 20 hojas (Europa)

Tarjetas de Felicitación Mates HP, Color Marfil, Estilo Díptico C7018A Letter, 20 hojas (EE.UU.)

Tarjetas de Felicitación Fotográficas HP, Estilo Díptico C6044A Letter, 10 hojas (EE.UU.) C6045A A4, 10 hojas (Europa)

Tarjetas de Felicitación con Textura HP, Marfil, Estilo Díptico C6828A, 20 hojas

Tarjetas de Felicitación con Textura HP, Color Crema, Estilo Díptico C6829A, 20 hojas

Tarjetas de Felicitación con Textura HP, Color Blanco, Estilo Díptico C7019A, 20 hojas

Tarjetas de Felicitación Lino HP, Color Blanco, Estilo Díptico C1788A, 20 hojas

Tarjetas de Felicitación Lino HP, Marfil, Estilo Díptico C1787A, 20 hojas

<span id="page-197-0"></span>Guía del usuario de impresoras HP Deskjet 6500 series

#### Transferencias Térmicas HP (para tejidos blancos)

C6049A Letter, 12 hojas (EE.UU.) C6050A A4, 12 hojas (Europa) C6055A A4, 12 hojas (Asia Pacífico) C7917A A4, 12 hojas (Japón)

## Transferencias Térmicas HP para Tejidos Oscuros

C1974A 6 hojas

#### Papel para Pancartas HP

C1820A Letter, 100 hojas (EE.UU.) C1821A A4, 100 hojas (Europa)

#### Papel Mate Fotográfico y para Proyecciones HP

Q5499A Letter, 50

#### Etiquetas Satinadas para CD/DVD HP

Q5501A, 25

#### Etiquetas Mate para CD/DVD HP

Q5500A, 25

# 18.2 Cables USB

Nota: la disponibilidad de los productos varía en función del país/región.

Cable USB HP A-B 2M C6518A

# 18.3 Accesorios

Si la impresora no incluye alguno de los accesorios, podrá comprarlo aparte en un distribuidor de HP autorizado.

Nota: la disponibilidad de los accesorios varía en función del país/región.

#### Accesorio para impresión automática a doble cara

Accesorio para impresión automática a doble cara Q5712A

#### Accesorio para impresión automática a doble cara con bandeja de papel pequeña

Accesorio para impresión automática a doble cara con bandeja de papel pequeña Q3032A

#### Accesorio para bandeja de 250 hojas de papel normal

Accesorio para bandeja de 250 hojas de papel normal Q3447A

# Índice

## A

[Accesorio para bandeja de 250 hojas de papel normal opcional](#page-170-0) [carga](#page-171-0) [especificaciones](#page-175-0) [instalación](#page-171-0) [número de pieza](#page-197-0) [uso](#page-103-0) [Accesorio para impresión automática a doble cara con bandeja de papel](#page-176-0) [pequeña](#page-176-0) [atasco de papel](#page-182-0) [fotografías de tamaño pequeño](#page-179-0) [instalación](#page-176-0) [libros](#page-165-0) [número de pieza](#page-197-0) [problemas de impresión](#page-182-0) [sobres](#page-181-0) [Accesorio para impresión automática a doble cara](#page-163-0) [atasco de papel](#page-167-0) [instalación](#page-164-0) [libros](#page-165-0) [número de pieza](#page-197-0) [problemas de impresión](#page-167-0) [ajuste del tamaño de documentos](#page-116-0) [ajustes de impresión](#page-126-0) [ajustes de impresora predeterminados](#page-128-0) [alineación de los cartuchos de impresión](#page-137-0) [apagado automático](#page-133-0) [atasco de papel](#page-146-0) [avisos](#page-1-0)

#### B

[botón Alinear](#page-137-0) [botones \(HP Deskjet 6520 series\)](#page-21-0) [Cancelar impresión](#page-21-0)

[Cancelar](#page-21-0) [encendido](#page-21-0) [Reanudar](#page-21-0) [botones \(HP Deskjet 6540-50 series\)](#page-7-0) [Cancelar impresión](#page-7-0) [Cancelar](#page-7-0) [encendido](#page-7-0) [Reanudar](#page-7-0) [Selector de calidad de impresión](#page-10-0)

#### $\mathbf{C}$

[Caja de herramientas para inyección de tinta HP](#page-142-0) [calibrado del color](#page-137-0) [carcasa de la impresora](#page-142-0) [cartucho de impresión fotográfica](#page-34-0) [cartucho de impresión fotográfica para escala de grises](#page-36-0) [cartuchos de impresión](#page-16-0) [alineación](#page-137-0) [almacenamiento](#page-141-0) [cartucho de impresión de tinta negra](#page-16-0) [cartucho de impresión de tres colores](#page-16-0) [cartucho de impresión fotográfica](#page-34-0) [cartucho de impresión fotográfica para escala de grises](#page-36-0) [instalación](#page-133-0) [limpieza automática](#page-138-0) [limpieza manual](#page-138-0) [mantenimiento](#page-141-0) [reciclaje](#page-190-0) [recuperación](#page-190-0) [sustitución](#page-133-0) [configuración de la impresora como impresora predeterminada](#page-128-0) [configuración del color](#page-35-0) [consumo de energía](#page-188-0) [convenciones](#page-1-0) [copias intercaladas](#page-107-0)

#### D

[declaración sobre medio ambiente](#page-188-0)

#### [dispositivo dúplex](#page-163-0)

#### E

[eliminación de tinta de la piel y de la ropa](#page-140-0) [escala](#page-116-0) [estado de impresora](#page-128-0) [estado de un trabajo de impresión](#page-130-0)

#### F

[flash digital](#page-32-0) [fotografías](#page-31-0) [almacenamiento de papel fotográfico](#page-39-0) [blanco y negro](#page-51-0) [configuración del color](#page-35-0) [digital](#page-32-0) [impresión a 4.800 x 1.200 ppp optimizados](#page-33-0) [máximo de ppp](#page-33-0) [mejora](#page-31-0) [problemas de impresión](#page-151-0) [sin bordes](#page-38-0) [fotografías sin bordes](#page-38-0) [fotografías sin bordes \(HP Deskjet 6520 series\)](#page-51-0) [fotografías sin bordes de tamaño grande](#page-54-0) [fotografías sin bordes de tamaño panorámico](#page-55-0) [fotografías sin bordes de tamaño pequeño](#page-52-0) [fotografías sin bordes \(HP Deskjet 6540-50 series\)](#page-31-0) [fotografías sin bordes de tamaño grande](#page-42-0) [fotografías sin bordes de tamaño panorámico](#page-43-0) [fotografías sin bordes de tamaño pequeño](#page-40-0) [fotografías, impresión \(HP Deskjet 6520 series\)](#page-51-0) [fotografías de tamaño pequeño con bordes](#page-57-0) [fotografías con borde blanco de tamaño grande](#page-59-0) [fotografías con borde blanco de tamaño panorámico](#page-60-0) [fotografías sin bordes de tamaño grande](#page-54-0) [fotografías sin bordes de tamaño panorámico](#page-55-0) [fotografías sin bordes de tamaño pequeño](#page-52-0) [fotografías, impresión \(HP Deskjet 6540-50 series\)](#page-31-0) [fotografías con borde blanco de tamaño grande](#page-47-0)

[fotografías con borde blanco de tamaño pequeño](#page-45-0) [fotografías con borde blanco de tamaño panorámico](#page-48-0) [fotografías sin bordes de tamaño grande](#page-42-0) [fotografías sin bordes de tamaño panorámico](#page-43-0) [fotografías sin bordes de tamaño pequeño](#page-40-0) [funciones de la impresora](#page-3-0) [HP Deskjet 6520 series](#page-19-0) [HP Deskjet 6540-50 series](#page-5-0) [modo de reserva de tinta](#page-17-0) [Sensor automático del tipo de papel](#page-18-0) [funciones especiales](#page-3-0)

#### H

[HP Deskjet 6520 series](#page-19-0) [bandeja de Entrada](#page-23-0) [bandeja de Salida](#page-23-0) [bandejas de papel](#page-23-0) [calidad de impresión](#page-123-0) [cartas](#page-85-0) [correo electrónico](#page-84-0) [documentos](#page-86-0) [etiquetas](#page-93-0) [fichas y otros soportes de impresión de tamaño pequeño](#page-94-0) [folletos](#page-90-0) [funciones de la impresora](#page-19-0) [impresión automática a doble cara](#page-111-0) [libros](#page-96-0) [selección del origen del papel](#page-124-0) [pancartas](#page-100-0) [pósters](#page-98-0) [sobres](#page-87-0) [tarjetas de felicitación](#page-91-0) [tarjetas postales](#page-88-0) [transferencias térmicas](#page-101-0) [transparencias](#page-92-0) [HP Deskjet 6540-50 series](#page-5-0) [bandeja de Entrada](#page-12-0) [bandeja de Salida](#page-12-0)

[bandejas de papel](#page-12-0) [calidad de impresión](#page-115-0) [cartas](#page-65-0) [correo electrónico](#page-64-0) [documentos](#page-66-0) [etiquetas](#page-73-0) [fichas y otros soportes de impresión de tamaño pequeño](#page-74-0) [folletos](#page-69-0) [funciones de la impresora](#page-5-0) [impresión automática a doble cara](#page-111-0) [impresión manual a doble cara](#page-108-0) [libros](#page-76-0) [selección del origen del papel](#page-117-0) [pancartas](#page-79-0) [pósters](#page-78-0) [puerto USB delantero](#page-28-0) [ranura para sobres](#page-15-0) [sobres](#page-67-0) [tarjetas de felicitación](#page-71-0) [tarjetas postales](#page-68-0) [transferencias térmicas](#page-81-0) [transparencias](#page-72-0) [HP Jetdirect](#page-29-0) [HP Jetdirect 175x](#page-30-0) [HP Jetdirect 310x](#page-30-0) [HP Jetdirect 380x](#page-30-0)

#### I

[Imagen reflejada](#page-126-0) impresión [selección de tipo de papel](#page-113-0) [varias páginas en una sola hoja](#page-112-0) [impresión \(HP Deskjet 6520 series\)](#page-83-0) [cartas](#page-85-0) [copias intercaladas](#page-107-0) [correo electrónico](#page-84-0) [documentos](#page-86-0) [etiquetas](#page-93-0)

[fichas y otros soportes de impresión de tamaño pequeño](#page-94-0) [folletos sin bordes](#page-118-0) [folletos](#page-90-0) [impresión de libros con dispositivo dúplex](#page-165-0) [libros](#page-96-0) [pancartas](#page-100-0) [pósters](#page-98-0) [sobres](#page-87-0) [tarjetas de felicitación](#page-91-0) [tarjetas postales](#page-88-0) [transferencias térmicas](#page-101-0) [transparencias](#page-92-0) [impresión \(HP Deskjet 6540-50 series\)](#page-63-0) [cartas](#page-65-0) [copias intercaladas](#page-107-0) [correo electrónico](#page-64-0) [documentos](#page-66-0) [etiquetas](#page-73-0) [fichas y otros soportes de impresión de tamaño pequeño](#page-74-0) [folletos sin bordes](#page-118-0) [folletos](#page-69-0) [impresión manual a doble cara](#page-108-0) [impresión con dispositivo dúplex](#page-165-0) [libros](#page-76-0) [selección del origen del papel](#page-117-0) [pancartas](#page-79-0) [pósters](#page-78-0) [sobres](#page-67-0) [tarjetas de felicitación](#page-71-0) [tarjetas postales](#page-68-0) [transferencias térmicas](#page-81-0) [transparencias](#page-72-0) [impresión automática a doble cara \(HP Deskjet 6520 series\)](#page-111-0) [impresión automática a doble cara \(HP Deskjet 6540-50 series\)](#page-111-0) [impresión sesgada de sobres](#page-150-0) impresión sin bordes [problemas](#page-154-0) impresora

[es lenta](#page-161-0) [no refleja los nuevos ajustes de impresión](#page-150-0) [indicadores luminosos \(HP Deskjet 6520 series\)](#page-21-0) [encendido](#page-21-0) [indicador luminoso de Estado del cartucho de impresión](#page-21-0) [parpadean](#page-159-0) **[Reanudar](#page-21-0)** [indicadores luminosos \(HP Deskjet 6540-50 series\)](#page-7-0) [encendido](#page-7-0) [Indicadores luminosos de Estado del cartucho de impresión](#page-9-0) [parpadean](#page-159-0) [Reanudar](#page-7-0) [Indicadores luminosos de Estado del cartucho de impresión](#page-9-0) [instalación de los cartuchos de impresión](#page-133-0)

#### M

[marcas registradas](#page-1-0) [máximo de ppp](#page-33-0) [mejora de contraste](#page-32-0) [mensajes de error](#page-158-0) [modo de reserva de tinta](#page-17-0)

#### N

[nitidez](#page-32-0)

## O

[Opciones de fotografía digital HP](#page-32-0) [orden de impresión](#page-107-0) [orientación](#page-126-0)

## P

[puerto USB delantero \(HP Deskjet 6540-50 series\)](#page-28-0)

## R

[ranura para sobres \(HP Deskjet 6540-50 series\)](#page-15-0) [reciclaje](#page-188-0) [cartuchos de impresión](#page-190-0)

[redes](#page-29-0) [compartir](#page-29-0) [HP Jetdirect 175x](#page-30-0) [HP Jetdirect 310x](#page-30-0) [HP Jetdirect 380x](#page-30-0) [rotación de 180 grados](#page-126-0)

## S

[Selector de calidad de impresión](#page-10-0) [Sensor automático del tipo de papel](#page-18-0) **[SmartFocus](#page-32-0)** solución de problemas [atasco de papel](#page-146-0) [el documento se imprime descentrado](#page-150-0) [el documento se imprime sesgado](#page-150-0) [el texto y las imágenes están mal alineados](#page-150-0) [faltan partes del documento](#page-150-0) [impresión lenta del documento](#page-161-0) [la copia impresa no refleja los nuevos ajustes de impresión](#page-150-0) [la impresión se atenúa](#page-148-0) [la impresora imprime sobre varias hojas a la vez](#page-147-0) [la impresora no alimenta el papel](#page-147-0) [la impresora no imprime](#page-145-0) [la página se imprime con demasiada tinta](#page-148-0) [la página se imprime con muy poca tinta](#page-148-0) [las fotos no se imprimen correctamente](#page-151-0) [mensajes de error](#page-158-0) [partes del documento se imprimen en un lugar equivocado](#page-150-0) [rayas y líneas ausentes](#page-148-0) [se imprimen páginas en blanco](#page-148-0) [suavidad](#page-32-0) [suministro de papel](#page-192-0)

#### T

[términos](#page-1-0) [tinta, eliminación de tinta de la piel y de la ropa](#page-140-0)

## U

## [USB](#page-28-0)

[número de pieza del cable](#page-197-0)